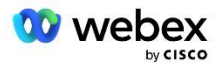

# Aduceți-vă propria soluție PSTN pentru Webex pentru Cisco BroadWorks

Modificat: 10 ianuarie 2024

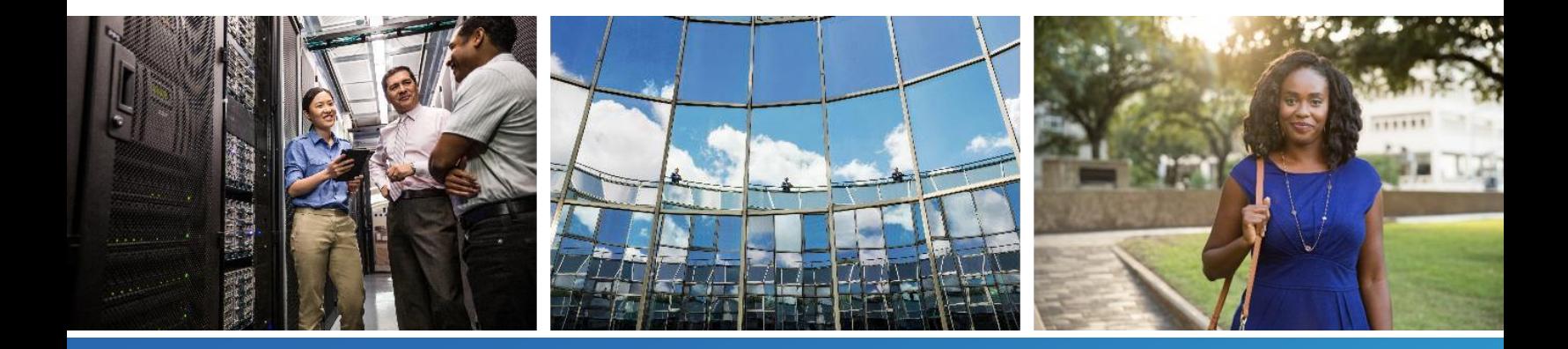

# <span id="page-1-0"></span>Istoricul modificărilor

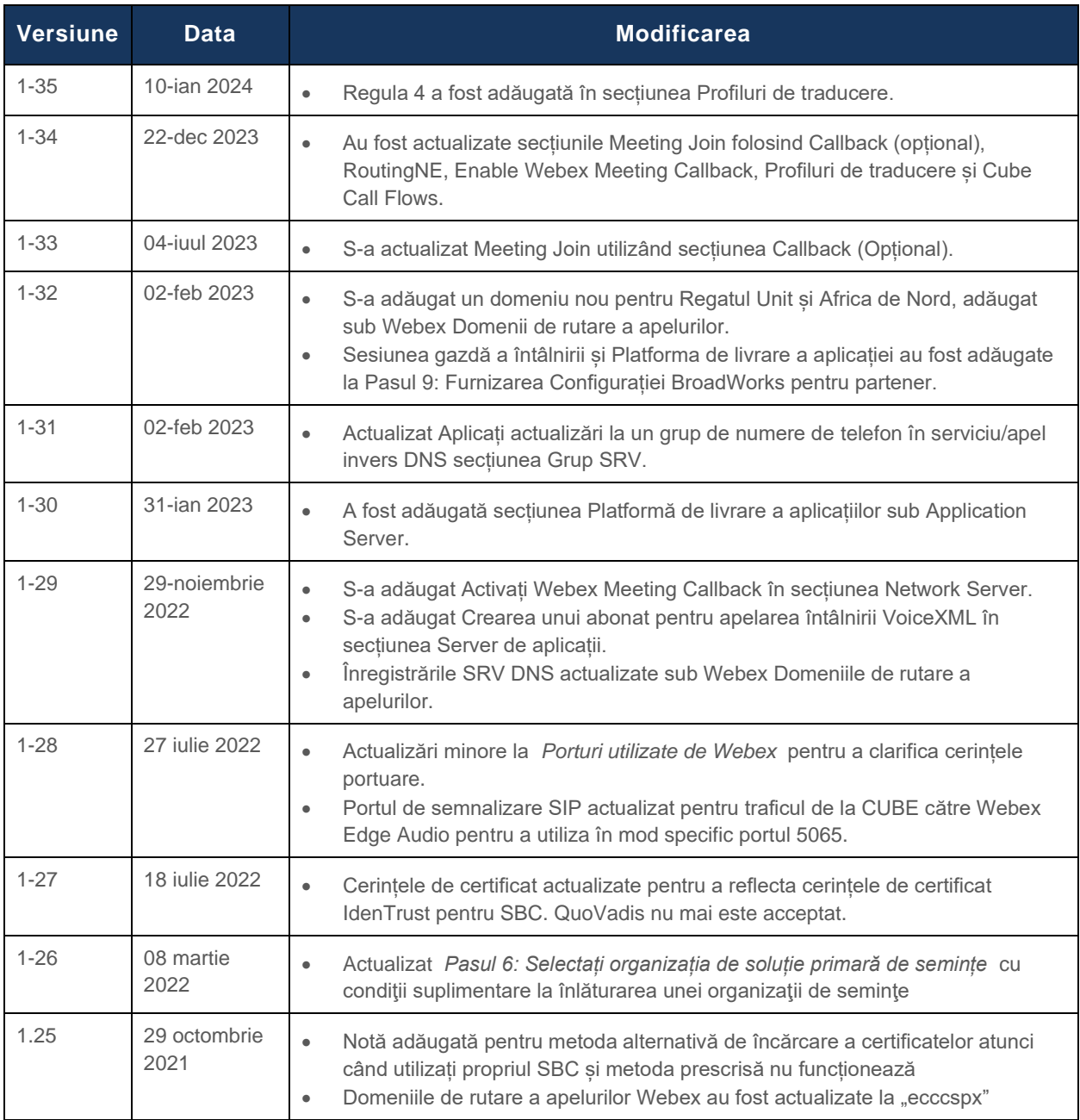

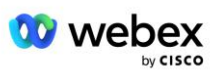

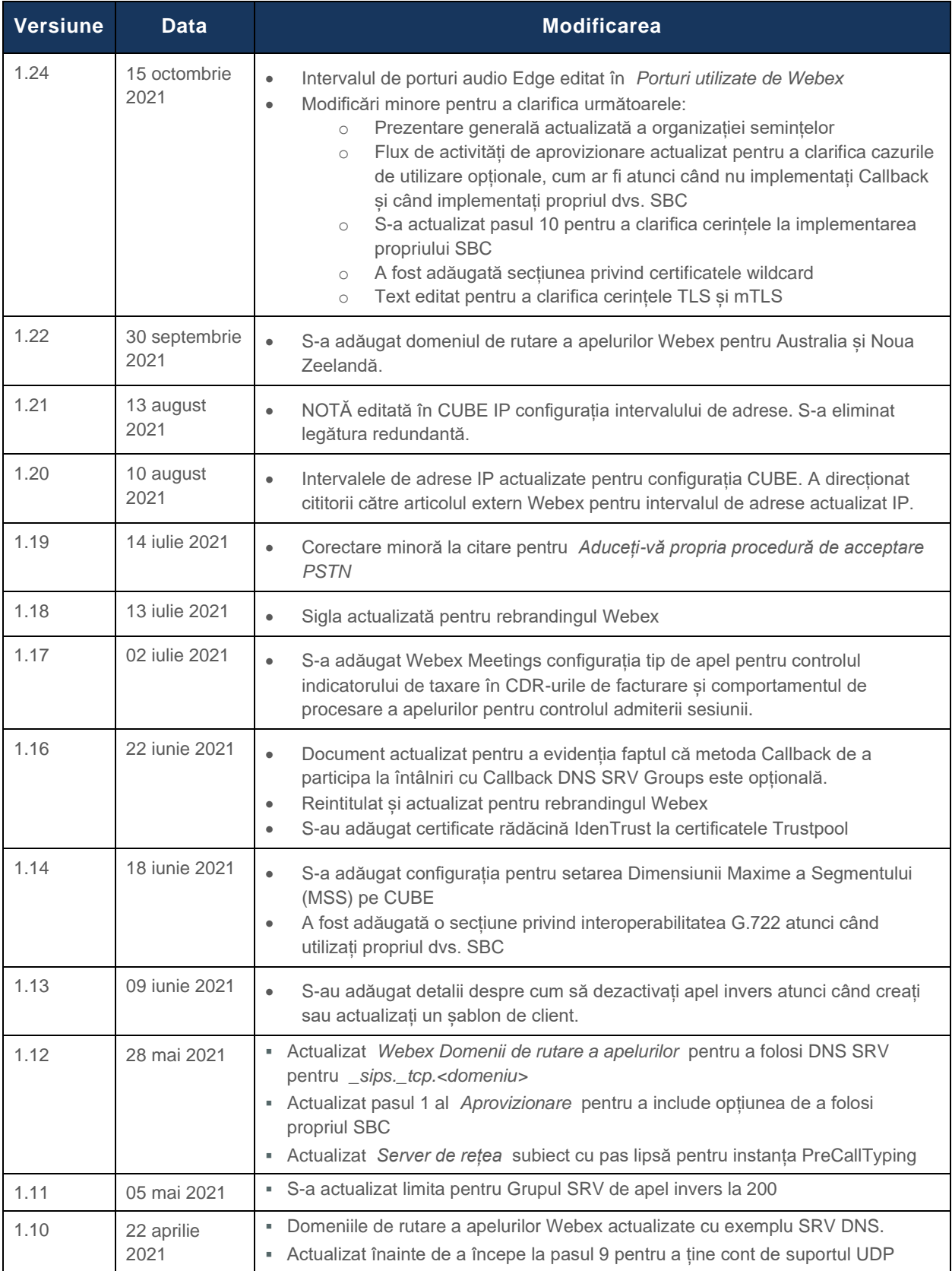

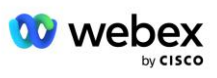

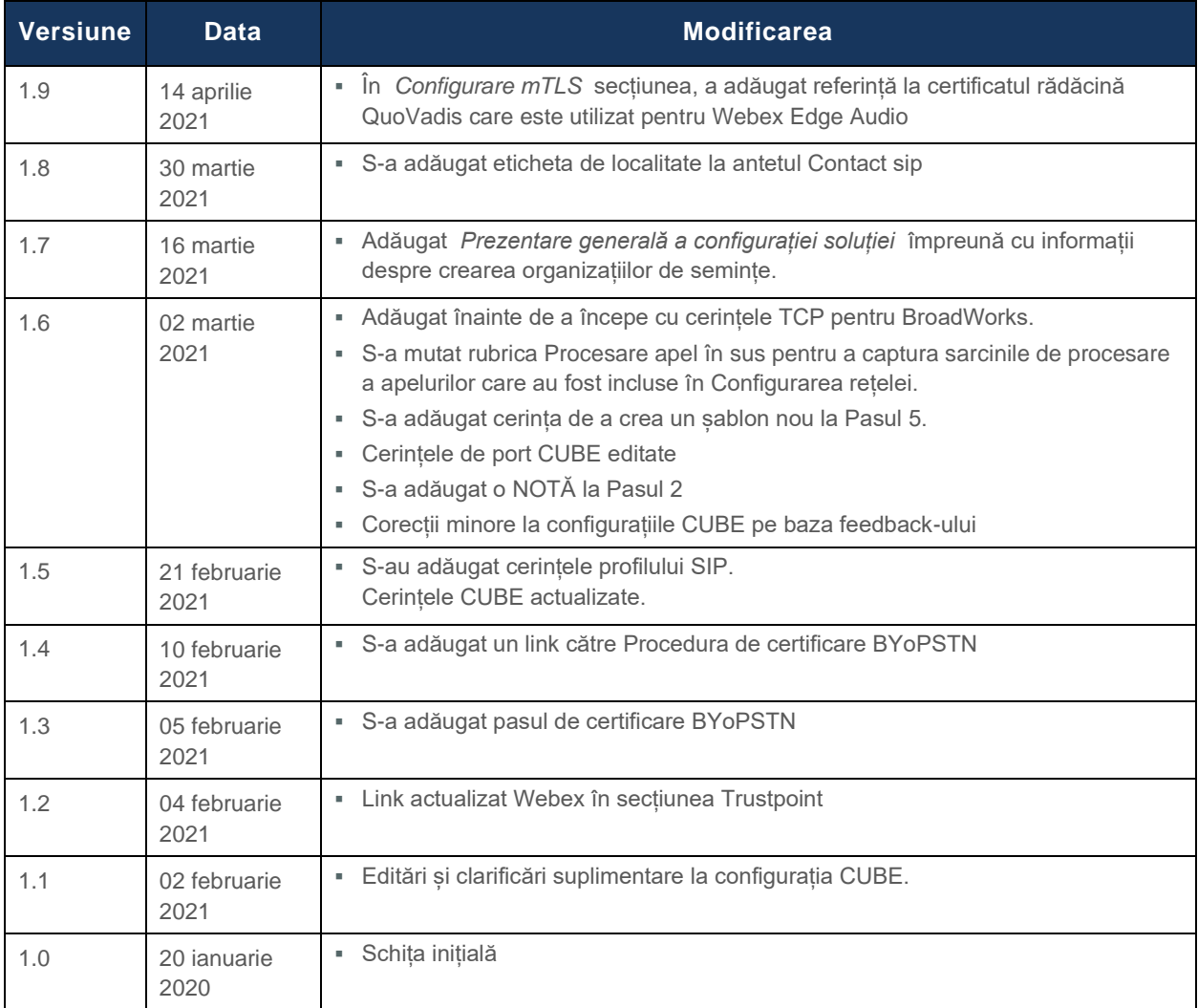

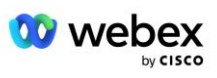

# <span id="page-4-0"></span>**Cuprins**

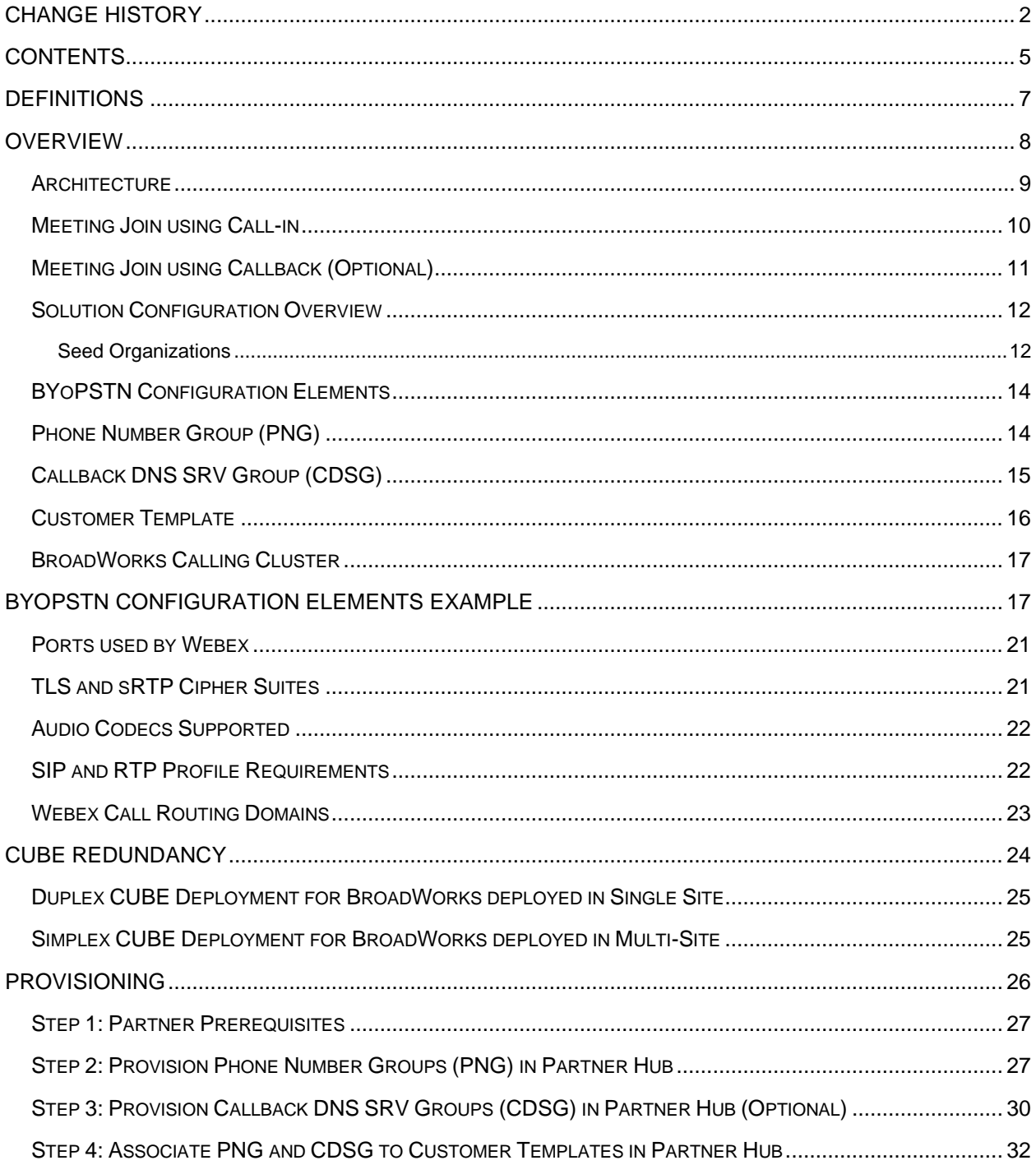

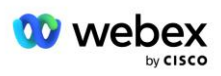

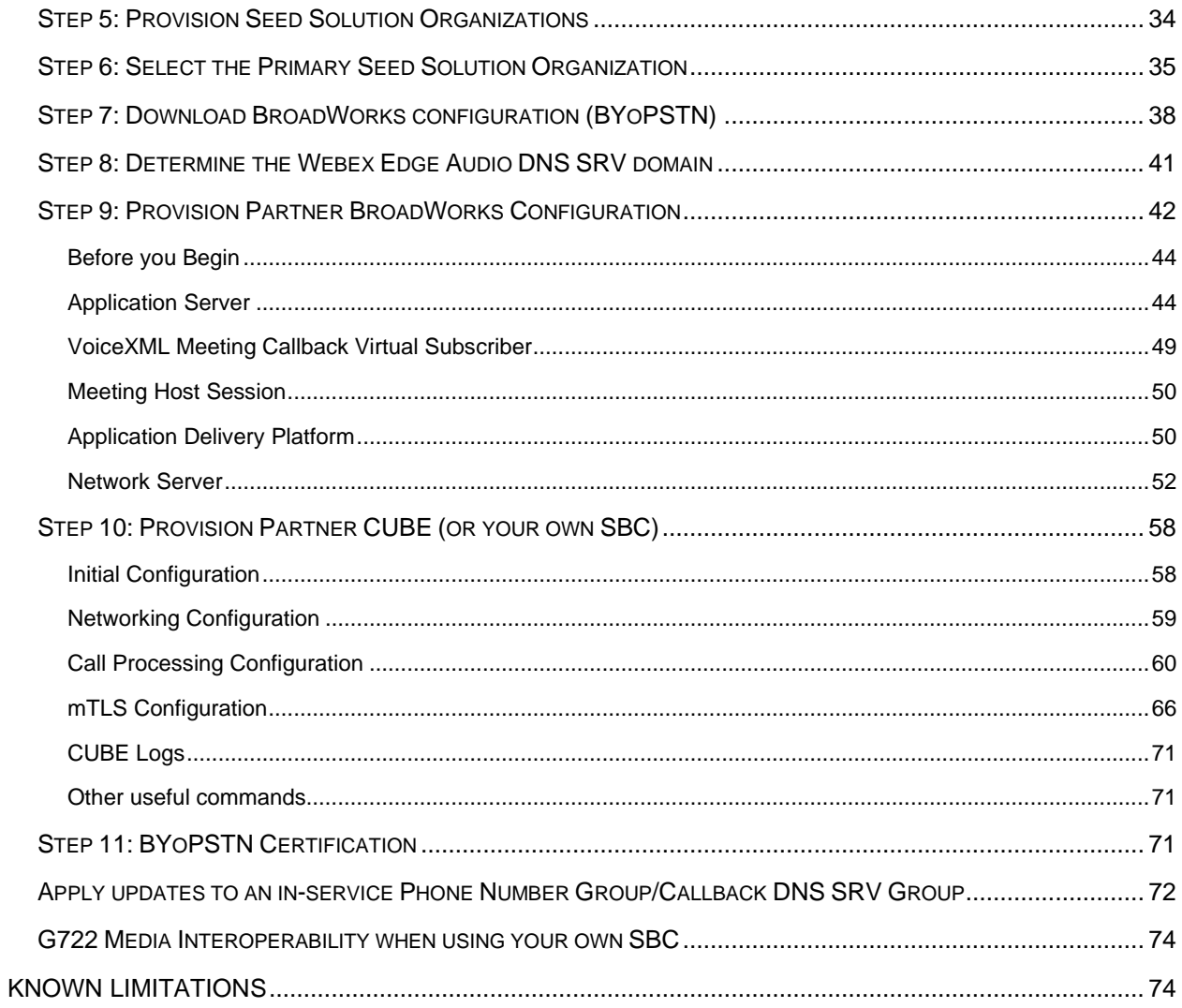

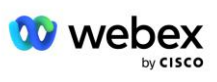

# <span id="page-6-0"></span>Definiții

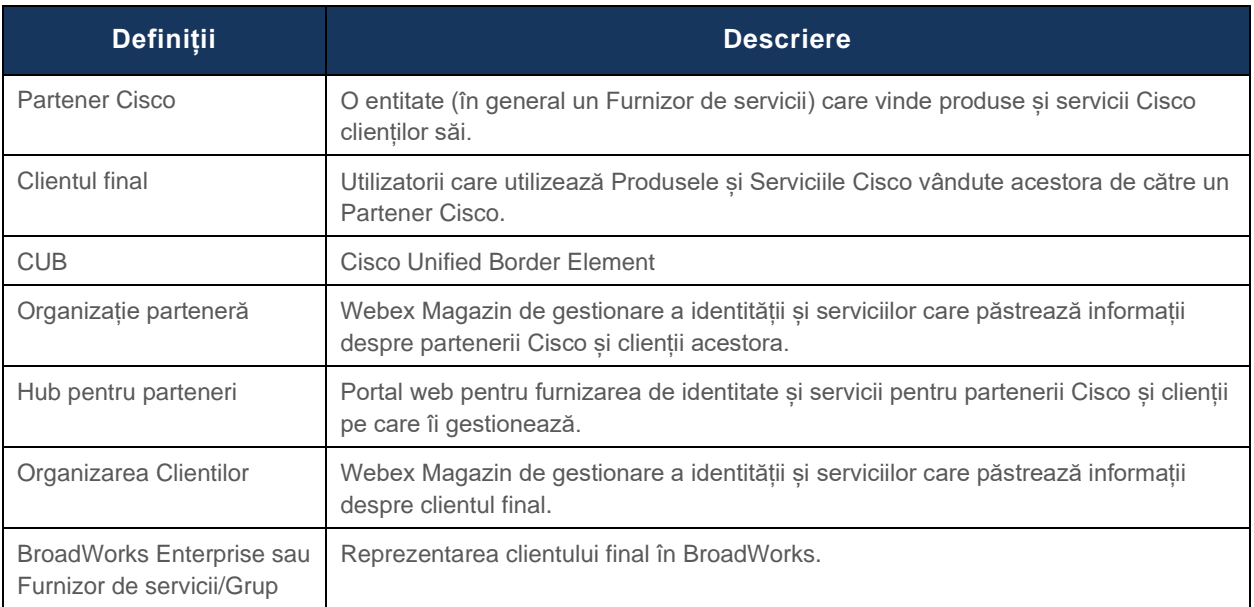

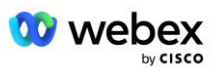

# <span id="page-7-0"></span>Prezentare generală

Soluția Bring Your Own PSTN (BYoPSTN) permite Webex pentru furnizorii de servicii Cisco BroadWorks să furnizeze numere de telefon pe care le dețin pentru ca utilizatorii să le folosească atunci când se alătură Webex Meetings. Soluția permite partenerilor să-și folosească propriile rețele PSTN și să utilizeze relațiile existente cu furnizorii PSTN, în loc să utilizeze numerele furnizate de Cisco.

Arhitectura de referință din acest document oferă un design end-to-end pentru opțiunea BYoPSTN. Această arhitectură este validată de Cisco și folosește Cisco Unified Border Element (CUBE) ca Session Border Controller (SBC) pentru traficul de apeluri între BroadWorks și Webex Meetings.

#### **Alegerea opțiunii de participare la întâlnire**

În prezent, Webex pentru Cisco BroadWorks acceptă două opțiuni pentru furnizarea numerelor de telefon pentru întâlniri. Furnizorii de servicii trebuie să aleagă una dintre aceste două opțiuni — un mix nu este acceptat:

- Numere de apelare Cisco (Cisco PSTN) --Cisco oferă numerele de telefon pe care participanții la întâlnire le pot folosi pentru a participa la întâlniri
- Numere de apel furnizate de partener (BYoPSTN) Furnizorii de servicii oferă propriile numere de telefon pentru a fi folosite de participanții la întâlnire atunci când se alătură la întâlniri

#### **Soluție BYoPSTN**

Partenerii care aleg opțiunea Numere de apel furnizate de partener (BYoPSTN) trebuie să furnizeze propriile numere de telefon PSTN și trebuie să furnizeze infrastructura de rețea necesară pentru a direcționa apelurile către și de la Webex. Soluția BYoPSTN facilitează rutarea apelurilor Over the Top (OTT) prin internetul public de la BroadWorks la Webex.

La selectarea opțiunii BYoPSTN se aplică următoarele condiții:

- Partenerii Cisco pot folosi aceleași numere de telefon pentru mai mult de un Client final. Aceste numere de telefon pot fi în orice țară în care operează Partenerul.
- Optiunea BYoPSTN nu necesită modificări ale procesului general de înscriere pentru Webex pentru clienții Cisco BroadWorks.
- BYoPSTN necesită furnizarea la nivel de partener Cisco și toți clienții finali pe care partenerii îi activează după ce BYoPSTN este operational, sunt activati automat.
- Toate aprovizionarea necesară pentru site-urile de întâlnire cu clienții este automată, ca și în cazul soluției curente disponibile în general.
- Partenerii care activează ambele pachete Standard și Premium au două șite-uri de întâlnire: un șite pentru utilizatorii Standard și altul pentru utilizatorii Premium. Ambele site-uri sunt activate pentru BYoPSTN.
- Participanții la întâlnire care apelează la întâlniri pot alege să folosească partajarea videoclipurilor și a conținutului prin internet.
- Se aplică pentru aderările la întâlniri atât pentru întâlnirile Space, cât și pentru întâlnirile PMR. Rețineți că pentru întâlnirile Space, spațiul trebuie să fi fost creat de un utilizator Standard sau Premium cu Webex capabilități de gazdă a întâlnirii pentru a primi un număr de acces PSTN spațiile create de utilizatorii Basic nu primesc numere de acces PSTN.

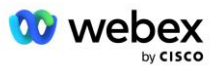

Acest document oferă o configurație validată care utilizează CUBE ca SBC. Cu toate acestea, dacă nu doriți să utilizați CUBE, vă puteți implementa propriul SBC.

# <span id="page-8-0"></span>Arhitectură

Soluția Webex pentru Cisco BroadWorks BYoPSTN se bazează pe setul de servicii Webex Edge, mai precis, serviciul audio Webex Edge disponibil clienților Enterprise. Arhitectura este adaptată pentru a integra infrastructura Cisco Partners BroadWorks cu Webex Edge Audio, permițând astfel partenerului Cisco să configureze central seturi de numere de telefon pentru a fi utilizate de către clienții finali.

Principalele elemente ale arhitecturii sunt următoarele:

- BroadWorks-Infrastructura BroadWorks Cisco Partners
- Cisco Unified Border Element (CUBE) Controller de frontieră de sesiune de referință (SBC) pentru soluția implementată în centrul de date Cisco Partners. CUBU-ul trebuie să fie într-un DMZ. Rețineți că, dacă nu doriți să utilizați CUBE, vă puteți implementa propriul SBC.
- Webex Edge Audio Serviciul Webex, care decuplează PSTN de Webex prin modificarea direcționării apelurilor pentru a utiliza infrastructura oferită de Cisco Partner.

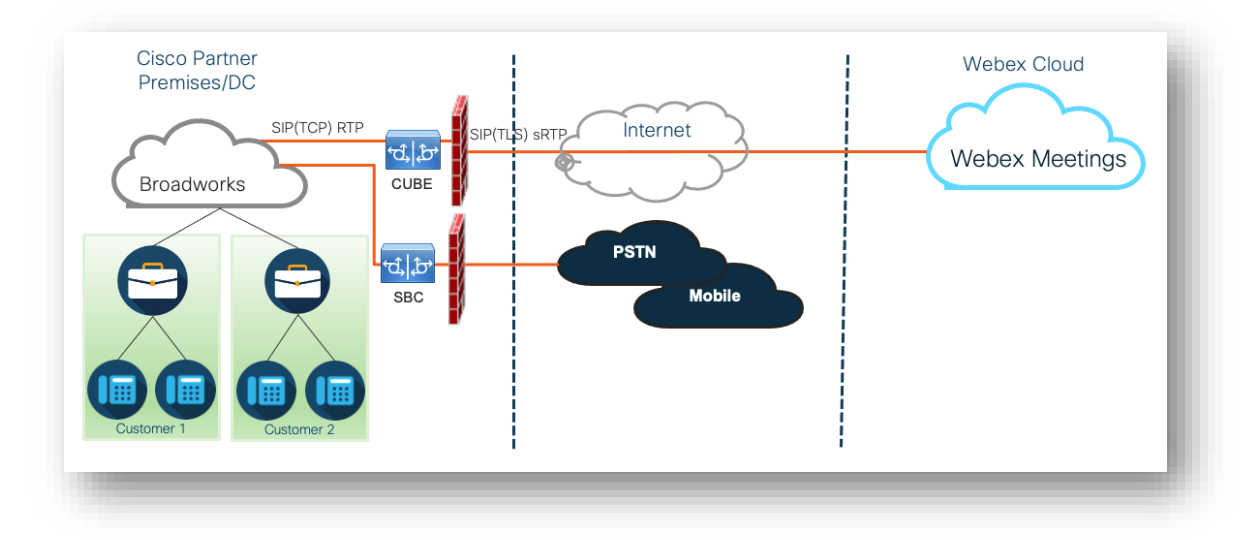

Apelurile participanților pentru a se alătura unei întâlniri traversează prin BroadWorks la CUBE și de la CUBE la infrastructura Webex în cloud prin internet. Acest model este aplicabil pentru ambele scenarii de participare la întâlniri:

- **Sună** —un participant formează numărul de telefon în invitația la întâlnire fie pe receptorul înregistrat la BroadWorks, fie pe dispozitivul mobil sau pe aplicația Webex. Apelul este inițiat de BroadWorks.
- **Apel invers (opțional)**—un participant solicită ca Webex să sune la un număr de telefon furnizat de participant. Apelul este inițiat de Webex.

Apelurile direcționate de la BroadWorks către CUBE în cadrul infrastructurii partenerului vor folosi SIP TCP pentru semnalizarea apelurilor și RTP pentru media. De la CUBE la Webex, apelurile folosesc SIP TLS pentru semnalizare și sRTP pentru media. Rutarea apelurilor de la CUBE la WebEx se face prin Internet și nu utilizează un trunchi SIP.

Configurația tipică pentru scenariile de apelare/callback este următoarea:

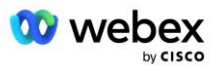

- Cisco Partner are un număr de telefon PSTN (de exemplu, 2403332200) și un cod de acces asociat Webex (de exemplu, 88631321777971704941).
- Partenerul Cisco oferă un abonat virtual pe BroadWorks care corespunde dispozitivului CUBE. Partenerul mapează numărul de telefon cu codul de acces și invers.
- Codul de acces, care este trimis către Webex în mesajele SIP, identifică locurile de întâlnire asociate cu Cisco Partner.
- Numărul de telefon de mai sus pentru a accesa maparea codului este configurat o singură dată și este comun pentru toate site-urile de întâlnire ale clienților finali.
- Participanții care se alătură întâlnirii trebuie să introducă ID-ul întâlnirii corespunzător (de exemplu, 123456), care identifică întâlnirea specifică la care să se alăture.

Se recomandă ca partenerii să urmeze modelul de redundanță prezentat mai jos.

### <span id="page-9-0"></span>Participarea la întâlnire folosind apelarea

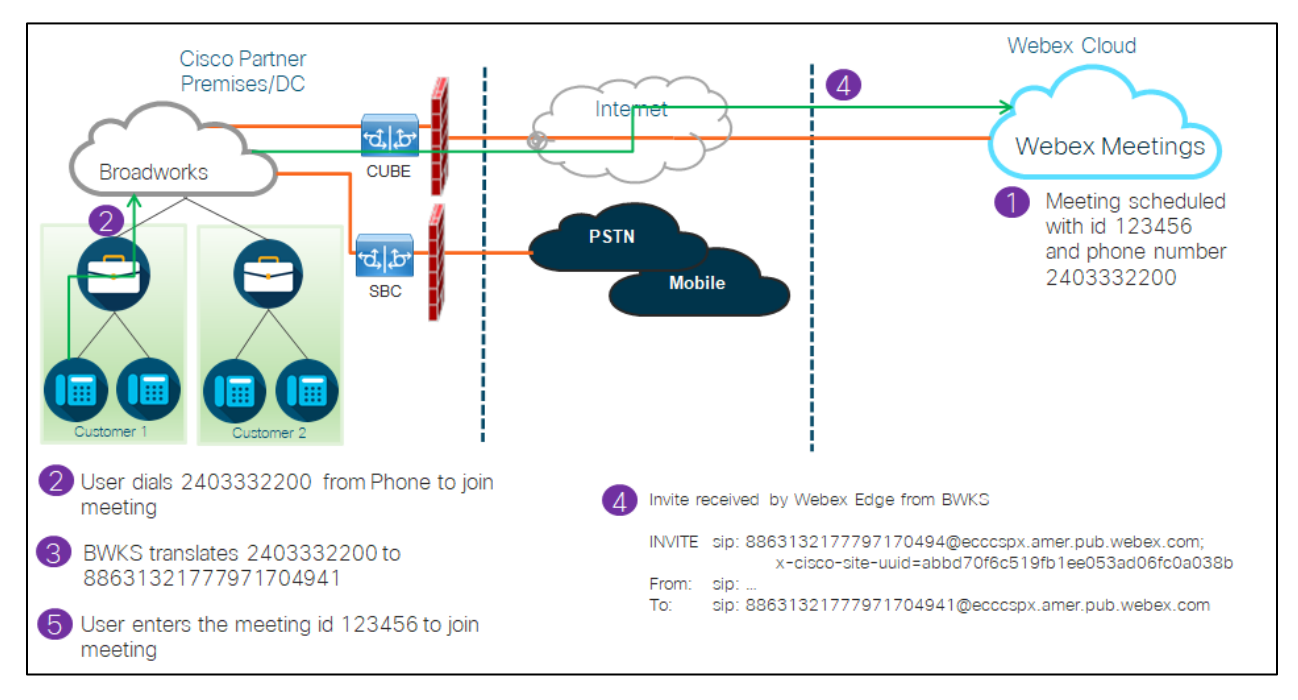

Următoarea imagine ilustrează procesul unui utilizator care se alătură întâlnirii prin apel.

Iată pașii implicați pentru ca participantul să se alăture unei întâlniri prin apel.

- 1. Utilizatorul programează o întâlnire în Webex. Webex atribuie un ID de întâlnire (de exemplu, 123456).
- 2. Utilizatorul formează numărul de telefon asociat întâlnirii (de exemplu, 2403332200). SIP INVITE poartă Solicitarea URI ca număr de telefon asociat întâlnirii.
- 3. BroadWorks traduce numărul de telefon într-un cod de acces (de exemplu, 88631321777971704941) asociat site-ului de întâlnire și direcționează apelul către CUBE cu Solicitarea URI ca cod de acces.

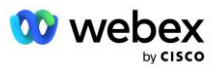

- 4. Webex primește SIP INVITE și răspunde la apel. Limba anunțurilor este determinată de limba specificată pentru numărul de telefon atunci când acesta este furnizat în Cisco Partner Hub și **BroadWorks**
- 5. Utilizatorul introduce ID-ul întâlnirii (de exemplu, 123456) folosind DTMF. Webex verifică utilizatorul și apoi îl permite utilizatorului să se alăture întâlnirii.

# <span id="page-10-0"></span>Participarea la întâlnire folosind apel invers (Opțional)

Următoarea imagine arată procesul unui utilizator care se alătură la întâlnire prin apel invers, utilizatorul solicită un apel de la Webex pentru a se alătura la o întâlnire.

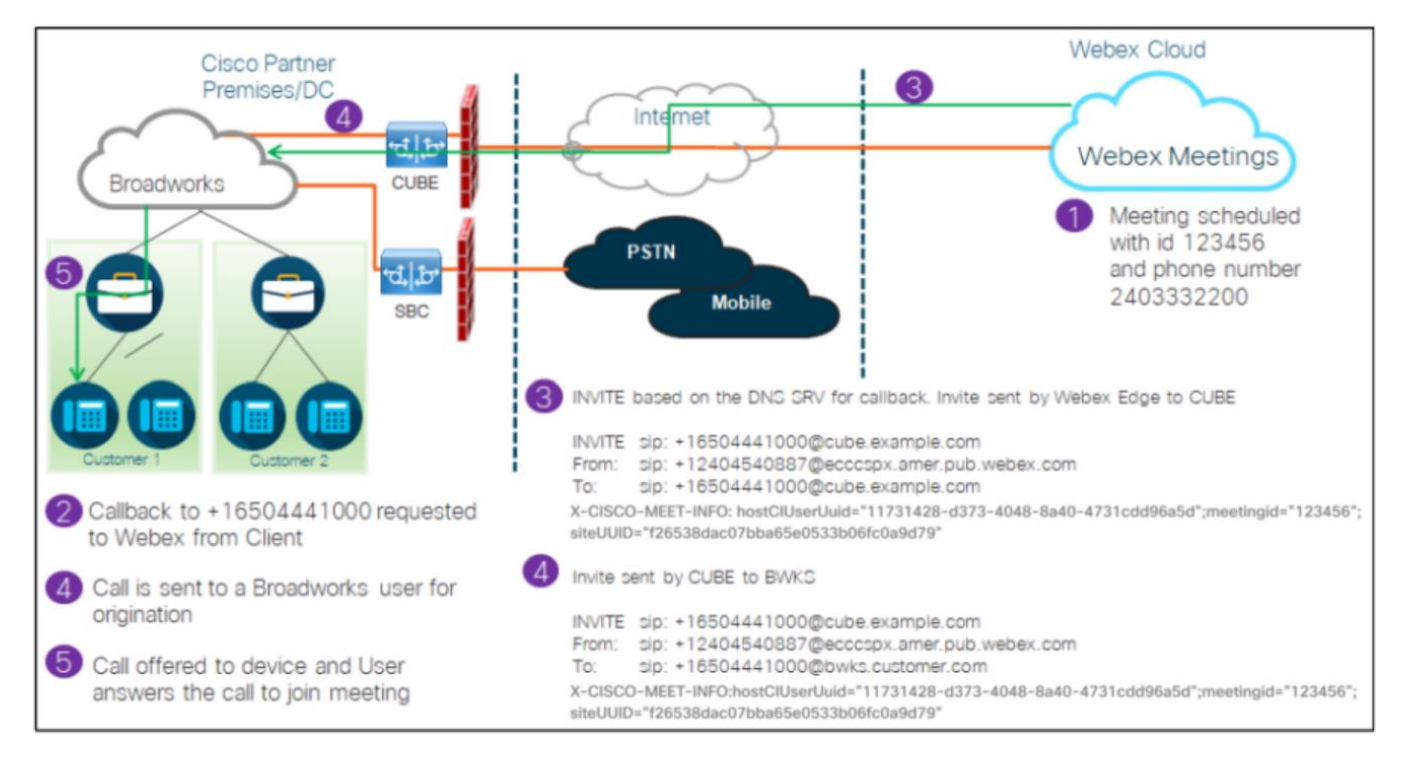

Iată pașii implicați pentru ca participantul să se alăture unei întâlniri prin apel invers:

- 1. Utilizatorul programează o întâlnire în Webex. Webex atribuie un ID de întâlnire (de exemplu, 123456).
- 2. Utilizatorul solicită un apel de la Webex la numărul dorit (de exemplu, +16504441000) pentru a se alătura întâlnirii folosind aplicația Webex sau clientul Meetings.
- 3. Webex inițiază o INVITARE SIP la CUBE pe baza grupului de apelare inversă DNS SRV, furnizat în Cisco Partner Hub și BroadWorks. Solicitarea SIP INVITE URI conține numărul de telefon care trebuie să primească apelul, (de exemplu, +16504441000@cube.example.com).
- 4. CUBE SBC trimite cererea SIP INVITE către Broadworks NS. NS redirecționează apelul către Broadworks AS care găzduiește gazda întâlnirii. Broadworks AS primește SIP INVITE de la CUBE SBC. Broadworks AS identifică gazda întâlnirii folosind CI UUID în antetul X-CISCO-MEET-INFO. În plus, Broadworks verifică dacă abonatul VoiceXML Webex Meeting Callback este configurat în sistem.

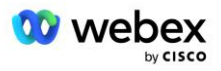

5. Apelul este oferit numărului de telefon solicitat de utilizator și utilizatorul răspunde la apel pentru a se alătura întâlnirii. Acest număr de telefon poate fi un abonat BroadWorks sau un număr PSTN. Dacă numărul solicitat este un număr PSTN, BroadWorks utilizează calea prevăzută pentru a direcționa apelul către PSTN.

Pentru opțiunea Callback, este obligatoriu să activați următoarele două caracteristici:

- 102746 Suport BroadWorks pentru CI UUID
- 102074 Suport de facturare BYO PSTN pentru CallBack și CallIn

Acest lucru poate fi confirmat din CLI după cum urmează:

AS\_CLI/System/ActivatableFeature> obține

 Id Descriere Activat Ultima modificare marcată de timp ============================================================================================= 102746 BroadWorks Support for CI UUID true 102074 Suport de facturare BYO PSTN pentru CallBack și CallIn true

Pentru o descriere detaliată a acestor funcții și activare, puteți găsi în secțiunea "Abonat virtual de apelare la întâlnire VoiceXML" din acest document.

NOTĂ: Dacă alegeți să nu configurați opțiunea Meeting Join utilizând apel invers, utilizatorii pot folosi în continuare fie opțiunea Call-in pentru a se alătura la întâlniri, fie se pot alătura cu sunetul computerului. În acest caz, nu vi se cere să configurați DNS Grupuri de apel invers SRV.

### <span id="page-11-0"></span>Prezentare generală a configurației soluției

Soluția are mai multe componente diferite, fiecare dintre acestea trebuie configurată corect pentru ca soluția să funcționeze cu succes. Componentele sunt după cum urmează:

- **BroadWorks**
- CUBE (sau un controler de frontieră de sesiune certificat SP alternativ (SBC))
- Webex Edge Audio

Există interdependențe între configurația acestor componente diferite și, ca atare, una sau mai multe organizații de generare a soluției sunt necesare pentru a finaliza configurarea și verificarea soluției necesare.

### <span id="page-11-1"></span>Organizații pentru semințe

O organizație de bază este o organizație Webex pe care o configurați pentru a genera și valida setările pentru soluția BYoPSTN. Organizația de semințe trebuie să aibă cel puțin un utilizator alocat a **Pachet standard,** și acel pachet Standard trebuie să folosească **Numere de apel furnizate de partener (BYoPSTN)** opțiunea de aderare la întâlnire. Se recomandă să asociați organizația de semințe cu un furnizor de servicii BroadWorks sau Enterprise de testare.

Organizațiile de semințe de soluție servesc două scopuri:

1) **Configurația semințelor** : furnizarea organizațiilor de semințe generează un număr de telefon la mapările codurilor de acces la întâlnire și un identificator unic universal al site-ului de întâlnire (UUID de

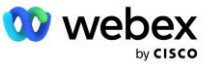

site) care sunt necesare pentru funcționarea continuă a soluției. Aceste informații sunt necesare pentru a configura abonații virtuali BroadWorks (VSUB).

2) **Validarea configurației** : utilizați organizația de semințe pentru a determina dacă soluția dvs. BYoPSTN este configurată în conformitate cu cerințele dvs. Utilizați organizația de bază și testați utilizatorii pentru a valida cazurile de utilizare a apelurilor și a apelurilor inverse ale întâlnirilor folosind numerele de apel furnizate de partener și înregistrările de apelare SRV DNS (dacă este activată apelarea inversă).

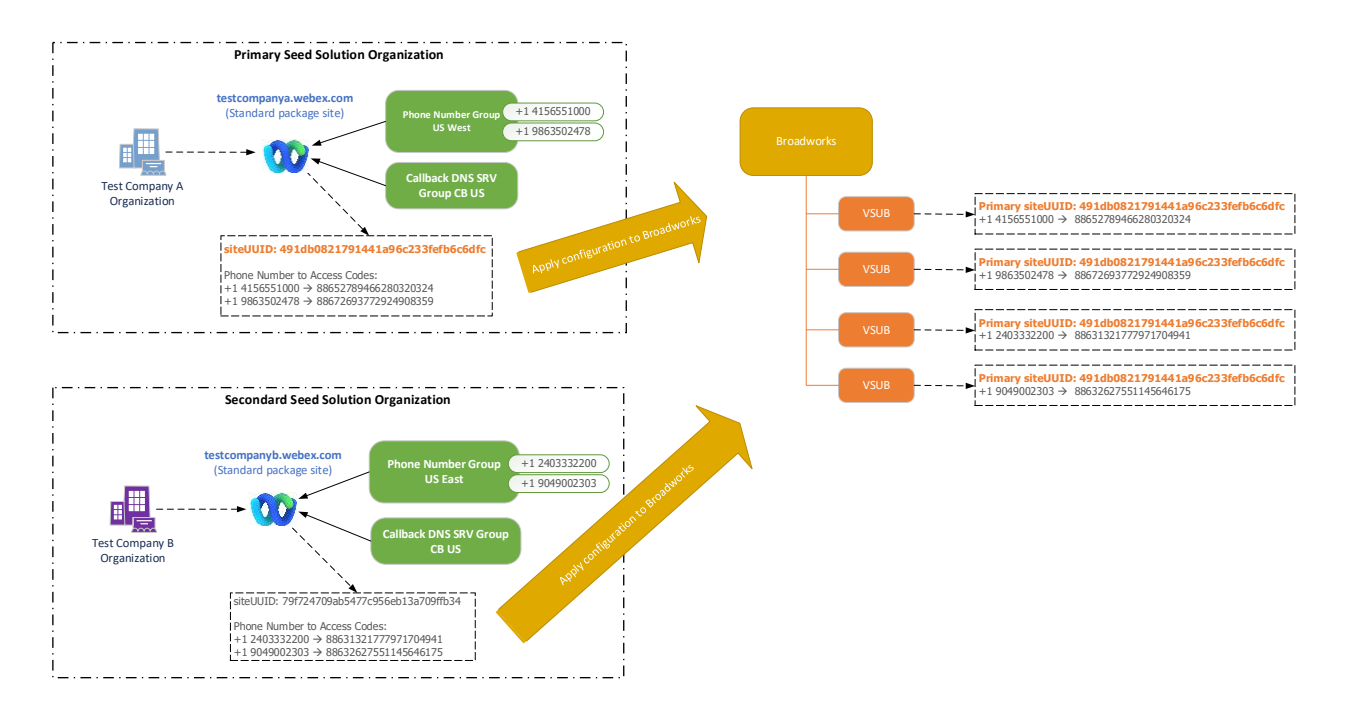

Administratorul trebuie să genereze o organizație de soluție de bază pentru fiecare set unic de numere de telefon și înregistrări de apel invers SRV DNS. Generarea organizației de soluție de bază în fiecare caz generează numărul de telefon necesar pentru mapările codurilor de acces la întâlnire și capacitatea de a verifica cazurile de utilizare asociate pentru apelarea întâlnirii și apelurile inverse pentru acele numere de telefon și înregistrările SRV de apel invers DNS.

Administratorul, care utilizează Cisco Partner Hub, trebuie să selecteze o organizație de soluție de bază ca **organizarea soluției primare a semințelor**. UUID-ul site-ului de întâlnire al întâlnirii pachetului standard a acestei organizații primare de soluție de început trebuie configurat pe BroadWorks. Este esențial ca acest site de întâlnire să rămână furnizat, deoarece acest UUID de site este trimis în fiecare solicitare de participare la întâlnire de apel ca un simbol de autentificare. Acest UUID unic de site este partajat de toate seturile de numere de telefon și de înregistrări SRV DNS. Nu sunt necesare valori UUID pentru site-uri multiple.

Dacă se dorește, organizațiile primare și orice soluții secundare pot fi șterse înainte ca setul de numere de telefon și înregistrările SRV de apel invers DNS să fie atribuite clienților care nu sunt testați. Când setul de numere de telefon și înregistrări de apel invers DNS SRV sunt atribuite oricăror clienți care nu sunt testați, acele numere de telefon și înregistrări de apel invers sunt asociate cu site-urile de întâlnire pentru acei clienți și sunt utilizate pentru participarea la întâlnire folosind apelarea și apelarea inversă. Orice modificare ar trebui considerată ca având impact asupra serviciului.

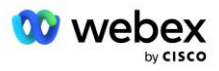

Secțiunile următoare oferă mai multe detalii despre diferitele elemente de configurare.

# <span id="page-13-0"></span>Elemente de configurare BYoPSTN

Un element cheie al soluției este configurarea numerelor de telefon Cisco Partner și a înregistrărilor de apel invers SRV DNS. BYoPSTN utilizează grupuri de numere de telefon și apeluri inverse DNS SRV Groups ca o modalitate de a aloca numere de telefon bazate pe geografic și de rutare redundantă a apelurilor pentru întâlnirile Webex. Aceste elemente sunt alocate clienților finali de către șablonul de client.

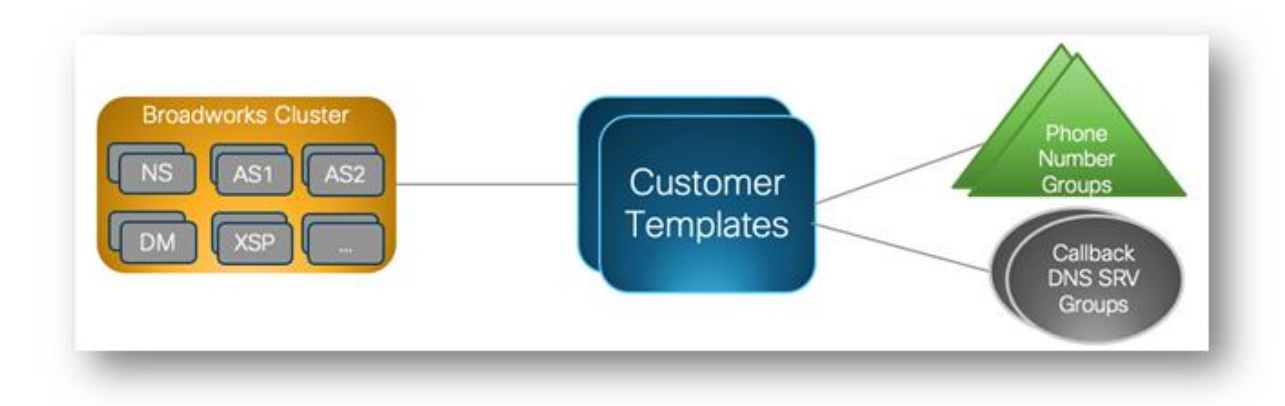

## <span id="page-13-1"></span>Grup de numere de telefon (PNG)

Partenerii Cisco furnizează numerele de telefon utilizate de participanți pentru a participa la întâlniri în Cisco Partner Hub. Aceste numere de telefon sunt aranjate împreună într-un grup de numere de telefon. Lista numerelor de telefon este asociată unui site de întâlnire. Toate sălile de întâlnire personale (PMR) și întâlnirile programate din acel site de întâlnire utilizează numerele de telefon asociate. Următorul este un exemplu de grup de numere de telefon:

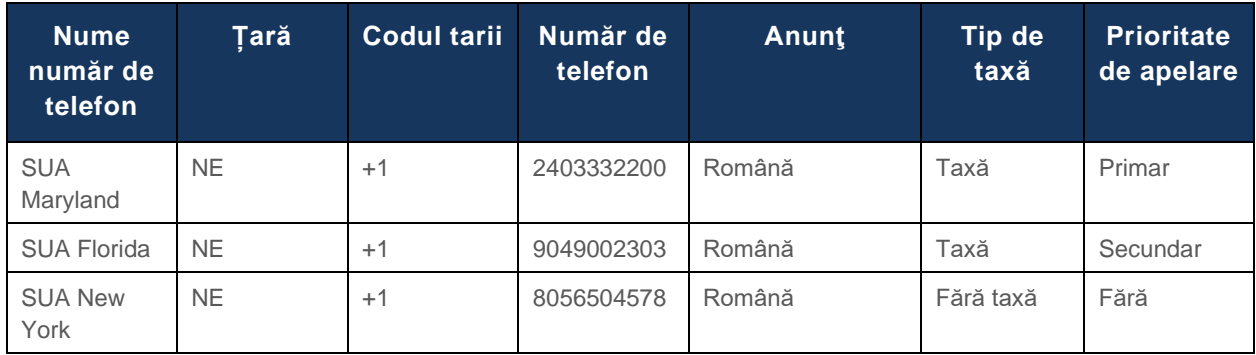

#### **Grup de numere de telefon: US East**

Numerele de telefon au următoarele atribute:

- Nume număr de telefon—Nume pentru a descrie numărul de telefon
- Țară—Țara căreia este alocat telefonul
- Cod de țară—Codul de apel de țară sau cod de apelare de țară
- Număr de telefon—Numărul de telefon de utilizat pentru a participa la o întâlnire fără codul de țară

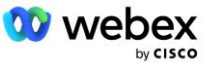

- Anunț—Limba anunțului care va fi redat atunci când un participant se alătură unei întâlniri
- Tip de taxă-Tipul de număr: Taxă sau Taxă gratuită
- Prioritate apelare—Prioritatea atribuită numerelor de întâlnire. Vizualizarea participanților a numerelor de participare la întâlnire este ordonată pe baza acestei priorități.

Numere de telefon implicite: administratorii pot atribui o prioritate de apelare principală, secundară sau Niciuna unui număr de telefon din grupul de numere de telefon. Numerele de telefon cu prioritate Primar sau Secundar sunt numere de telefon implicite. Numerele de telefon implicite sunt trimise în e-mailurile de invitație la întâlnire și sunt listate în ordinea de prioritate pe care participanții ar trebui să o folosească pentru a se alătura la întâlniri. Numerele de telefon implicite nu trebuie să fie în aceeași țară. Trebuie selectat un număr de telefon principal, un număr de telefon secundar este opțional. Cel puțin unul dintre numerele de telefon implicite trebuie să fie de tipul Toll.

Utilizatorii clienților finali pot alege să-și specifice propriile numere de telefon implicite utilizând interfața web a site-ului întâlnirii. Aceste numere apar pentru acel utilizator și participanții săi atunci când sunt gazda întâlnirii. Dacă utilizatorul se alătură unei întâlniri ca participant, va apărea numai pentru el.

Conform exemplului de mai sus, administratorul Cisco Partner prevede **SUA Maryland** ca principală și **SUA Florida** ca secundară, acestea sunt numerele de telefon implicite. Un utilizator poate alege să înlocuiască acest lucru în întâlnirile sale, schimbând principalul în **US New York** și secundar ca **US Maryland**.

Numărul maxim de numere de telefon pentru un anumit grup de numere de telefon este 98.

NOTĂ: Nu este acceptată configurarea unui număr dedicat pentru o singură întreprindere.

# <span id="page-14-0"></span>Apel invers DNS SRV Group (CDSG)

Pentru a permite participanților la întâlnire să aleagă opțiunea de apel invers, este necesar un grup SRV DNS care indică instanțele CUBE din rețeaua partenerului Cisco. Webex folosește aceste înregistrări pentru a direcționa apelul înapoi prin CUBE către BroadWorks, care poate plasa apoi apelul înapoi la numărul de telefon al participantului la întâlnire.

Urmează un exemplu de apel invers DNS SRV Group.

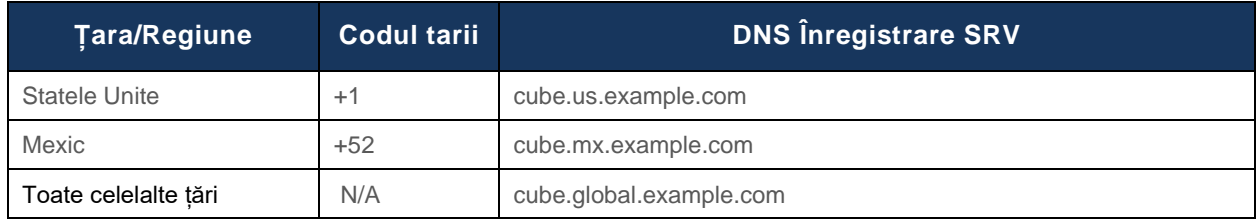

#### **Reapelare DNS Nume grup SRV: Global CB**

Callback DNS Înregistrările SRV au următoarele atribute:

- Tara/Regiune: tara sau regiunea pentru care trebuie utilizată această înregistrare SRV DNS pentru a trimite cereri de apel.
- Cod de țară: codul de țară asociat Țării/Regiunii. Puteți avea o singură înregistrare SRV DNS per cod de țară.
- DNS SRV Record: Înregistrarea SRV DNS pentru instanțele Cisco Partner CUBE.

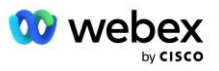

Când participantul solicită un apel la numărul de telefon specificat, Webex utilizează apelul invers DNS SRV asociat cu codul de țară pentru numărul de telefon specificat pentru a direcționa apelul către elementele corespunzătoare din rețeaua Cisco Partners.

Folosirea unei înregistrări SRV DNS în acest fel oferă suport pentru instanțe CUBE redundante pentru a deservi cererile de apel de la Webex. În exemplul de mai sus, atunci când participanții la întâlnirea din SUA solicită un apel invers de la Webex la numărul lor de telefon din SUA, Webex folosește DNS SRV cube.us.example.com pentru a direcționa apelul către rețeaua partenerului Cisco. Când participanții la întâlnire din Mexic solicită un apel invers de la Webex la numărul lor de telefon din Mexic, Webex va folosi DNS SRV cube.mx.example.com pentru a direcționa apelul către rețeaua partenerilor Cisco.

Pentru orice țară/regiuni care nu au o anumită înregistrare de apel invers DNS SRV, acele solicitări de apel sunt direcționate către " Toate celelalte țări DNS Înregistrare SRV. Administratorul trebuie să configureze o înregistrare SRV "Toate celelalte tări" DNS.

Numărul maxim de înregistrări pentru un anumit Callback DNS SRV Group este 200.

# <span id="page-15-0"></span>Șablon client

Șablonul client este un concept existent pentru soluția Webex pentru BroadWorks. Șablonul oferă configurația implicită care este utilizată pentru furnizarea unui Client final. BYoPSTN oferă atribute suplimentare șablonului client:

- Tip de participare la întâlnire—Pot fi numere de apelare Cisco sau numere de apel furnizate de partener. Acest atribut indică numerele de telefon care sunt configurate pentru site-urile de întâlnire asociate cu pachetele Standard și Premium. Numerele de apel furnizate de partener trebuie selectate de administrator.
- Grup de numere de telefon Asociat doar cu opțiunea de numere de apel furnizate de partener, acest atribut indică numerele de telefon utilizate de clienții finali care sunt asigurați pentru pachetele Standard și Premium atunci când se alătură la întâlniri.

Apel invers DNS Grupul SRV—Asociat cu opțiunea de numere de apel furnizate de partener, acest atribut indică înregistrările SRV DNS care sunt folosite de Webex atunci când apelează înapoi la clienții finali care sunt asigurați pentru pachete Standard și Premium atunci când se alătură la întâlniri. Dacă nu doriți să activați apel invers, puteți alege "Dezactivați apel invers" atunci când creați sau actualizați un șablon de client. Când primul abonat pentru Standard sau Premium este furnizat pentru un Client final, site-ul de întâlnire asociat pachetului este asigurat. Site-ul de întâlnire de pachet este furnizat conform șablonului pentru clienți de mai sus. Orice abonat furnizat ulterior, fie pentru Standard, fie pentru Premium, este adăugat la site-ul de întâlnire deja furnizat — configurația site-ului de întâlnire nu este modificată.

Orice modificări aduse șablonului pentru clienți în ceea ce privește atributele de mai sus se aplică numai site-urilor de întâlnire de pachete nou furnizate. Site-urile de întâlnire existente, deja furnizate, nu sunt afectate de modificările aduse șablonului pentru clienți.

Singura excepție notabilă este că, dacă un client final are deja un site de întâlnire de pachet, orice site de întâlnire de pachet nou este furnizat folosind același tip de participare la întâlnire ca și site-ul de întâlnire de pachet existent. De exemplu, dacă un client final are un site de întâlnire cu pachet standard care utilizează numere de apelare Cisco și șablonul clientului este actualizat pentru a utiliza numerele de apel furnizate de partener, un nou site de întâlnire cu pachet Premium este furnizat utilizând numerele de apelare Cisco, Setarea Șablon client nu se aplică. Site-urile de întâlnire Standard și Premium pentru un anumit Client final vor fi întotdeauna furnizate în mod consecvent.

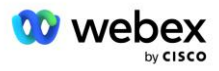

# <span id="page-16-0"></span>Clusterul de apeluri BroadWorks

Ecranul Cisco Partner Hub - BroadWorks Calling Cluster oferă acces pentru a vizualiza și/sau descărca

*Informații de configurare BroadWorks (BYoPSTN)* . Informațiile de configurare BYoPSTN pentru un anumit cluster includ următoarele date:

- Detaliile organizației pentru soluția primară de semințe, inclusiv pachetul standard UUID-ul site-ului de întâlnire și adresa URL a site-ului
- Număr de telefon Detalii grup pentru toate grupurile configurate pentru acest cluster. Aceasta include numărul de telefon la maparea codurilor de acces la întâlnire pentru fiecare grup. Rețineți că detaliile ar trebui să includă grupuri care sunt asociate cu toate organizațiile secundare de soluții de semințe.
- Apel invers DNS SRV Detalii grup pentru toate grupurile configurate pentru acest cluster. Rețineți că detaliile ar trebui să includă grupuri care sunt asociate cu toate organizațiile secundare de soluții de semințe.
- Detalii despre șablonul clientului pentru acele șabloane care utilizează oricare dintre grupurile de numere de telefon și grupurile de apel invers DNS SRV

Fiecare Cluster de apeluri BroadWorks are propriile *informații de configurare BroadWorks (BYoPSTN)* , în special îi sunt atribuite grupuri de numere de telefon și apel invers DNS Grup SRV. Cu toate acestea, vă rugăm să rețineți că toate Clusterele de apelare BroadWorks au aceeași organizație primară a soluției de semințe și, ca atare, toate includ același UUID pentru site-ul de întâlnire al pachetului standard și adresa URL a site-ului.

Informațiile *Configurația BroadWorks (BYoPSTN)* sunt disponibile pentru vizualizare/descărcare numai atunci când administratorul configurează și selectează organizația principală a soluției de bază. Organizația principală a soluției de început trebuie să aibă cel puțin un utilizator alocat pachetului Standard și acel pachet Standard trebuie să utilizeze opțiunea de participare la întâlnire cu numere de apel furnizate de partener (BYoPSTN).

# <span id="page-16-1"></span>Exemplu de elemente de configurare BYoPSTN

Următoarea imagine prezintă un exemplu de implementare BroadWorks cu mai multe clustere cu șabloane pentru clienți, numere de telefon și rutare bazate pe geografic.

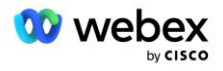

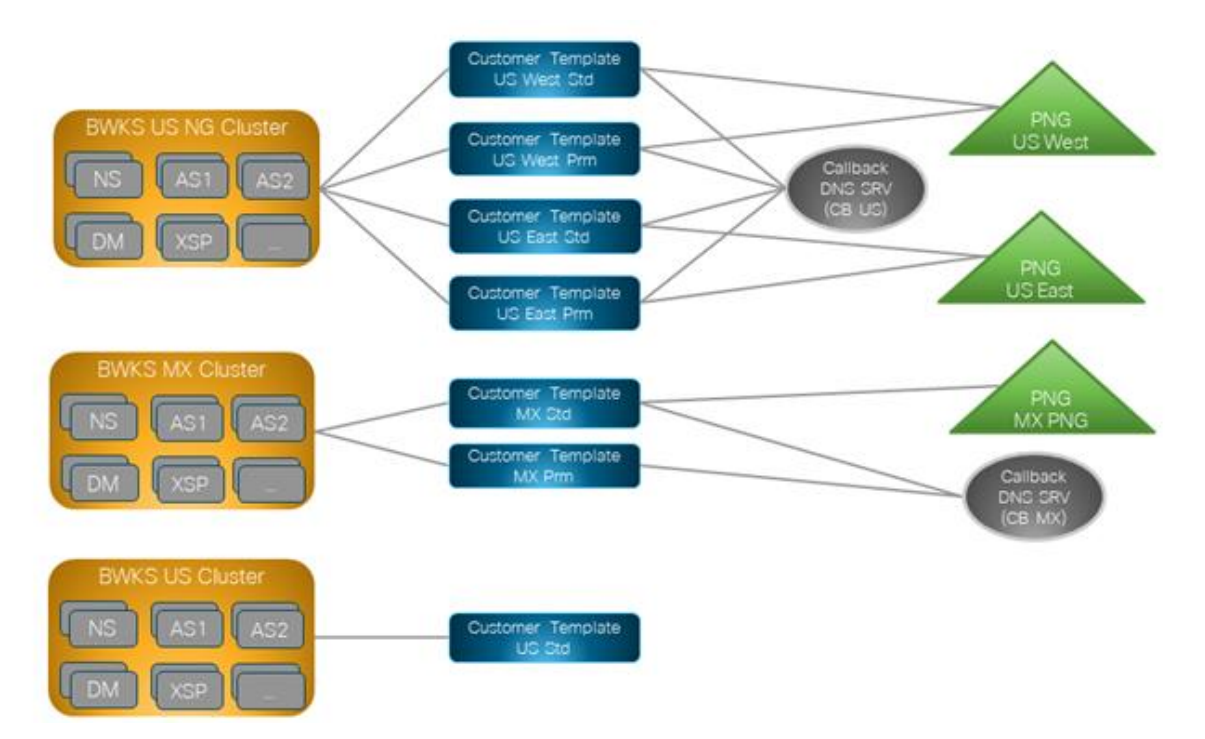

Primul tabel prezintă o implementare BroadWorks cu mai multe clustere, cu șabloane de clienți, grupuri de numere de telefon și grupuri SRV de apelare DNS la nivel regional. Tabelele ulterioare se extind pe Grupul de numere de telefon și Grupurile de apel invers DNS SRV

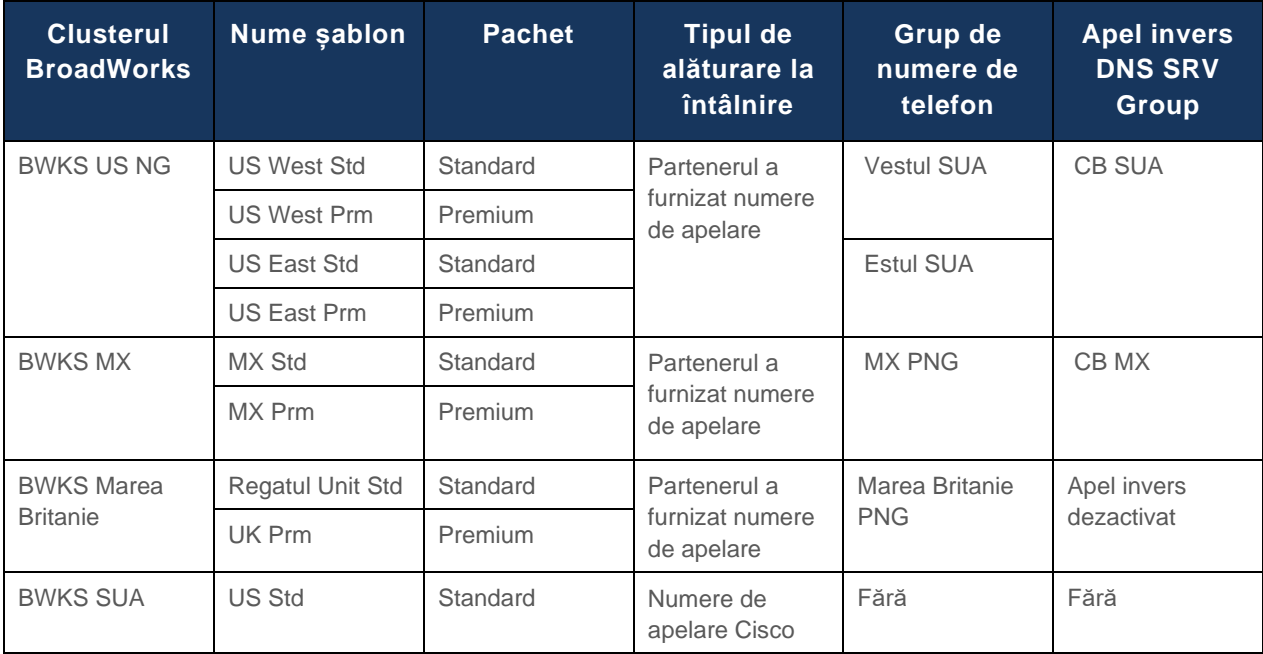

• Abonații furnizați folosind șablonul US West Std sau US West Prm folosesc numărul de telefon US West atunci când se alătură la întâlniri. Acei abonați care întâlnesc solicitările de apel invers sunt trimiși către înregistrările SRV CB US DNS.

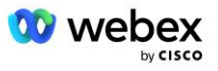

- Abonații furnizați folosind șablonul US East Std sau US East Prm folosesc numărul de telefon US East atunci când se alătură la întâlniri. Acei abonați care întâlnesc solicitările de apel invers sunt trimiși către înregistrările SRV CB US DNS.
- Abonații furnizați folosind șablonul MX Std sau MX Prm folosesc numărul de telefon MX PNG atunci când se alătură la întâlniri. Acei abonați care întâlnesc solicitările de apel invers sunt trimiși la înregistrările CB MX DNS SRV.
- Abonații furnizați folosind șablonul UK Std sau UK Prm folosesc numerele de telefon UK PNG atunci când se alătură la întâlniri. Acelor abonați nu li se va oferi participarea la întâlnire prin apel invers, deoarece apelarea este dezactivată.
- Abonații furnizați folosind US Std folosesc numere de apelare Cisco și, prin urmare, nu au un grup de numere de telefon sau un grup de apel invers DNS SRV alocat. Acești abonați folosesc numerele de telefon furnizate de Cisco pentru participarea la întâlniri și înregistrările Cisco DNS SRV pentru participarea la întâlniri folosind apel invers.

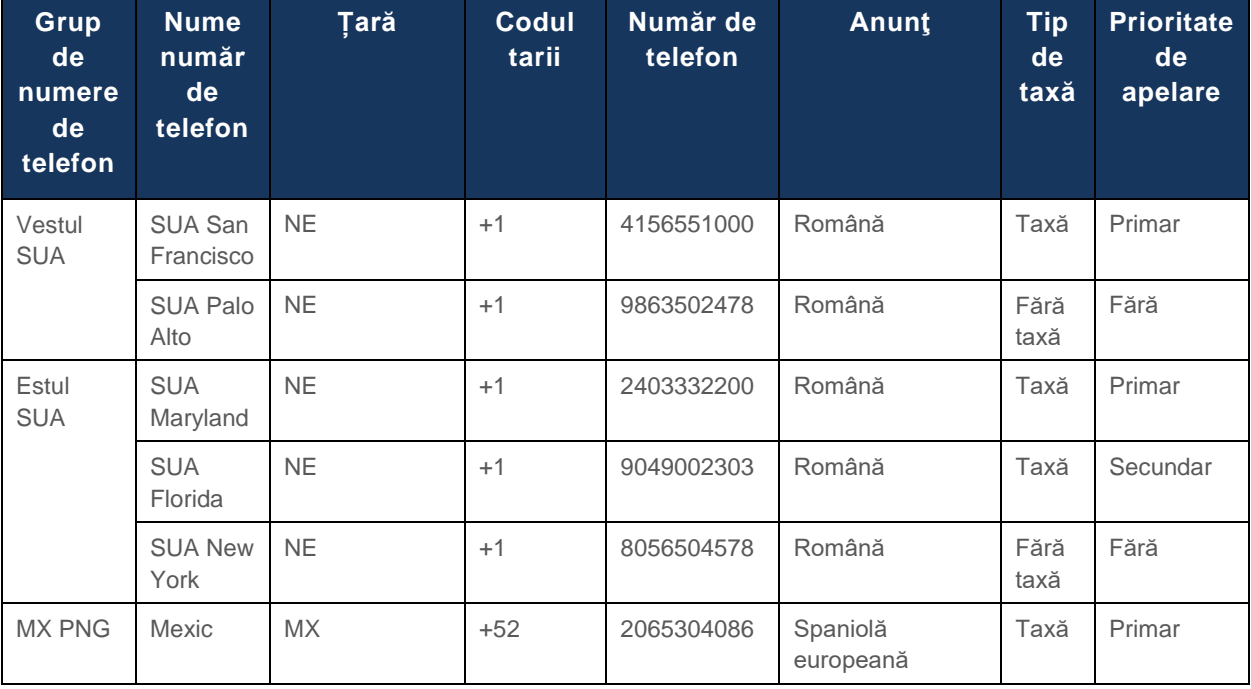

Detaliile exemplului de grupuri de numere de telefon sunt următoarele:

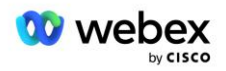

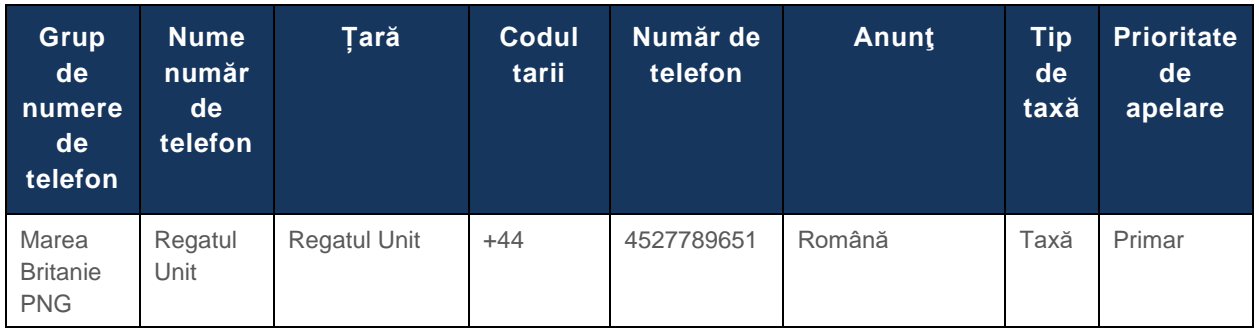

Detaliile exemplului de apel invers DNS SRV Groups sunt după cum urmează:

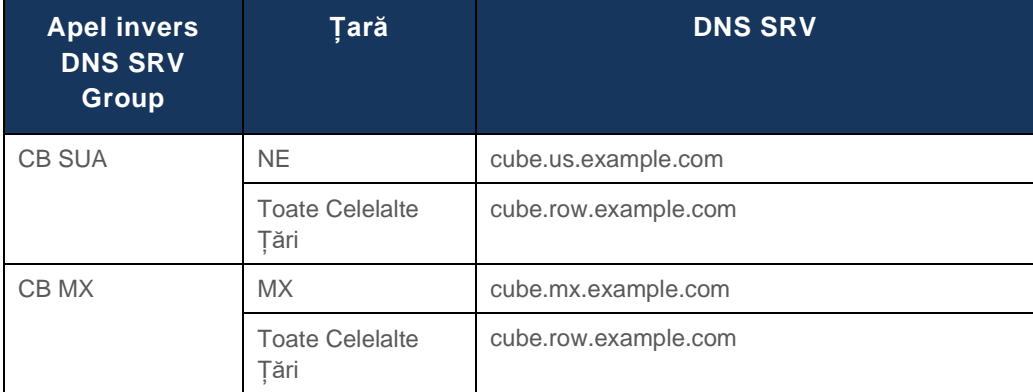

#### Configurația pentru înregistrarea SRV din SUA DNS, cube.us.example.com poate fi ca în exemplu:

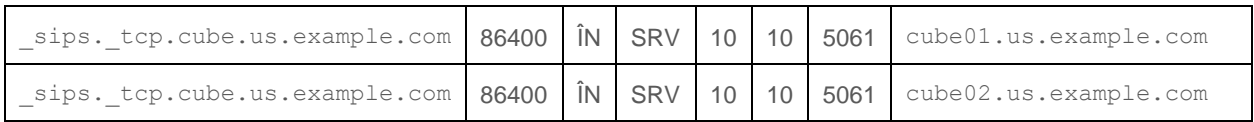

Această înregistrare SRV DNS se poate rezolva în următoarea înregistrare DNS A:

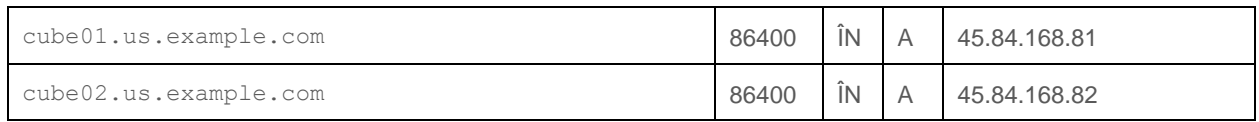

NOTĂ: Înregistrările SRV DNS rezolvă apelurile SIP de la Webex către CUBE.

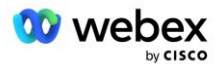

# <span id="page-20-0"></span>Porturi utilizate de Webex

Porturile din tabelul de mai jos trebuie să fie deschise pe firewall-ul DMZ unde se află CUBE, iar alte porturi pot fi închise. Pentru informații suplimentare despre porturi și cerințele de rețea, consultați următorul articol:

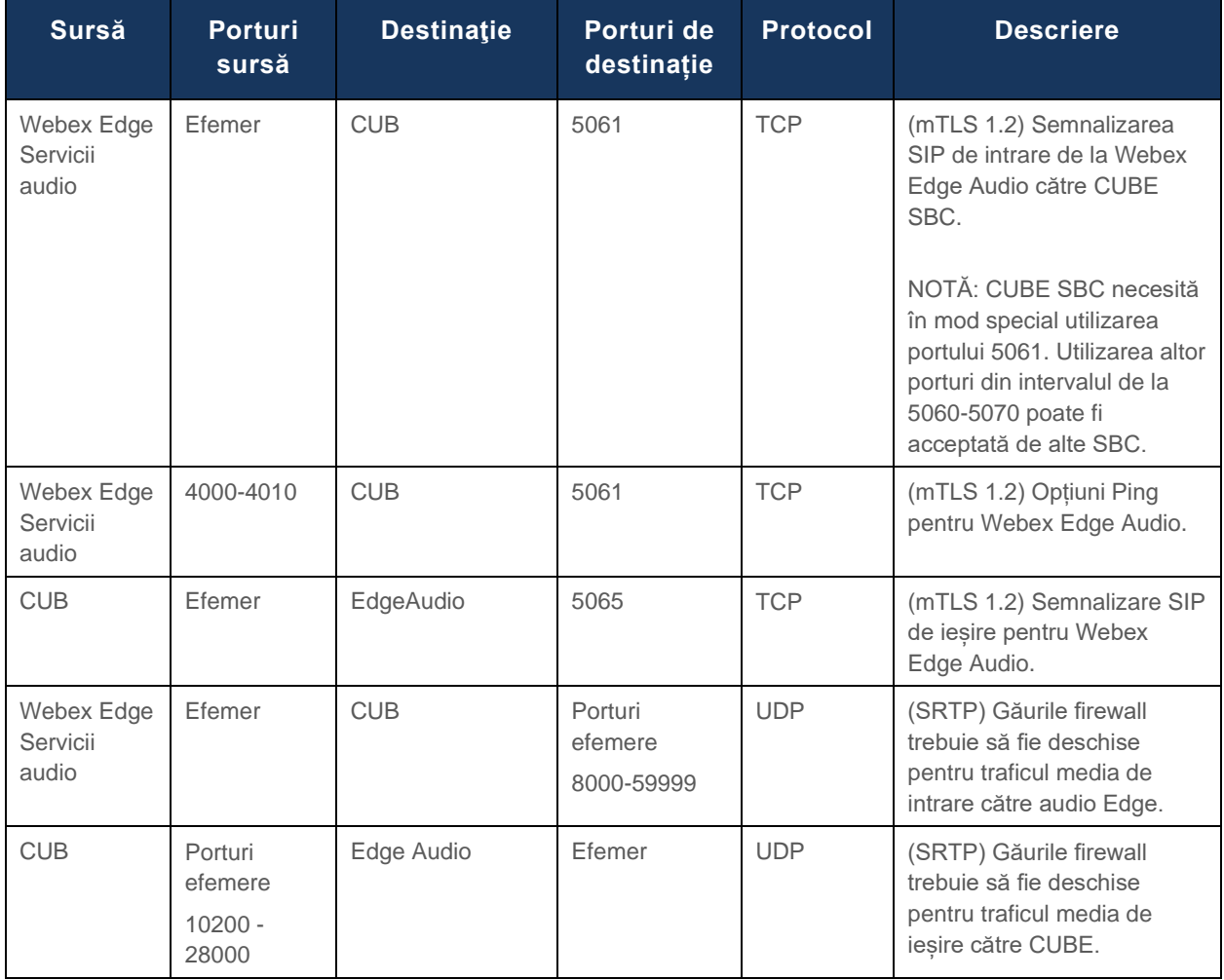

https://collaborationhelp.cisco.com/article/WBX264

# <span id="page-20-1"></span>TLS și sRTP Cipher Suites

TLS v1.2 sau o versiune ulterioară este utilizată pentru mTLS handshake, iar următoarele cifruri sunt acceptate de Webex Edge Audio (în timpul Call-Back, Webex Edge Audio oferă acestea în TLS Handshake's Client Salut):

- TLS\_ECDHE\_ECDSA\_WITH\_AES\_256\_GCM\_SHA384
- TLS\_ECDHE\_ECDSA\_WITH\_AES\_128\_GCM\_SHA256
- TLS\_ECDHE\_ECDSA\_WITH\_AES\_256\_CBC\_SHA384
- TLS\_ECDHE\_ECDSA\_WITH\_AES\_128\_CBC\_SHA256
- TLS\_ECDHE\_RSA\_WITH\_AES\_256\_GCM\_SHA384

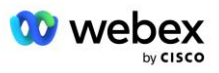

- TLS\_ECDHE\_RSA\_WITH\_AES\_128\_GCM\_SHA256
- TLS\_ECDHE\_RSA\_WITH\_AES\_256\_CBC\_SHA384
- TLS\_ECDHE\_RSA\_WITH\_AES\_128\_CBC\_SHA256
- TLS\_RSA\_WITH\_AES\_256\_GCM\_SHA384
- TLS\_RSA\_WITH\_AES\_256\_CBC\_SHA256
- TLS\_RSA\_WITH\_AES\_128\_GCM\_SHA256
- TLS\_RSA\_WITH\_AES\_128\_CBC\_SHA256
- TLS\_DHE\_DSS\_WITH\_AES\_256\_GCM\_SHA384
- TLS\_DHE\_DSS\_WITH\_AES\_256\_CBC\_SHA256
- TLS\_DHE\_DSS\_WITH\_AES\_128\_GCM\_SHA256
- TLS\_DHE\_DSS\_WITH\_AES\_128\_CBC\_SHA256

Următoarele cifruri sunt utilizate pentru sRTP:

- AEAD\_AES\_256\_GCM.
- AEAD\_AES\_128\_GCM
- AES\_CM\_128\_HMAC\_SHA1\_80
- AES\_CM\_128\_HMAC\_SHA1\_32

### <span id="page-21-0"></span>Codecuri audio acceptate

- G722
- $G711\mu$
- G711a

### <span id="page-21-1"></span>Cerințe pentru profil SIP și RTP

Soluția necesită ca între CUBE (sau SBC) și Webex să implementați SIP TLS pentru semnalizare și sRTP pentru media.

Profilurile SIP și RTP ca parte a acestei comunicări ar trebui să respecte următoarele cerințe:

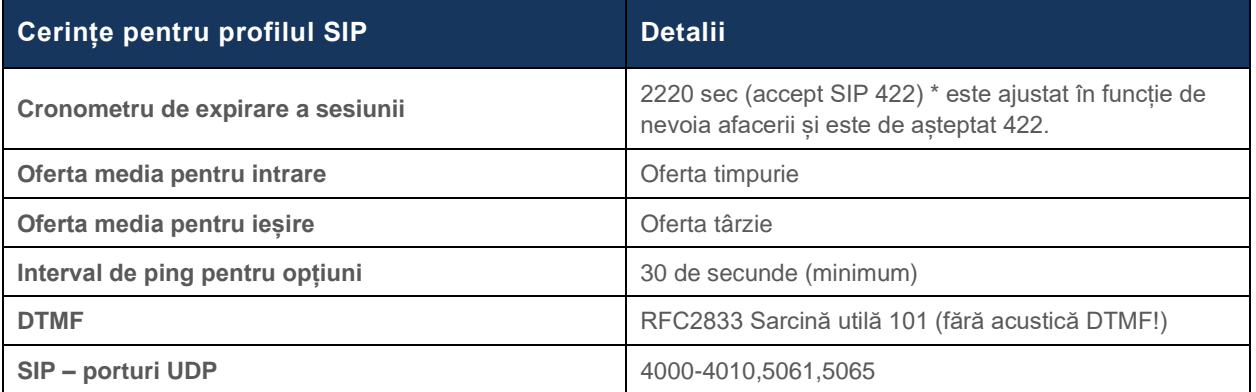

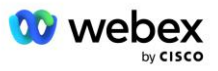

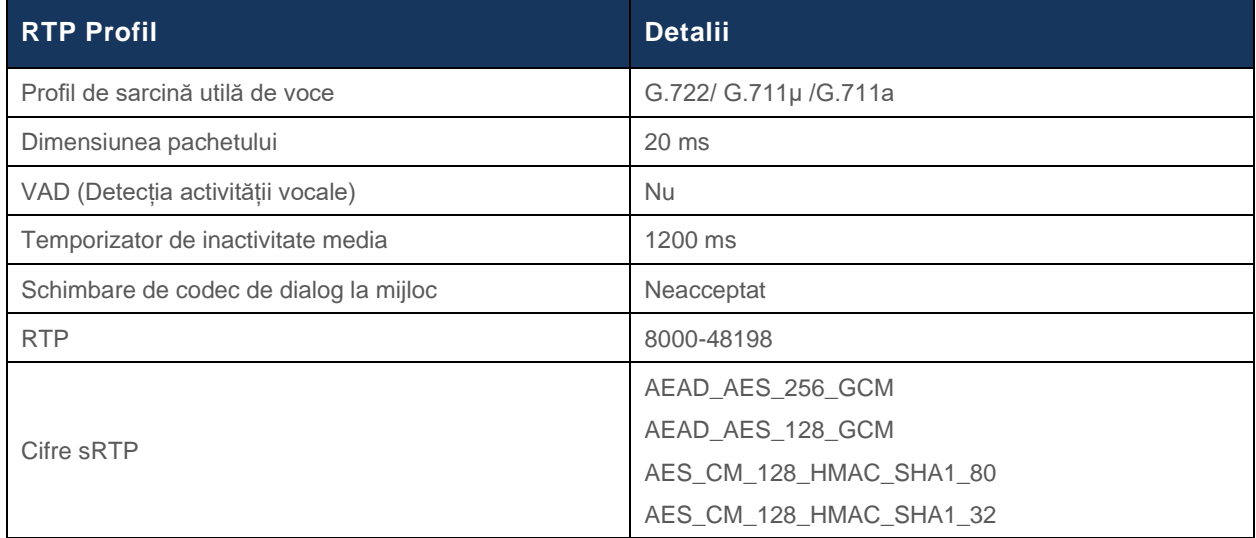

Notă: codecul G.729 nu este acceptat. Dacă doriți să utilizați G.729, trebuie să utilizați transcodere.

### <span id="page-22-0"></span>Webex Domenii de rutare a apelurilor

SRV-ul DNS *\_sips.\_tcp.<domeniu>* este folosit pentru a ajunge la Webex Edge Audio. Există patru domenii în funcție de regiune:

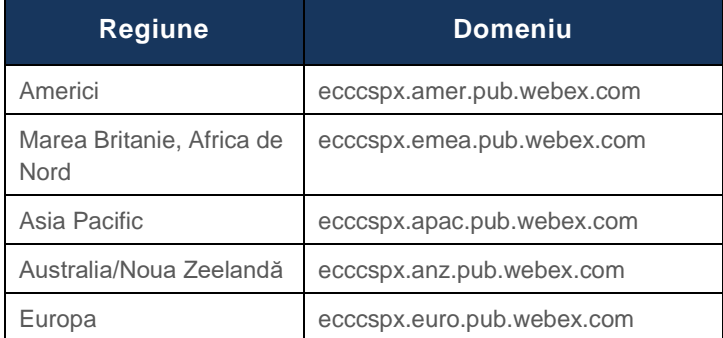

DNS SRV se rezolvă la mai multe înregistrări A care indică către site-ul primar și secundar. Următorul tabel oferă un exemplu pentru regiunea AMER și poate fi modificat în viitor.

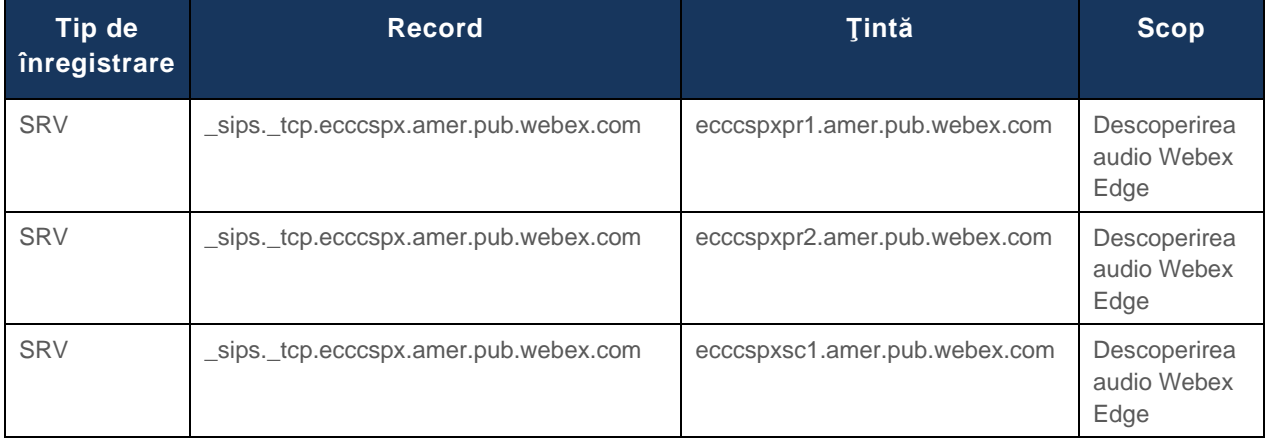

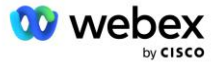

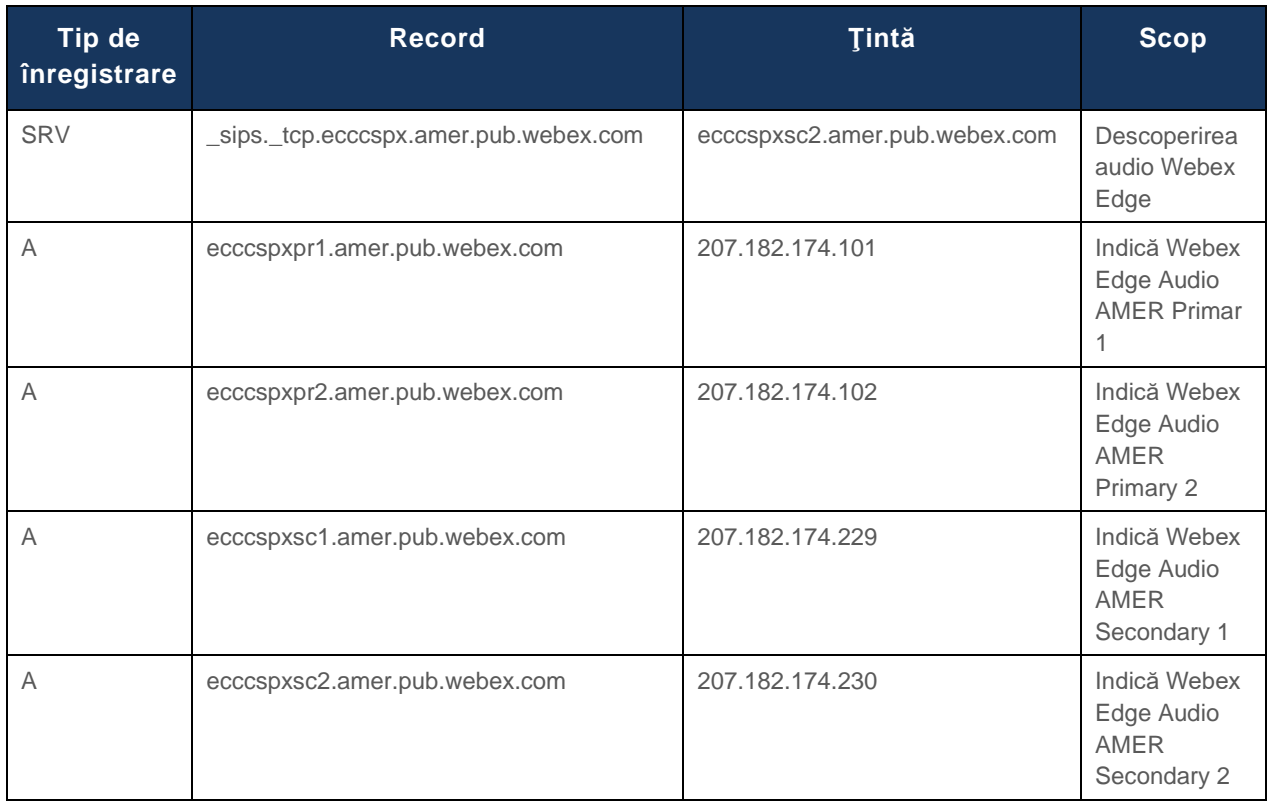

# <span id="page-23-0"></span>Redundanță CUBE

Cisco Unified Border Element (CUBE) activează capacitatea de control al frontierei sesiunii într-o rețea care gestionează conexiunile SIP între entitățile externe și rețeaua internă. Mai multe informații despre CUBE sunt disponibile în secțiunea Cerințe preliminare de mai jos.

Modelele de redundanță acceptate sunt definite cu scopul de a oferi o disponibilitate ridicată și de a elimina un singur punct de eșec pentru Partenerul Cisco. Trei modele diferite sunt prezentate mai jos. Partenerii Cisco ar trebui să adopte orice model este aplicabil mediului lor.

În timpul procesului de îmbarcare, partenerul ar trebui să dezactiveze filtrele ICMP.

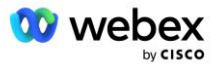

### <span id="page-24-0"></span>Implementare Duplex CUBE pentru BroadWorks implementat pe un singur site

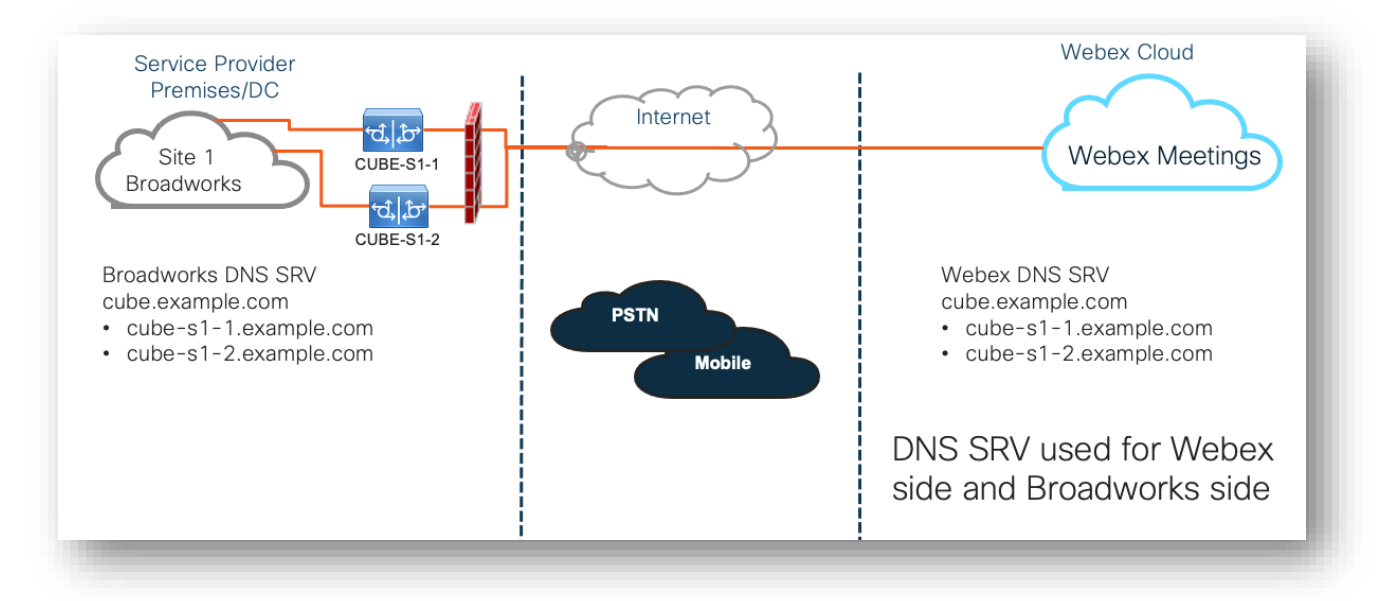

### <span id="page-24-1"></span>Implementarea Simplex CUBE pentru BroadWorks implementată în Multi-Site

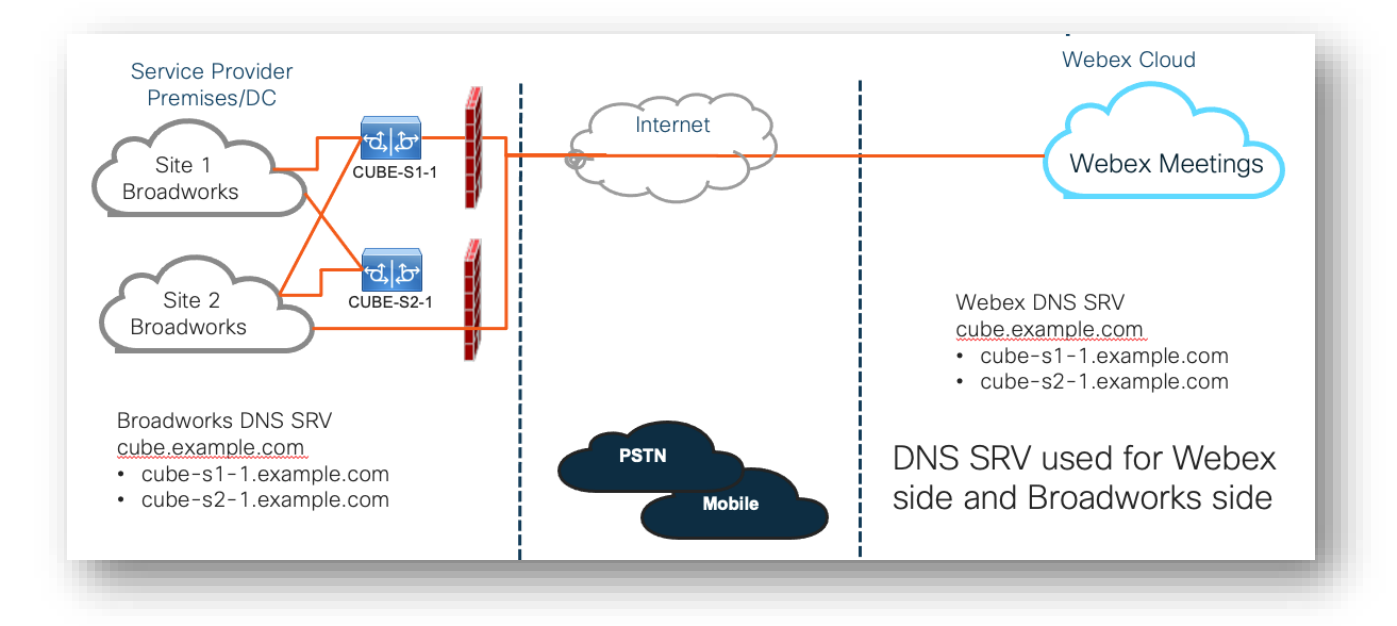

Încă un model de redundanță este posibil în cazul în care CUBE este implementat în modul duplex în fiecare site. Acest model nu este necesar având în vedere că BroadWorks este implementat cu georedundanță.

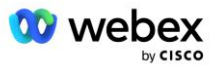

# <span id="page-25-0"></span>Aprovizionare

Partenerii Cisco trebuie să implementeze și să gestioneze infrastructura necesară menționată mai sus pentru a activa BYoPSTN în rețeaua lor. Următorii pași sunt necesari pentru furnizarea și activarea BYoPSTN pentru un partener Cisco.

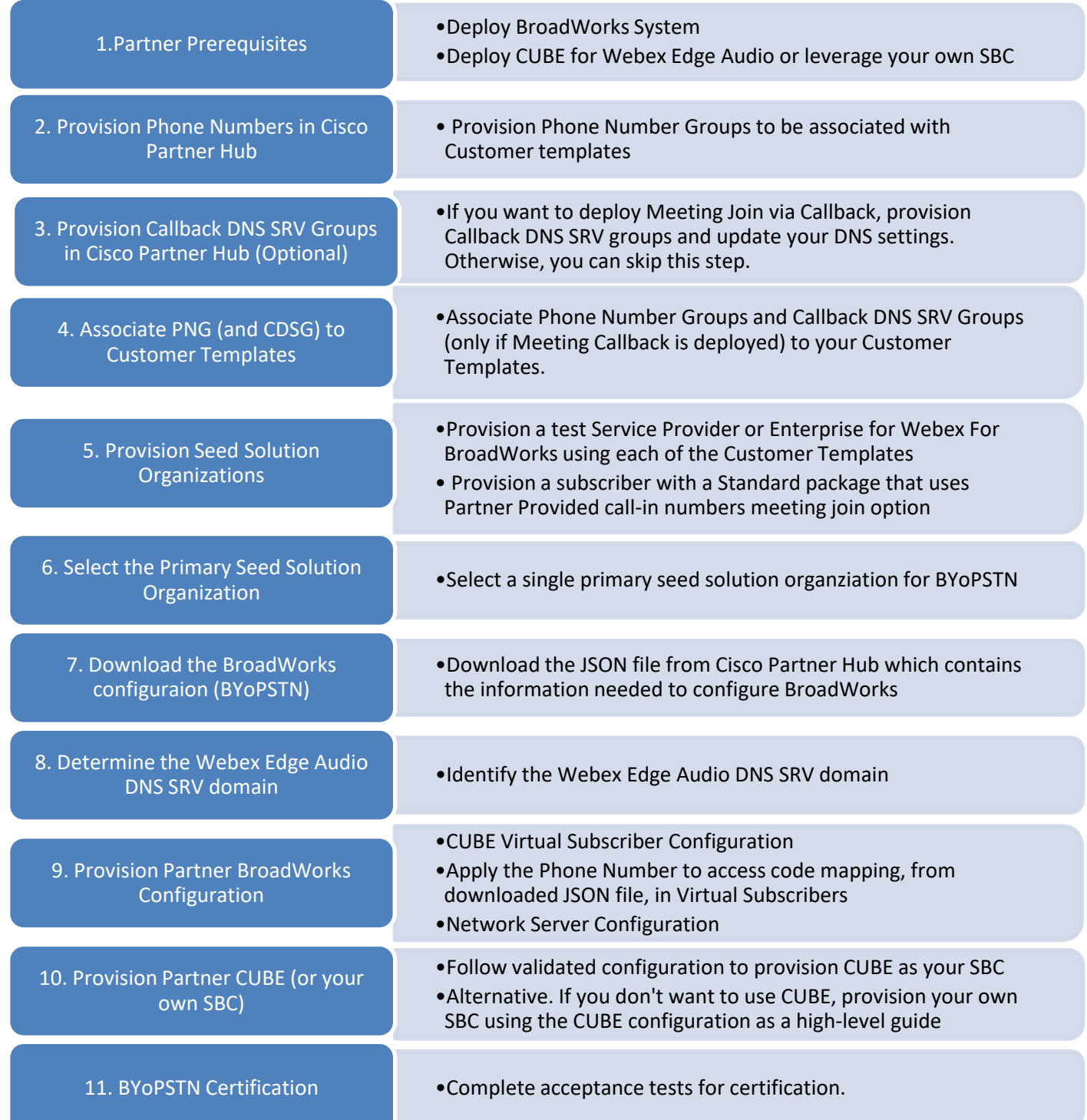

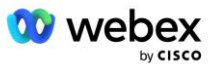

# <span id="page-26-0"></span>Pasul 1: Cerințe preliminare pentru parteneri

Următoarele cerințe preliminare trebuie îndeplinite pentru furnizarea BYoPSTN. Condițiile preliminare prezentate mai jos presupun că partenerul are un Webex funcțional pentru implementarea Cisco BroadWorks care include:

- Sistemul BroadWorks funcțional așa cum este documentat în *Webex pentru Ghidul de soluții Cisco BroadWorks*
- Licență BroadWorks AS cu serviciul "VoiceXML" în cantitate suficientă (1 per număr PSTN)
- Patch-uri BroadWorks necesare:
	- Pentru R22:
		- o AP.xsp.22.0.1123.ap376935
		- o AP.as.22.0.1123.ap376935
	- Pentru R23:
		- o AP.xsp.23.0.1075.ap376935
		- o AP.as.23.0.1075.ap376935
	- Pentru R24:
		- o AP.as.24.0.944.ap376935
- SistemulCisco CUBE implementat (versiunea IOS 16.12.2 sau mai mare): <https://www.cisco.com/c/en/us/td/docs/ios-xml/ios/voice/cube/configuration/cube-book.html>

Sunt acceptate atât CUBE bazat pe hardware, cât și virtual. CUBE bazat pe hardware este recomandat pentru scalabilitate și gestionarea unui număr mai mare de apeluri.

▪ Webex Organizație parteneră – așa cum se subliniază în *Webex pentru Ghidul de soluții Cisco BroadWorks*

Dacă partenerul realizează o implementare nou-nouță, toate cerințele prealabile din ghidul Webex pentru soluția Cisco BroadWorks trebuie să fie îndeplinite înainte de a începe cu următoarele.

### <span id="page-26-1"></span>Pasul 2: furnizați grupuri de numere de telefon (PNG) în Partner Hub

Procedura pe care o folosește partenerul Cisco pentru a adăuga numerele de telefon pentru apelarea întâlnirii Webex este următoarea:

- 1. Conectați-vă la Cisco Partner Hub.
- 2. Mergi la **Setări**.
- 3. Derulați la **Apel BroadWorks**.
- 4. Sub **Configurație de participare la întâlnire (BYoPSTN)**, Selectați **Creați numărul de telefon pentru apelare Grou** p.
- 5. Introduceți **Grup de numere de telefon** denumește și selectează **Următorul**.
- 6. Introduceți **Număr de telefon** detalii și selectați **Următorul**.

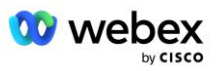

7. Consultați rezumatul detaliilor grupului de numere de telefon și selectați **Salvați**.

8. Repetați această procedură pentru fiecare grup de numere de telefon care urmează să fie adăugat Capturile de ecran de mai jos ilustrează procedura.

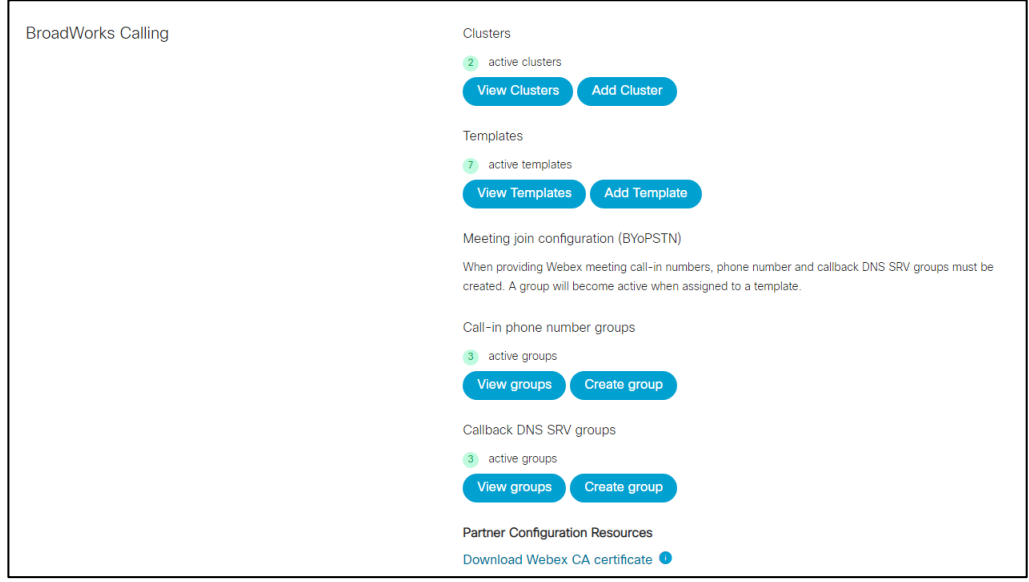

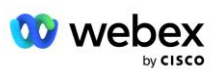

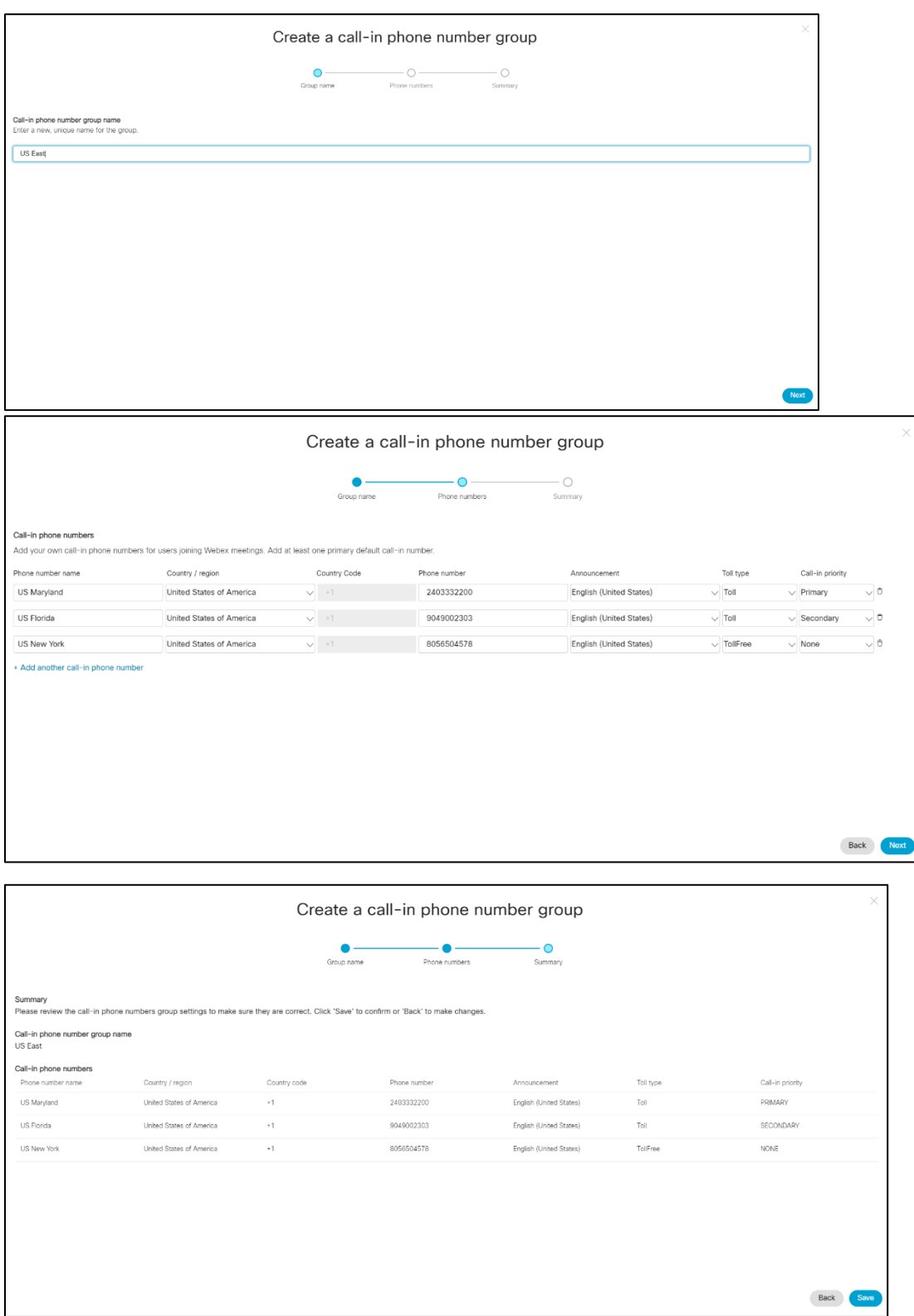

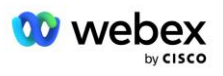

## <span id="page-29-0"></span>Pasul 3: furnizați apeluri inverse DNS SRV Groups (CDSG) în Partner Hub (Opțional)

NOTĂ: Acest pas trebuie finalizat numai dacă doriți să implementați opțiunea Meeting Join via Callback. În caz contrar, puteți sări peste acest pas.

NOTĂ: Dacă nu configurați această opțiune, utilizatorii pot folosi opțiunea de apelare pentru a se alătura la întâlniri sau se pot alătura cu sunetul computerului.

Când utilizați opțiunea Meeting Callback, este necesar un grup SRV DNS pentru a direcționa apelurile de la Webex către CUBE. Procedura pe care o folosește partenerul Cisco pentru a adăuga înregistrările CUBE DNS SRV la Webex este următoarea:

- 1. Conectați-vă la Cisco Partner Hub.
- 2. Accesați **Setări**.
- 3. Derulați la **BroadWorks Calling**.
- 4. Sub **Configurație de participare la întâlnire (BYoPSTN)**, selectați **Creați apel invers DNS SRV Group**.
- 5. Introduceți apelul invers DNS SRV **Numele grupului**.
- 6. Selectați **Următorul**
- 7. Introduceți detaliile Callback DNS SRV.
- 8. Selectați **Următorul**.
- 9. Consultați rezumatul detaliilor SRV pentru apelare inversă DNS.
- 10. Selectați **Salvare**.
- 11. Furnizați orice actualizări pentru DNS pentru a reflecta noile înregistrări din grupul SRV DNS
- 12. Repetați această procedură pentru fiecare grup de apelare inversă DNS SRV care urmează să fie adăugat

Capturile de ecran de mai jos ilustrează procedura.

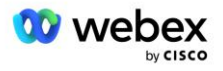

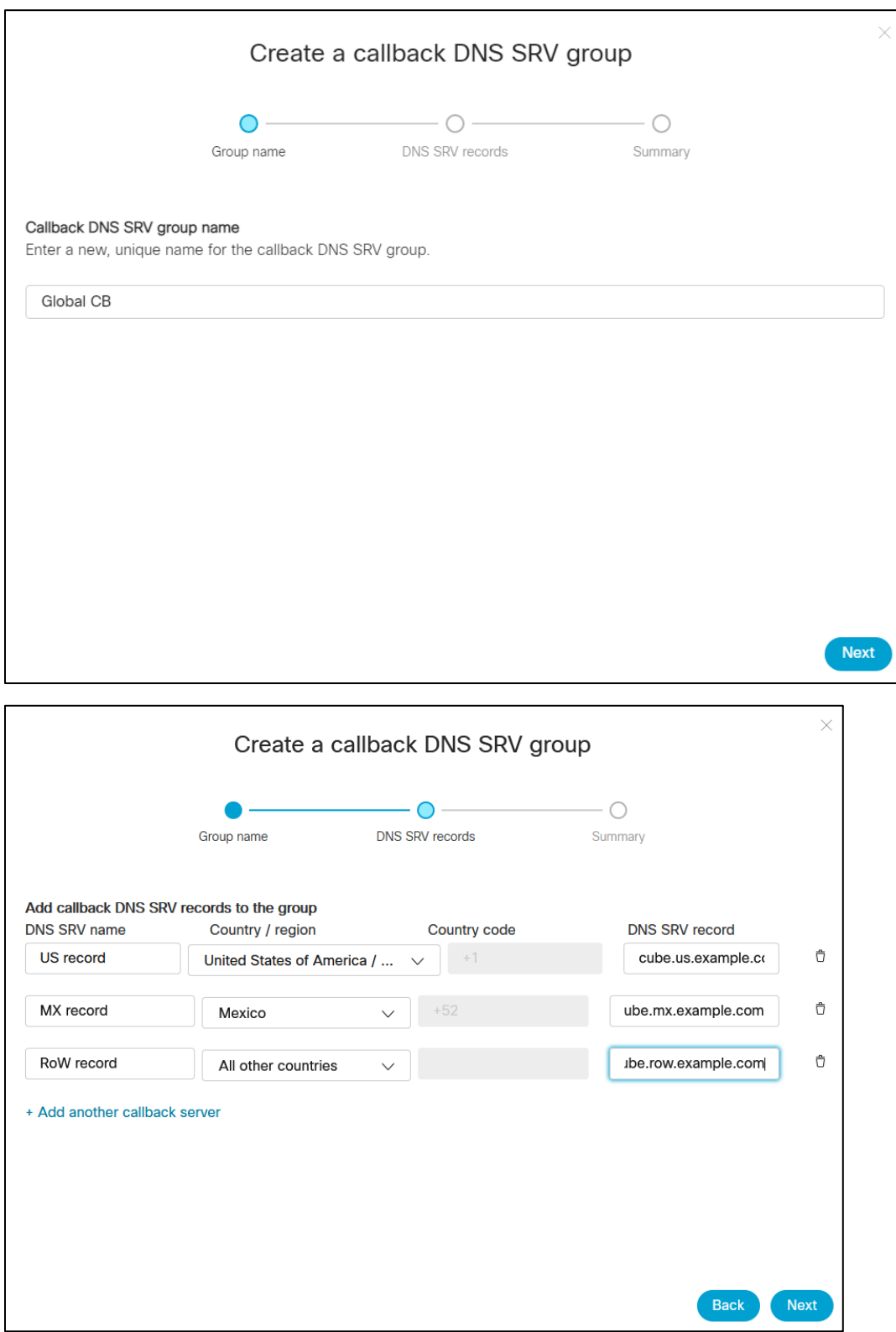

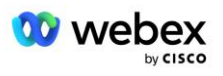

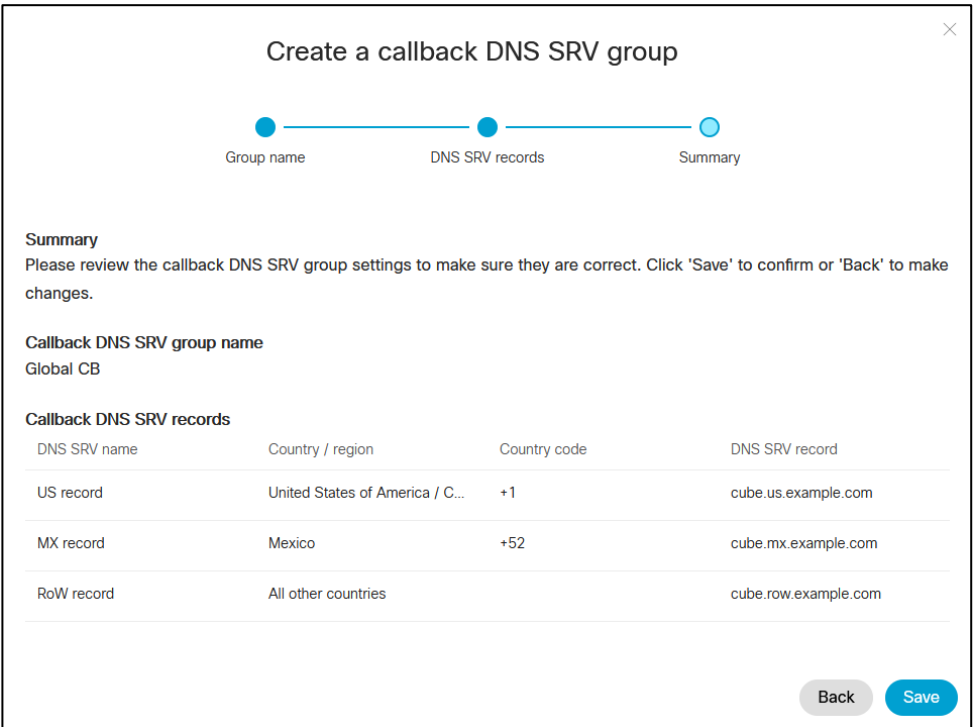

### <span id="page-31-0"></span>Pasul 4: Asociați PNG și CDSG la șabloane pentru clienți în Partner Hub

Configurarea și verificarea inițială a soluției BYoPSTN necesită o organizare de bază pentru fiecare combinație unică de **Grup de numere de telefon** și **Callback DNS SRV Group (dacă apel invers este necesar)**. Prin urmare, se recomandă ca partenerii Cisco să creeze în mod similar un nou **Șablon de client** pentru fiecare combinație unică de grup de numere de telefon și apel invers DNS grup SRV. Fiecare șablon de client ar trebui utilizat pentru a genera o organizație de semințe corespunzătoare.

Odată ce configurația BYoPSTN este introdusă și verificată folosind organizațiile de bază, grupurile de numere de telefon și grupurile de apel invers DNS SRV pot fi aplicate șabloanelor de clienți existente, după cum este necesar.

Rețineți că șabloanele de clienți nou create nu sunt utilizate de clienții existenți care nu sunt testați și, prin urmare, pot fi utilizate în siguranță pentru verificarea manuală a configurației BYoPSTN.

NOTĂ: Dacă nu implementați Meeting Join prin Callback, nu trebuie să asociați Callback DNS SRV Groups la șablonul clientului. Cu toate acestea, trebuie să selectați **Dezactivare apel invers**.

Pentru a adăuga un nou șablon de client, procedați în felul următor:

- 1. Conectați-vă la Cisco Partner Hub.
- 2. Accesați **Setări**.
- 3. Derulați la **BroadWorks Calling**.
- 4. Sub **Șabloane**, selectați **Adăugați șablon**.
- 5. Introduceți detaliile șablonului. În etapa **Tipul de pachet** :
	- Selectați **Tipul pachet** ca **Standard**.

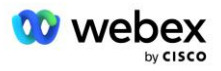

- Selectați **Configurație de participare la întâlnire** ca **Numerele de apel furnizate de partener (BYoPSTN)**.
- Selectați un **grup de numere de telefon furnizat**.
- **EXTED Pentru Grupul de apel invers DNS SRV,** dacă doriți să activați opțiunea de apel invers pentru întâlnire, selectați un grup SRV prevăzut cu apelare DNS. În caz contrar, selectați **Dezactivați apel invers.**
- 6. Selectați **Următorul**.
- 7. Introduceți detaliile rămase ale șablonului.
- 8. Consultați rezumatul detaliilor șablonului.
- 9. Selectați **Salvare**.
- 10. Repetați această procedură pentru fiecare șablon de client care trebuie adăugat

Captura de ecran de mai jos ilustrează procedura.

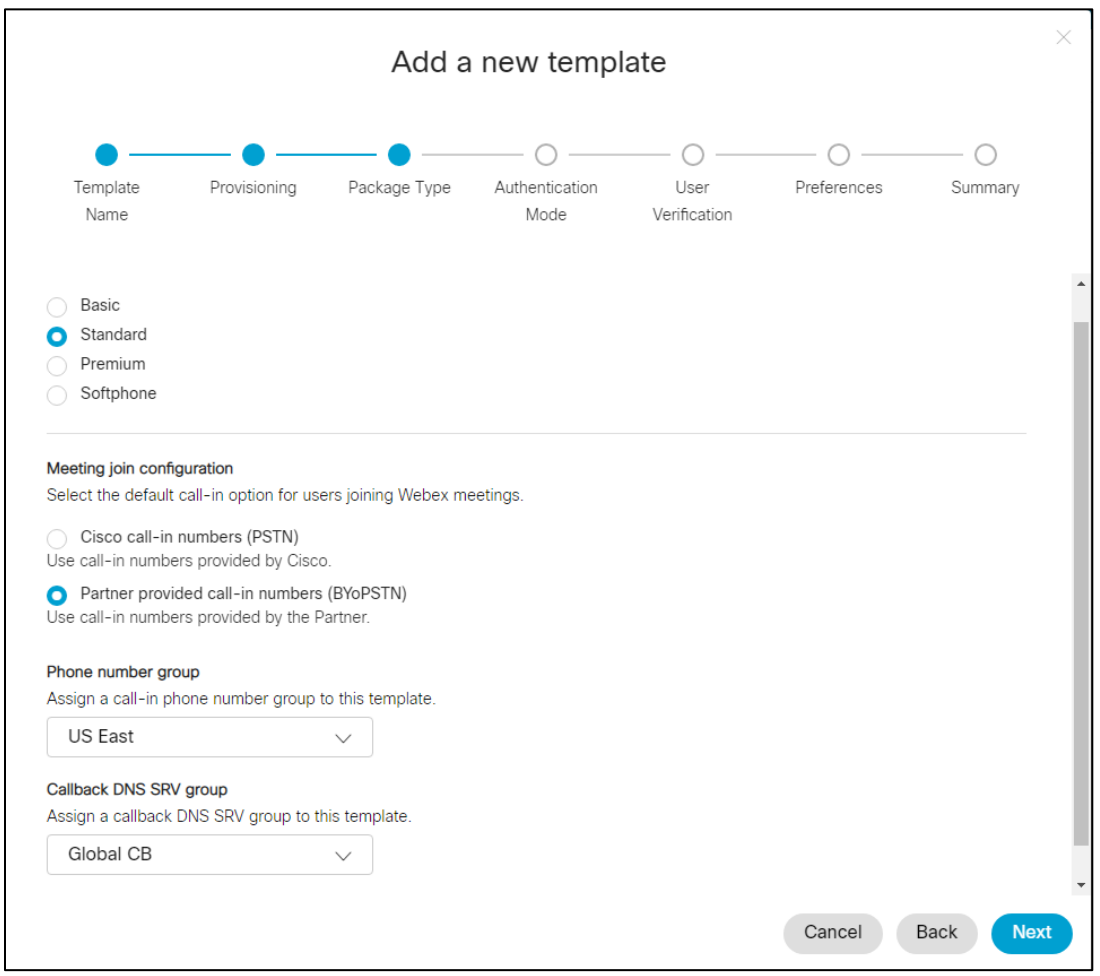

Pentru a actualiza un șablon de client existent, procedați în felul următor:

- 1. Conectați-vă la Cisco Partner Hub.
- 2. Accesați **Setări.**

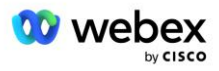

- 3. Derulați la secțiunea **BroadWorks Calling** .
- 4. Sub **Șabloane**, selectați **Vizualizare șablon**.
- 5. Selectați șablonul de actualizat.
- 6. Derulați la secțiunea **Configurare asociere la întâlnire** :
	- Selectați **Numerele de apel furnizate de partener (BYoPSTN)**
	- Selectați un grup **Număr de telefon configurat anterior**
	- Pentru Grupul de apel invers DNS SRV, dacă doriți să activați opțiunea de apel invers pentru întâlnire, selectați un grup SRV prevăzut cu apelare DNS. În caz contrar, selectați **Dezactivați apel invers**.
- 7. Selectați **Salvare**.

Captura de ecran de mai jos ilustrează procedura.

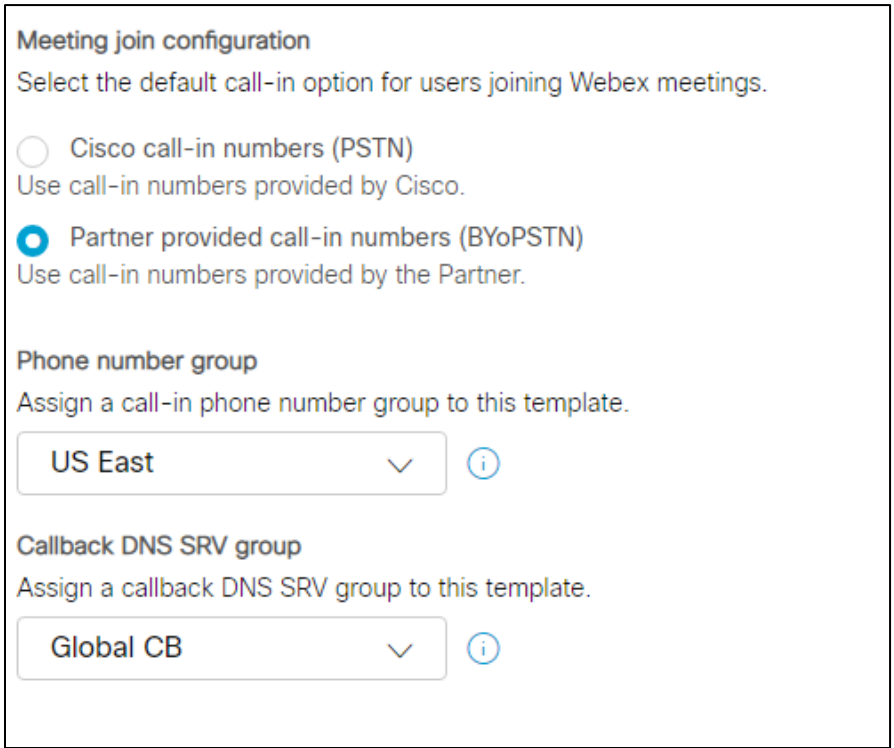

### <span id="page-33-0"></span>Pasul 5: Furnizați organizații cu soluții de semințe

Soluția BYoPSTN are mai multe componente diferite, fiecare dintre acestea trebuie configurată corect pentru ca soluția să funcționeze cu succes. Unul dintre cele două scopuri ale organizațiilor cu soluții de bază este de a genera un număr de telefon la mapările codurilor de acces la întâlnire și un identificator unic universal al site-ului de întâlnire (UUID-ul site-ului) care sunt necesare pentru funcționarea continuă a soluției. Celălalt scop este verificarea configurației.

Pentru fiecare combinație unică de grup de numere de telefon și apel invers DNS SRV care urmează să fie utilizată, trebuie creat anterior un șablon de client corespunzător. Pentru fiecare dintre aceste șabloane pentru clienți, trebuie să fie furnizată o organizație de soluții de bază. Furnizarea acestor

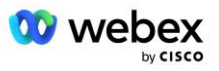

organizații de generare generează numărul de telefon pentru mapările codurilor de acces la întâlnire și un UUID al site-ului de întâlnire care sunt necesare pentru a configura BroadWorks.

Folosind fiecare dintre șabloanele de client configurate anterior, asigurați un abonat pentru un nou furnizor de servicii BroadWorks de testare sau un nou BroadWorks Enterprise cu un **Pachet standard** utilizator. Rezultați **Pachet standard** site-ul întâlnirii ar trebui să utilizeze opțiunea de aderare la întâlnire cu numere de apel ale furnizorului partener. Oricare dintre următoarele metode poate fi utilizată pentru furnizarea abonatului:

- 1. Furnizați abonatul de testare folosind API-urile BroadWorks Subscribers, așa cum este documentat pe developer.webex.com.
- 2. Activați abonatul de testare pentru serviciul IM&P pe un BroadWorks configurat să utilizeze șablonul pentru client. Vă rugăm să vă asigurați că Șablonul pentru client utilizează pachetul standard ca implicit pentru a vă asigura că abonatului de testare i se atribuie un pachet standard. Alternativ, abonatul de testare trebuie să fie actualizat ulterior pentru a avea pachetul Standard.

Vă rugăm să rețineți că este recomandat ca organizațiile cu soluții de bază să fie asociate cu un furnizor de servicii BroadWorks de testare sau cu BroadWorks Enterprise de testare.

### <span id="page-34-0"></span>Pasul 6: Selectați organizația de soluție primară de semințe

Una dintre organizațiile de soluții de semințe trebuie selectată ca **organizarea soluției primare a semințelor**. UUID-ul site-ului de întâlnire al întâlnirii pachetului standard a acestei organizații primare de soluție de început trebuie configurat pe BroadWorks. Acest UUID unic de site este partajat de toate seturile de numere de telefon și de înregistrări SRV DNS. Nu este necesar ca valorile UUID de site multiple să fie configurate în BroadWorks.

Este esențial ca acest site de întâlnire să rămână furnizat, deoarece acest UUID al site-ului este trimis în fiecare solicitare de participare la întâlnire de apel ca simbol de autentificare. Nu ar trebui să ștergeți organizația de semințe, deoarece site-ul întâlnirii asociat va fi, de asemenea, șters. Dacă organizația de semințe este eliminată, va trebui să furnizați una nouă și să reconfigurați Broadworks cu noul UUID al site-ului.

Dacă se dorește, organizațiile primare și orice soluții secundare pot fi șterse înainte ca setul de numere de telefon și apelul înapoi DNS înregistrările SRV să fie atribuite clienților care nu sunt testați. Când setul de numere de telefon și înregistrări de apel invers DNS SRV sunt atribuite oricăror clienți care nu sunt testați, acele numere de telefon și înregistrări de apel invers sunt asociate cu site-urile de întâlnire pentru acei clienți și sunt utilizate pentru participarea la întâlnire folosind apelarea și apel invers. Orice modificare ar trebui considerată ca având impact asupra serviciului.

Pentru a selecta organizația de soluție primară de semințe, procedați în felul următor:

- 1. Conectați-vă la Cisco Partner Hub.
- 2. Accesați **Setări.**
- 3. Derulați la secțiunea **BroadWorks Calling** .
- 4. În secțiunea **Validare configurație (BYoPSTN)** , selectați **Atribuiți**
- 5. În ecranul **Atribuire organizație** , căutați și selectați una dintre organizațiile de semințe configurate anterior

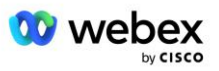

#### 6. Selectați **Atribuiți**

Organizația de semințe selectată este organizația de semințe primară.

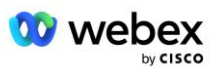
Capturile de ecran de mai jos ilustrează procedura.

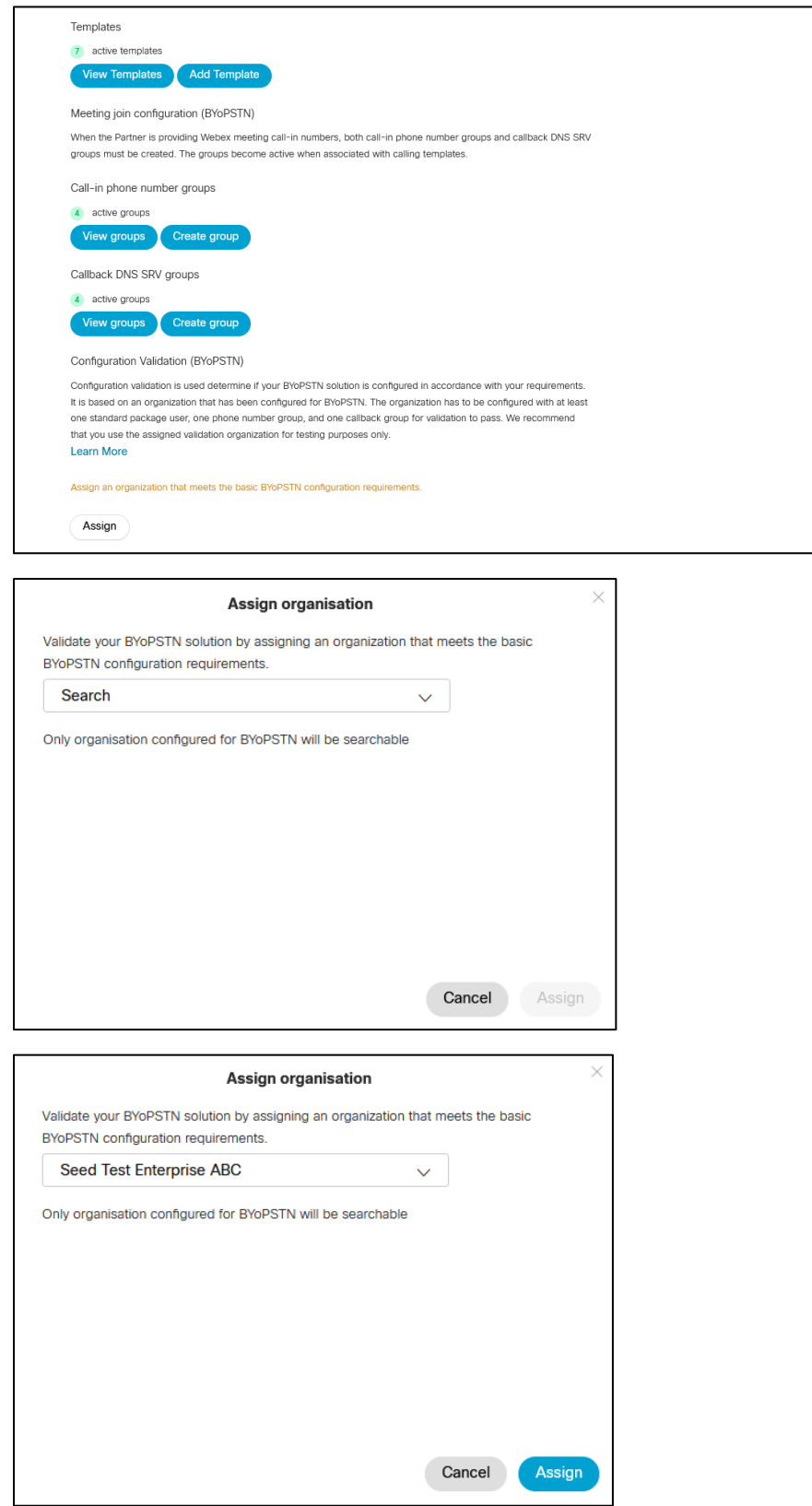

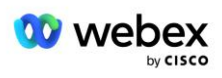

#### Configuration Validation (BYoPSTN)

Configuration validation is used determine if your BYoPSTN solution is configured in accordance with your requirements. It is based on an organization that has been configured for BYoPSTN. The organization has to be configured with at least one standard package user, one phone number group, and one callback group for validation to pass. We recommend that you use the assigned validation organization for testing purposes only.

**Learn More** 

Organization name Seed Test Enterprise ABC  $\hat{0}$ 

Organization ID d927ac4d-3d73-4d7f-8506-a1bc0a221934

# Pasul 7: Descărcați configurația BroadWorks (BYoPSTN)

Organizația soluției primare, grupurile de numere de telefon și apelul invers DNS Detaliile grupului SRV pentru un anumit cluster BroadWorks sunt disponibile într-o singură locație, fișierul JSON de configurare BroadWorks (BYoPSTN). Aceste informații sunt necesare pentru a configura BroadWorks pentru BYoPSTN.

Vă rugăm să rețineți că fișierul de configurare JSON este disponibil pentru vizualizare/descărcare numai după ce organizația principală a soluției de bază este selectată.

Procedura de vizualizare/descărcare a fișierului de configurare JSON este următoarea:

- 1. Conectați-vă la Cisco Partner Hub
- 2. Accesați **Setări**
- 3. Derulați la **BroadWorks Calling**.
- 4. Sub **Clustere**, selectați **Vizualizare cluster**.
- 5. Selectați clusterul care este asociat cu șabloanele de clienți care sunt configurate pentru BYoPSTN.
- 6. Derulați la secțiunea **Configurație BroadWorks pentru BYoPSTN**
- 7. Faceți clic pe **Descărcați fișierul de configurare JSON**.
- 8. Repetați această procedură pentru orice alte clustere BroadWorks.

Capturile de ecran de mai jos ilustrează procedura.

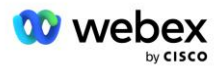

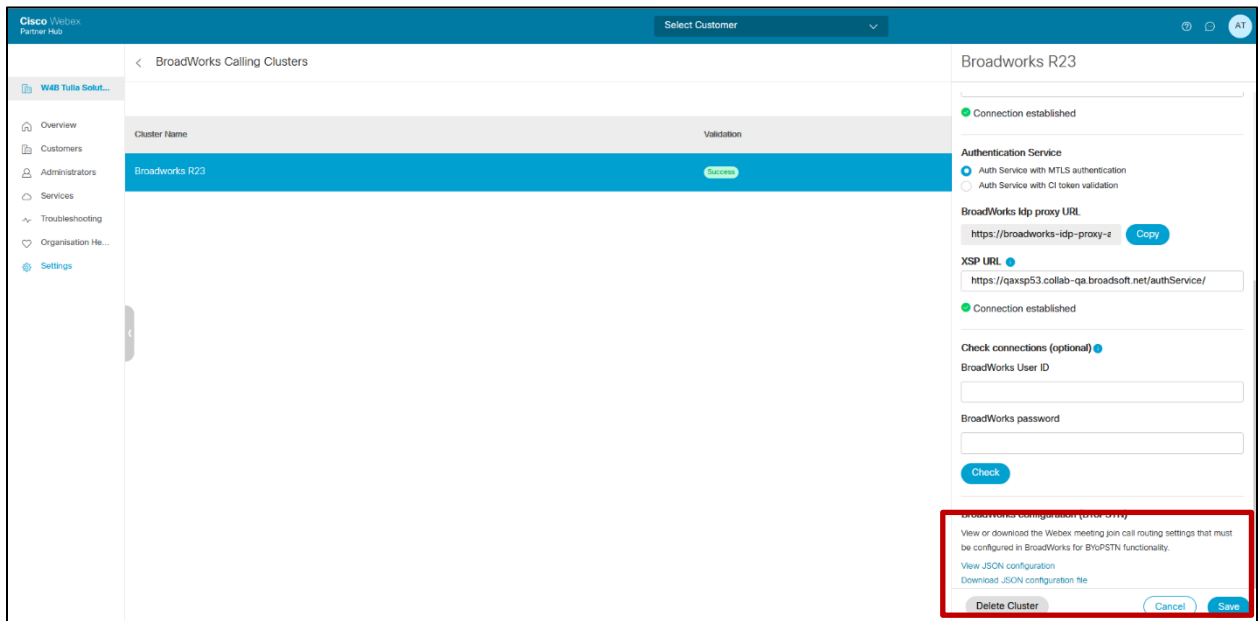

Consultați exemplul de fișier de configurare JSON de mai jos. Fișierul conține informații suplimentare despre fiecare grup de numere de telefon, apel invers DNS SRV Group, următoarele elemente de configurare cheie care trebuie introduse în BroadWorks sunt marcate cu caractere aldine.

- siteUUID: BroadWorks trebuie să trimită această valoare în mesajele SIP, este un simbol pe care Webex Edge Audio îl folosește pentru a confirma identitatea BroadWorks a partenerului Cisco și accesul acestuia la site-urile de întâlnire gestionate de acest partener Cisco.
- Maparea numărului de telefon cu codul de acces: numerele de telefon și codurile de acces asociate Webex trebuie configurate pe BroadWorks.
	- Număr de telefon
	- Cod de acces
- localeTag: limba dorită pentru anunt asociată cu numărul de telefon trebuie configurată pe BroadWorks.
- dnsSrv: Callback-ul DNS SRV trebuie configurat în DNS și se referă la instanțele CUBE dorite.

```
{
       "siteUUID": "491db0821791441a96c233fefb6c6dfc",
       "siteURL": " seedtestenterpriseabc.webex.com ",
       "partnerOrgId": "1da175de-3651-4467-b26b-b0d85a2cb3ad",
      "solutionValidationOrgId": "d927ac4d-3d73-4d7f-8506-a1bc0a221934",
      "customerTemplates": [
              {
                      "nume": "US West Std",
                     "id": "27fe1337-ab1d-44b0-8b5e-ff1d32f6e3f8",
                     "phoneNumberGroupId": "1bcb05bd-b919-45fd-b30e-71d2abb59e26",
                     "callbackDnsSrvGroupId": "25392686-a390-49b9-bad5-cb47159c3e992"
              },
              {
                      "nume": "US East Std",
                     "id": "070d6682-b64f-46ea-bc4b-b2e1218ba4bb",
```
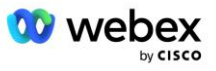

```
"phoneNumberGroupId": "12bc0b8f-ea1d-457f-8fe2-069ccf78907e",
               "callbackDnsSrvGroupId": "25392686-a390-49b9-bad5-cb47159c3e992"
       }
],
"phoneNumberGroups": [
       {
               "nume": "Vestul SUA",
               "id": "1bcb05bd-b919-45fd-b30e-71d2abb59e26",
               "numere de telefon": [
                      {
                              "id": "617c5faa-1721-45c7-bc70-e6d7c20ccc29",
                              "nume": "SUA Palo Alto",
                              "countryCode": "SUA",
                              "localeTag": "en_US",
                              "tollType": "TollFree",
                              "defaultPhoneNumberType": "NIMIC",
                              "phoneNumber": "9863502478",
                              "accessCode": "88672693772924908359"
                      },
                      {
                              "id": "48fa7c50-9da0-4c8b-9b2f-307ff435c7c7",
                              "nume": "Staxul SUA San Francisco",
                              "countryCode": "SUA",
                              "localeTag": "en_US",
                              "tollType": "Taxă",
                              "defaultPhoneNumberType": "PRIMAR",
                              "phoneNumber": "4156551000",
                              "accessCode": "88652789466280320324"
                      }
               ]
       },
       {
               "nume": "Estul SUA",
               "id": "12bc0b8f-ea1d-457f-8fe2-069ccf78907e",
               "numere de telefon": [
                      {
                              "id": "ca0c622a-8621-4477-91e0-b3e214833568",
                              "nume": "SUA Maryland",
                              "countryCode": "SUA",
                              "localeTag": "en_US",
                              "tollType": "Taxă",
                              "defaultPhoneNumberType": "PRIMAR",
                              "phoneNumber": "2403332200",
                              "accessCode": "88631321777971704941"
                      },
                      {
                              "id": "00875574-9a46-4447-a967-350b6176755a",
                              "nume": "Florida SUA",
                              "countryCode": "SUA",
                              "localeTag": "en_US",
                              "tollType": "Taxă",
                              "defaultPhoneNumberType": "SECUNDAR",
                              "phoneNumber": "9049002303",
                              "accessCode": "88632627551145646175"
                      },
                      {
                              "id": "a2c10316-9266-4423-a669-d67949f99d33",
                              "nume": "SUA New York",
                              "countryCode": "SUA",
                              "localeTag": "en_US",
```
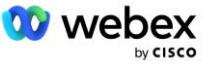

```
"tollType": "TollFree",
                                      "defaultPhoneNumberType": "NIMIC",
                                      "phoneNumber": "8056504578",
                                      "accessCode": "88649679020033567943"
                              }
                      ]
               }
       ],
       "callbackDnsSrvGroups": [
               {
                      ,nume": "CB US",
                       "callbackDnsSrvs": [
                              {
                                      "name": "Apel invers SUA",
                                      "countryCode": "SUA",
                                      "dnsSrv": "cube.us.example.com",
                                      "id": "c5209d17-7c2f-45b3-95a6-65d7f5f53c7e"
                              }
                      ],
                      "id": "25392686-a390-49b9-bad5-cb47159c3e992"
               },
               {
                       "nume": "CB MX",
                      "callbackDnsSrvs": [
                              {
                                      "name": "Callback MX",
                                      "countryCode": "MX",
                                      "dnsSrv": "cube.mx.example.com",
                                      "id": "cca0e4c3-5cff-412c-a854-bfb719f603a2"
                              }
                       ],
                      \ldots 36403797 - b401 - 50c0 - cbe5 - dc58260d4f003"}
       ]
}
```
# Pasul 8: Determinați domeniul Webex Edge Audio DNS SRV

Domeniul Webex Edge Audio DNS SRV trebuie configurat pe BroadWorks. Utilizați următoarea procedură pentru a determina valoarea.

- 1. Conectați-vă la Cisco Partner Hub.
- 2. Mergi la **Clienți**.
- 3. Selectați BYoPSTN Validation Enterprise.
- 4. Selectați **Vizualizați clientul.**
- 5. Mergi la **Servicii/Întâlniri**.
- 6. Selectați site-ul de întâlnire cu pachet standard.
- 7. Derulați în partea de jos a panoului lateral, selectați **Configurați site-ul**.
- 8. Selectați **Setări comune / Setări audio**.
- 9. Sub **Numere de apel globale personalizate Edge Audio** secțiune, selectați **Generați Script Lua**.
- 10. În fereastra pop-up, căutați valoarea "-- Actualizați la antetul cu URL CCAX"

-- Actualizați la antetul cu URL-ul CCAX

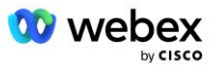

```
Local oldTo1 = msg:getHeader(,"C\text{ätre}'')Local newTo1 = string.gsub(oldTo1, \sqrt{s}sip:(.+)('.+))",
"<sip:%1@ecccspx.amer.webex.com>")
msg:modifyHeader("Către", newTo1)
```
11. Extrageți valoarea cu caractere aldine, de exemplu, ecccspx.amer.webex.com.

Acesta este domeniul Webex Edge Audio DNS SRV care trebuie configurat pe BroadWorks.

# Pasul 9: Furnizați configurația BroadWorks partener

Această secțiune descrie configurația BroadWorks necesară pentru a implementa scenariile Meeting Call-in și Callback prezentate în diagramele de mai jos. Exemplele de configurare se bazează pe datele din fișierul JSON prezentat în secțiunea anterioară. Se așteaptă ca numerele, domeniile, denumirea întreprinderii/grupurilor, tipul de dispozitive, politicile, profilurile etc. să varieze în funcție de partener.

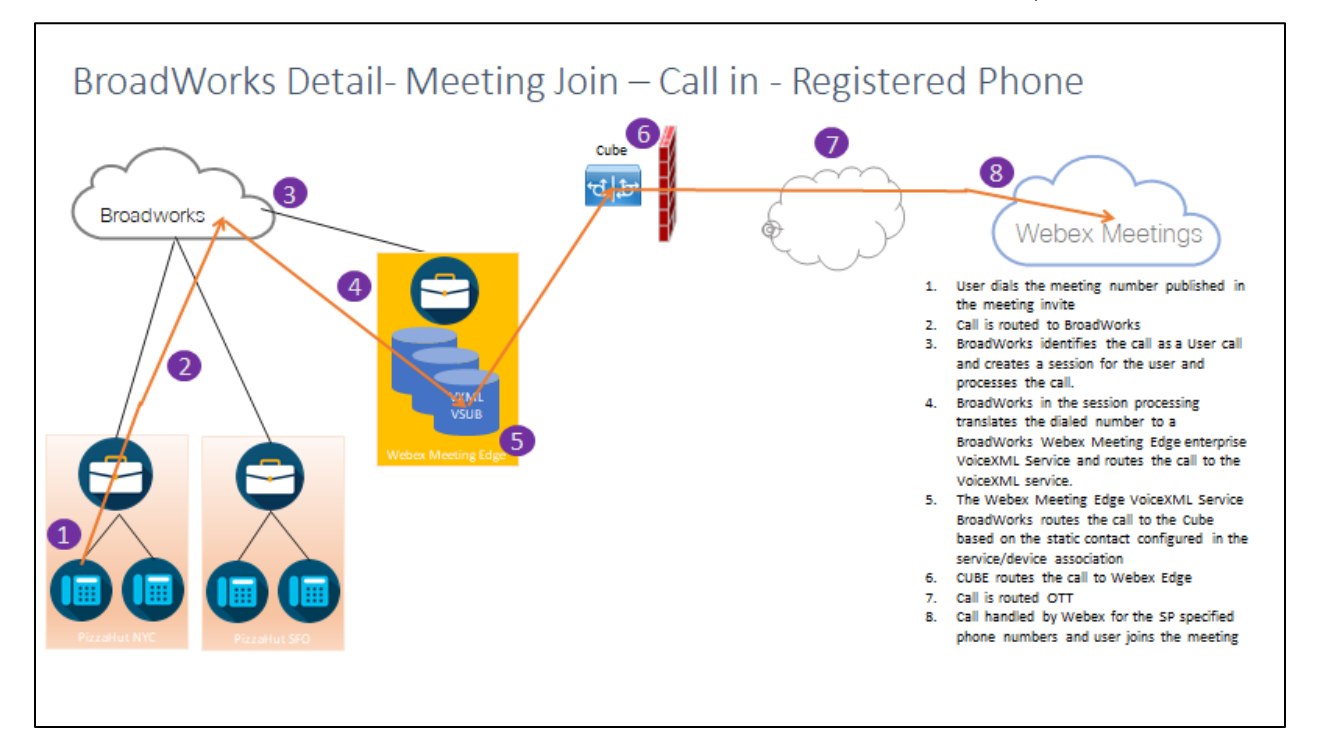

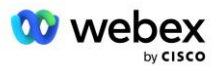

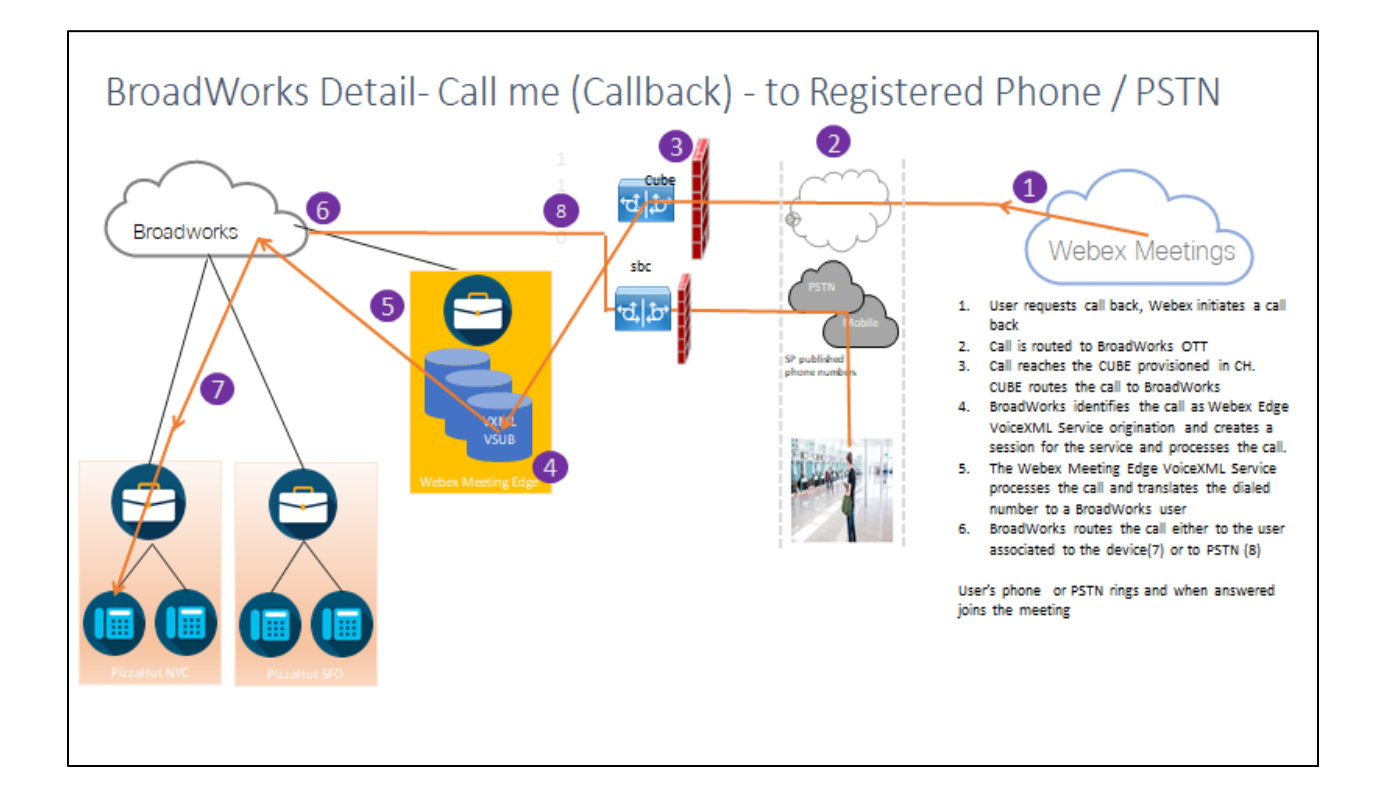

Detalii BroadWorks— Sună-mă (apel invers folosind antetul SIP X-Cisco-Meet-Info) – la telefonul înregistrat / PSTN

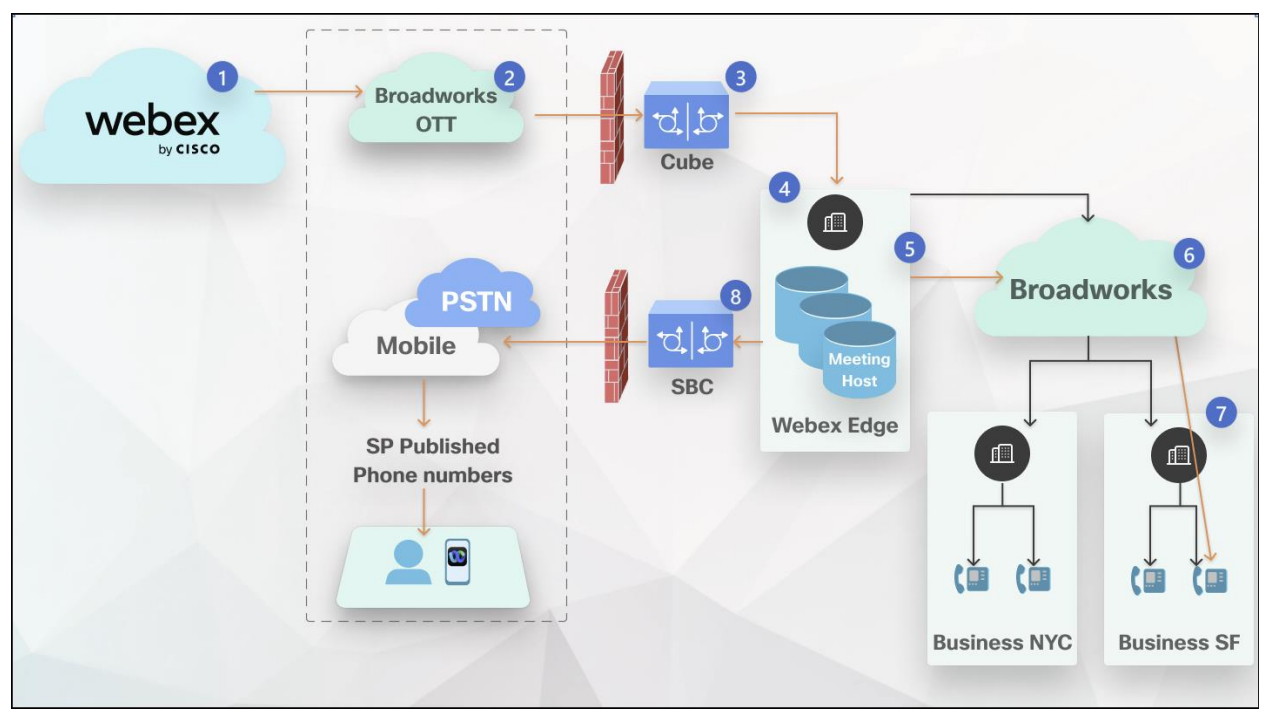

Fluxul apelurilor:

- 1. Utilizatorul solicită apel invers, Webex inițiază un apel invers.
- 2. Apelul este direcționat către BroadWorks OTT.

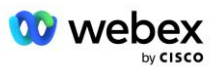

- 3. Apelul ajunge la CUBE furnizat în CH. CUBE direcționează apelul către BroadWorks.
- 4. BroadWorks identifică apelul ca origine a gazdei întâlnirii și creează o sesiune pentru utilizatorul gazdă a întâlnirii și procesează apelul.
- 5. Sesiunea utilizatorului gazdă a întâlnirii procesează apelul și traduce numărul format. În plus, o înregistrare de facturare este generată în numele utilizatorului gazdă a întâlnirii.
- 6. BroadWorks direcționează apelul fie către utilizatorul asociat dispozitivului (7), fie către PSTN (8).

Telefonul utilizatorului sau PSTN sună și, când primește răspuns, se alătură întâlnirii.

## Înainte de a începe

Comunicarea SIP între BroadWorks și CUBE poate fi prin UDP sau TCP, în funcție de cerințele rețelei dvs. De exemplu, dacă unele dispozitive de rețea sau de acces (de exemplu, gateway-uri sau puncte finale) din fluxurile de apeluri sau apel invers BYoPSTN nu acceptă TCP, atunci ar trebui utilizat în schimb UDP.

Configurația și exemplele prezentate în acest ghid folosesc TCP ca protocol de transport. Pentru a utiliza TCP, asigurați-vă că serverul de aplicații BroadWorks și serverul de rețea sunt ambele configurate pentru TCP:

```
_CLI/Interfață/SIP> get
   networkProxyTransport = nespecificat
   accessProxyTransport = nespecificat
   supportDnsSrv = true
   supportTcp = true
```
## Server de aplicații

## **Identificați/Tipul de profil al dispozitivului**

Ar trebui creat un nou tip de profil de identitate/dispozitiv pentru a reprezenta CUBU-ul. Asigurați-vă că setați următoarele proprietăți mai jos, în timp ce altele pot fi lăsate la valorile implicite:

- **Tip de adresă de semnalizare—**Setat la **Adresare proxy inteligentă**
- **Autentificare**—Setat la **Activat**
- **Acceptați identitatea în UPDATE și Re-INVITE**—Bifat
- **Capacitate de înregistrare statică**  Setați la **Activat**
- **Capabil video**  Setați la **Dezactivat**

În exemplul de mai jos, noul tip de profil de identitate/dispozitiv "VXML profile" este creat pentru a reprezenta CUBU-ul.

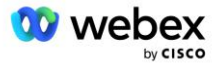

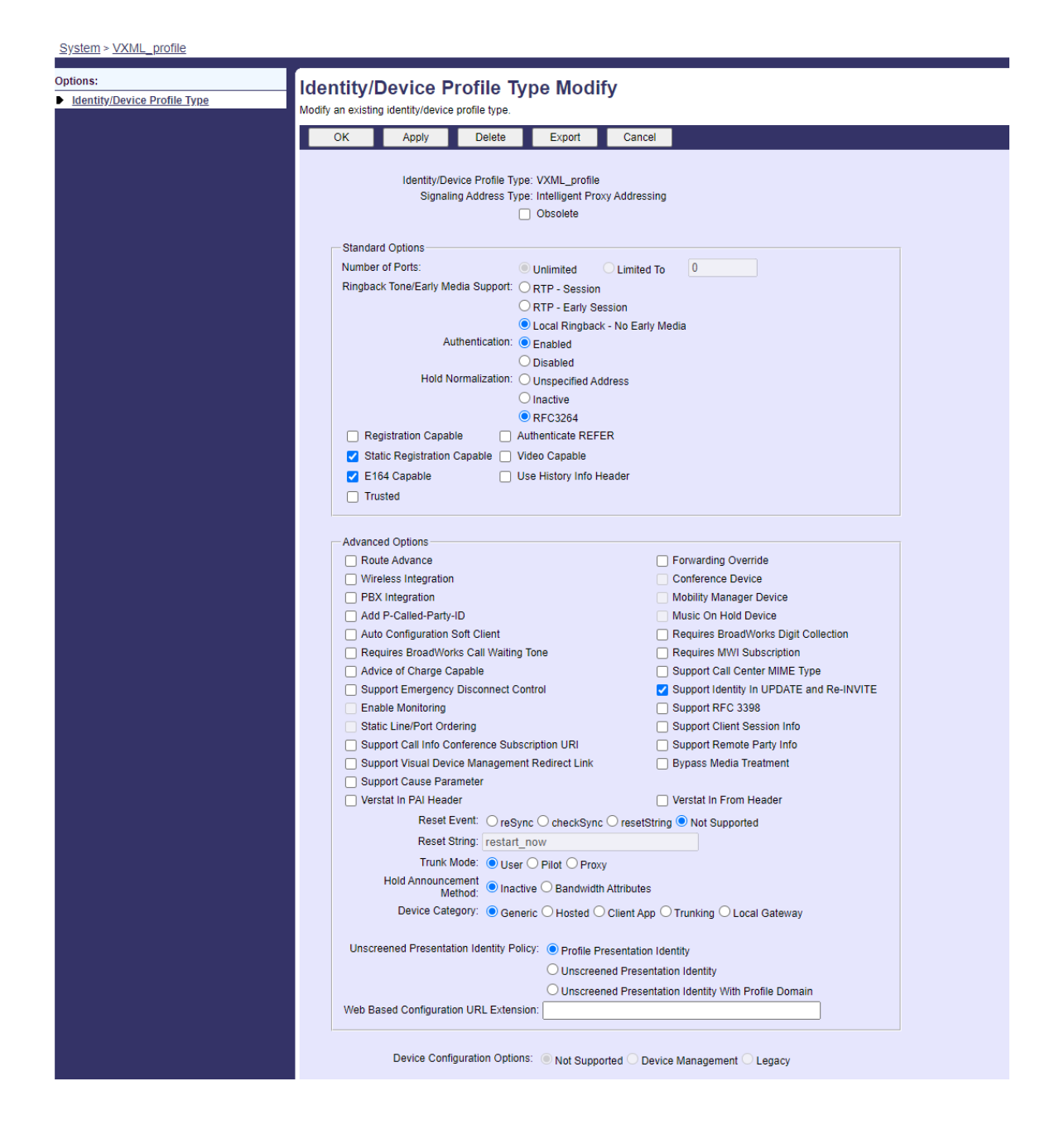

## **Abonat virtual VoiceXML**

## **Creați o instanță VoiceXML**

Fiecare număr PSTN Webex Meetings este reprezentat de un abonat virtual în BroadWorks și poate fi utilizată funcționalitatea de abonat virtual VoiceXML. Se recomandă utilizarea unei întreprinderi și a unui grup dedicat pentru toți abonații virtuali VoiceXML. Rețineți că de fapt nu exploatăm nicio capabilitate VoiceXML, dar acest tip de utilizator virtual este potrivit pentru interacțiunea cu CUBE.

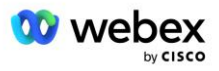

Pentru a utiliza serviciul VoiceXML, asigurați-vă că licența are suficiente cantități "VoiceXML" și că serviciul este autorizat la nivel de întreprindere și de grup, iar serviciul VoiceXML este alocat grupului, așa cum se arată în imaginea exemplu de mai jos.

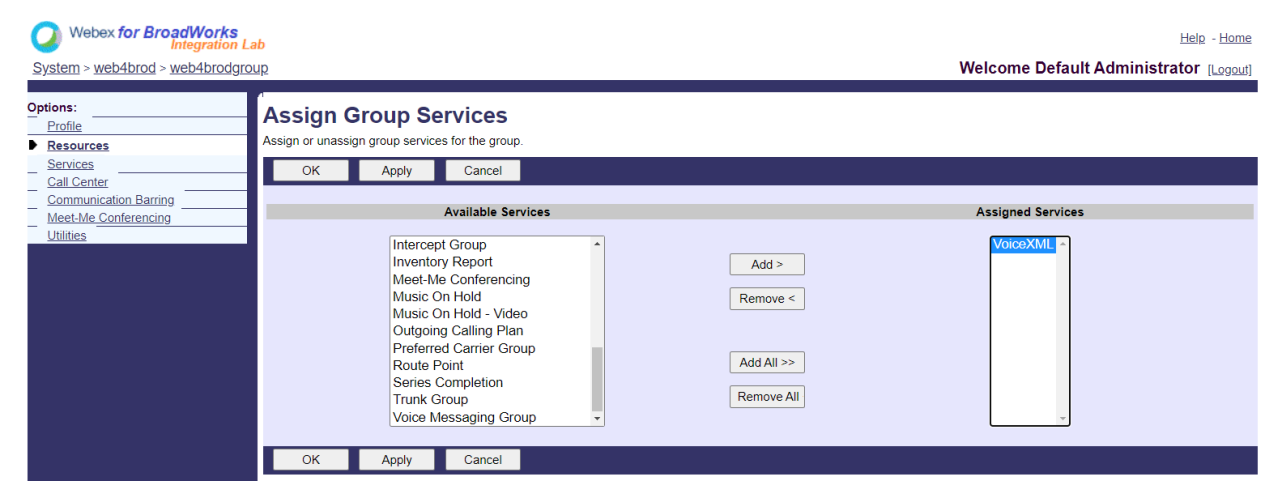

Sub **Grup -> Servicii**, selectați **VoiceXML** și creați o instanță pentru fiecare număr PSTN.

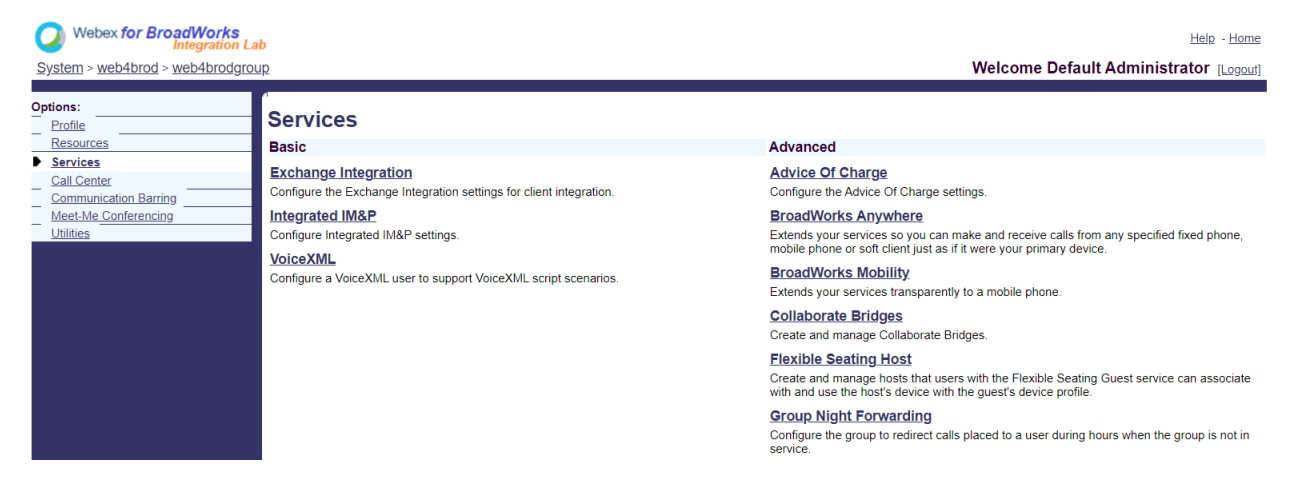

## **Configurați adresele VoiceXML**

Pentru fiecare instanță VoiceXML, furnizați următoarele sub Adresele VoiceXML:

- **Număr de telefon**—Introduceti numărul de apelare pentru site-ul Webex Meetings (de exemplu, 2403332200).
- **Interior**
- **Identity/Device Profile**—Creați o instanță (de exemplu, VXML deviceProf) pe baza tipului de dispozitiv creat în secțiunea anterioară (VXML\_profile în exemplu) și introduceți următoarea configurație:
- **Linie/port**—Introduceți <numărul de acces>@<domeniul> format, unde
	- <număr de acces>este numărul codului de acces pentru site-ul Webex Meetings (disponibil din fișierul JSON) (de exemplu, 88631321777971704941)

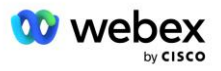

- <domeniu>este domeniul audio-ului Webex Edge pentru acest site de întâlnire (de exemplu, ecccspx.amer.pub.webex.com)
- **Contact sip**—Pentru apelurile Meeting Call-In către numărul de acces, INVITAȚIA va fi trimisă cu o Cerere URI setată la valoarea acestui câmp. Introduceți contactul SIP în acest format <sip contact>;<Locale>;<Meetings Site UUID>;<SIP transport>, unde:
	- <contact sip>este <numărul> din câmpul linie/port, dar cu domeniul ca SRV care se rezolvă la adresa CUBU-ului (de exemplu, [88631321777971704941@cube.internal.local\)](mailto:88631321777971704941@cube.internal.local)
	- <Locale>reprezintă setarea de limbă conform localizării utilizatorului (de exemplu, locale=en\_US)
	- <Meetings Site UUID>este UUID-ul site-ului din fișierul JSON (de exemplu, x-cisco-siteuuid=abbd70f6c519fb1ee053ad06fc0a038b)
	- <SIP transport>ar trebui să fie transport=tcp pentru ca AS să folosească TCP pentru a trimite mesaje către CUBE.

Mai jos este un exemplu de setări de adrese VoiceXML.

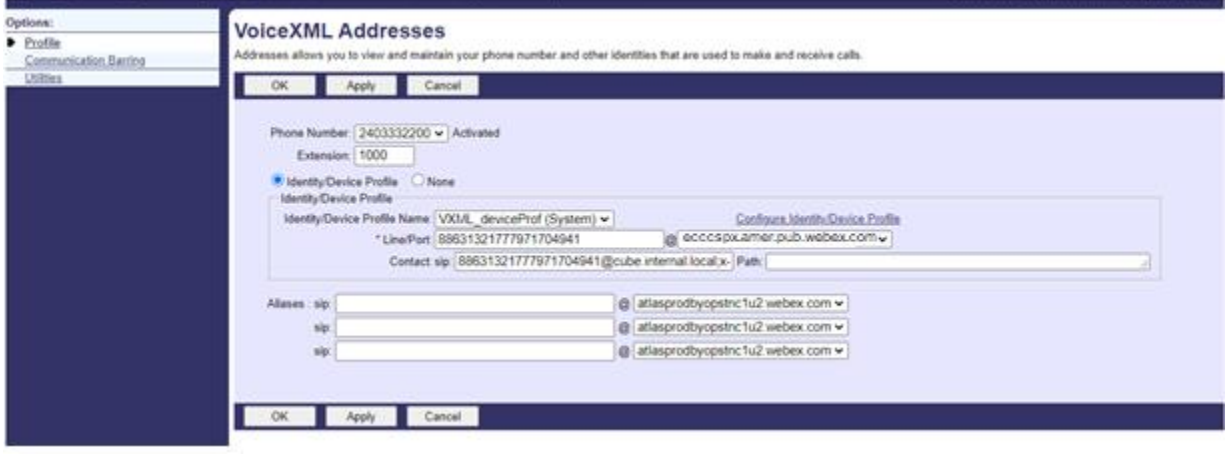

NOTĂ: Pentru fiecare număr suplimentar de acces la întâlnire care va fi utilizat, trebuie creat un abonat virtual VoiceXML suplimentar, similar celui de mai sus. Poate fi utilizat același profil de dispozitiv, dar câmpurile Port linie și Contact trebuie să fie construite din informațiile despre numărul de acces, așa cum se arată mai sus.

NOTĂ: Asigurați-vă că verificați că limitele Politicii de procesare a apelurilor pe care le configurați pentru abonatul virtual BroadWorks sunt suficiente pentru a gestiona apelurile suplimentare BYoPSTN din grupurile dvs. de numere de telefon.

### **Atribuiți autentificare SIP instanței VoiceXML**

Atribuiți serviciul de autentificare abonatului virtual VoiceXML. Acesta va fi folosit pentru a autentifica mesajele SIP INVITE din CUBE în scenariul de apel invers. De asemenea, împiedică abonatul virtual VoiceXML să accepte apeluri de la alte părți decât CUBE.

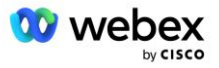

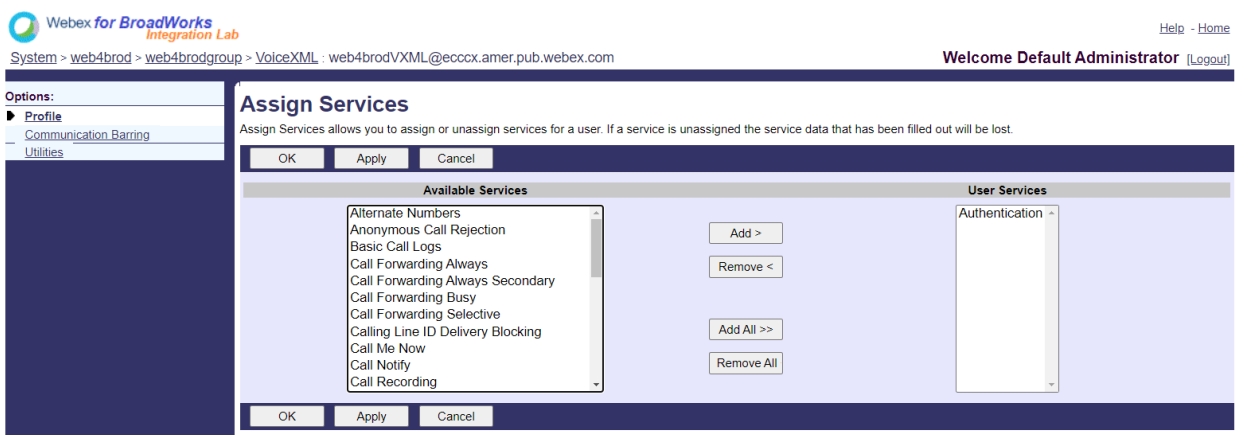

Accesați pagina de autentificare a abonatului virtual sub Utilități și introduceți numele de utilizator și parola SIP așa cum se arată mai jos:

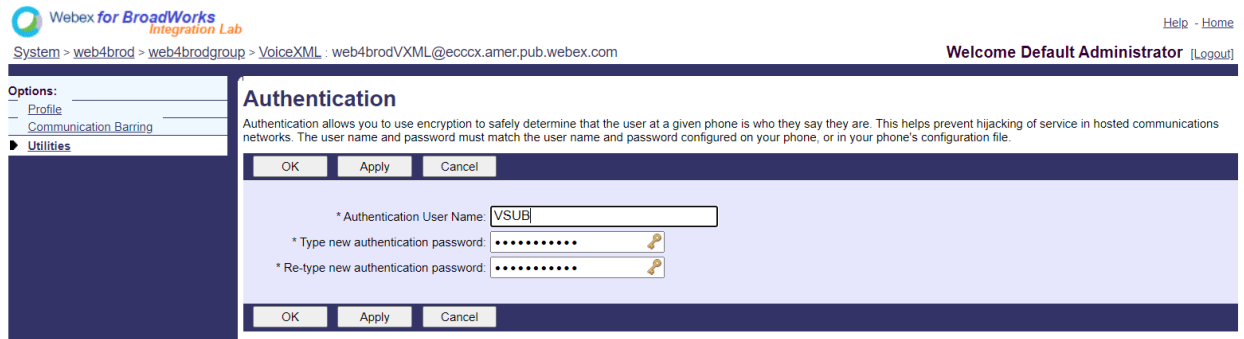

NOTĂ: CUBU-ul trebuie configurat cu același nume de utilizator și parolă pentru a autentifica corect mesajele INVITE care sunt trimise către AS.

Un exemplu de comandă pentru a configura autentificarea SIP pe CUBE este următorul:

```
Nume de utilizator de autentificare sip-ua VSUB parola 0 <parolă necriptată>
   (Consultați configurarea/completarea datelor CUBE pentru mai multe detalii)
```
### **Fișier Namedefs**

Câmpul de contact SIP abonat virtual VoiceXML conține adresa URL în care partea de domeniu se rezolvă la adresa CUBE. Acesta este un SRV intern, iar fișierul namedefs de pe AS poate fi folosit pentru a rezolva SRV intern la CUBE IP.

În exemplul nostru, contactul SIP SRV este cube.internal.local și rezolvă la adresa 10.165.196.30 portul 5060 pentru a ajunge la CUBE. Pe AS, fișierul /usr/local/broadworks/bw\_base/conf/namedefs este actualizat după cum urmează:

```
_sip.tcp.cube.internal.local SRV 1 99 5060 10.165.196.30
```
### **Webex Meetings Tip de apel**

Opțiunile de configurare pentru procesarea apelurilor Webex Meetings sunt disponibile pentru a controla modul în care sunt gestionate apelurile de intrare la întâlnire. În mod implicit, apelurile Meeting Call-In

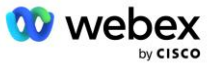

sunt procesate ca apeluri externe, deoarece numerele Call-In sunt găzduite într-o întreprindere sau un furnizor de servicii dedicat. Apelurile externe sunt în mod normal incluse în sesiunile de control al admiterii sesiunii și marcate pentru taxare în câmpul CDR *chargeIndicator*.

Următorul exemplu adaugă configurația recomandată pentru a procesa apelurile la întâlniri ca apeluri interne, astfel încât acestea să fie excluse de la taxare și excluse din controlul de admitere a sesiunii.

Prin setarea *Enforce NS Charge Field* la true, populația câmpului CDR *chargeIndicator* se bazează pe atributul de Charge configurat de tipul de apel Network Server.

```
AS CLI/System/CallP/WebexMeetings/WebexCallTypes> adăugați "Webex Meetings" WXM adevărat
   adevărat
AS_CLI/System/CallP/WebexMeetings/WebexCallTypes> obține
      Nume Tip de apel NS Implementați Procesul câmpului de taxare NS Ca intern pentru 
   abonatul SAC
 ==========================================================================================
  Webex Meetings WXM adevărat adevărat
```
## VoiceXML Meeting Callback Abonat virtual

### **Creați un abonat VoiceXML Meeting Callback**

Un abonat virtual VoiceXML dedicat cu o opțiune specială Webex Meeting Callback (denumit în continuare abonat VoiceXML meeting callback) trebuie configurat pe BroadWorks Application Server (AS) pentru a gestiona apelurile de apel invers Webex Meetings. Doar o singură instanță a acestui abonat poate fi configurată pe AS.

Pentru a activa funcția, setați funcția activabilă 102074 la true prin CLI.

```
AS_CLI/System/ActivatableFeature> activați 102074
***** Avertizare *****:
Această activitate ar trebui făcută numai în timpul unei ferestre de întreținere deoarece
acest lucru poate determina adăugarea/modificarea/ștergerea unor cantități mari de date și
poate dura ceva timp pentru a executa. Funcții care au impact asupra paginii web
necesită ca utilizatorii și administratorii să se deconecteze și să se conecteze din nou.
Esti sigur ca vrei sa continui?
Vă rugăm să confirmați (Da, Da, Nu, N): da
...Terminat
AS_CLI/System/ActivatableFeature> obține
       Id Descriere Activat Ultima modificare marcată de timp
 =============================================================================================
   102746 BroadWorks Support for CI UUID true
   102074 Suport de facturare BYO PSTN pentru CallBack și CallIn true 
   104256 Serviciu de validare a parolelor slabe fals
   104073 Adăugați FAC Asistență pentru alăturarea agentului call center-Anulare în CDR false
   103542 Punct final configurabil pentru răspuns automat și răspuns forțat fals
   104255 Controlați utilizarea parolei și comportamentul pentru a asigura securitatea falsă
```
NOTĂ: Deoarece "suportul de facturare BYO PSTN pentru CallBack și CallIn" depinde de caracteristica "BroadWorks Support for CI UUID", înainte de a activa funcția (102074), trebuie să activați și caracteristica (102746). Pentru mai multe detalii, consultați secțiunea "Sincronizare UUID utilizator CI (suport Broadworks pentru UUID CI)".

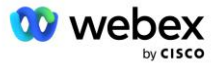

Abonatul de apel invers la întâlnirea VoiceXML este similar cu abonatul virtual BYOPSTN VXML existent, dar I-a etichetat cu un nou semnalizator "Webex Meeting Callback". Acest abonat de apel invers pentru întâlniri VoiceXML este configurat cu același profil de dispozitiv ca abonatul virtual BYOPSTN VXML existent, precum și serviciul de autentificare cu aceleași acreditări.

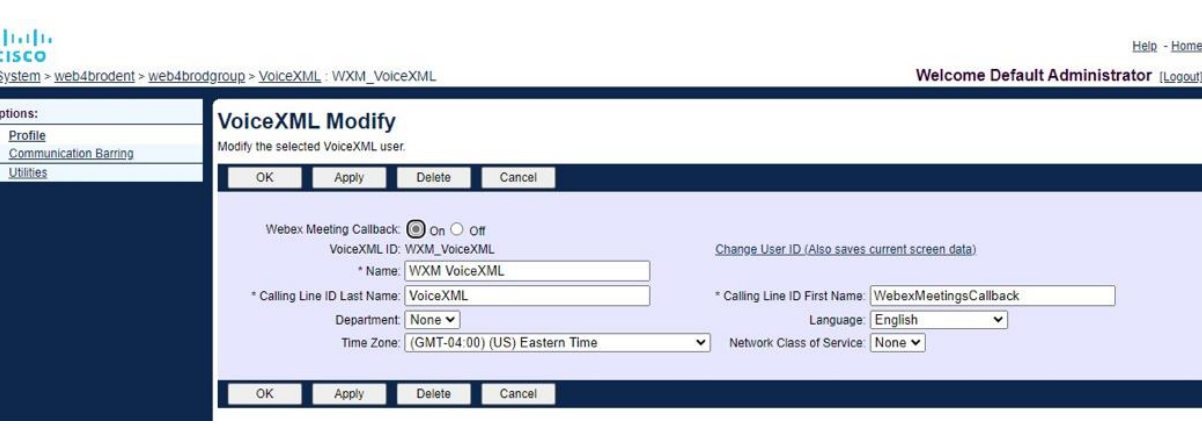

Un exemplu este prezentat mai jos:

г  $\overline{O}$ 

Abonatul de apel invers la întâlnirea VoiceXML trebuie să existe pe AS care găzduiește utilizatorul gazdă a întâlnirii. Când AS primește cererea INVITARE de apel invers la întâlnire, încearcă să localizeze atât utilizatorul de apel invers al întâlnirii VoiceXML, cât și utilizatorul gazdă a întâlnirii pe AS în timpul configurării apelului. Dacă niciunul dintre acești utilizatori nu este găsit, apelul este respins.

## Sesiunea gazdă a întâlnirii

În scenariul de apel invers cu antetul X-Cisco-Meet-Info, serverul de aplicații Cisco BroadWorks primește o solicitare SIP INVITE și identifică utilizatorul gazdă a întâlnirii folosind parametrul UUID utilizator CI gazdă al antetului SIP X-Cisco-Meet-Info. O sesiune de apel este creată în numele utilizatorului gazdă a întâlnirii este creată pentru a procesa apelul și a executa profilul de serviciu al utilizatorului. În plus, o înregistrare de facturare este generată în numele utilizatorului gazdă a întâlnirii. ID-ul întâlnirii și informațiile UUID ale site-ului din antetul SIP X-Cisco-Meet-Info sunt capturate în înregistrarea de facturare.

Un exemplu de antet SIP X-Cisco-Meet-Info este prezentat mai jos:

```
X-Cisco-Meet-Info:hostCIUserUuid="52f4c6cb-c6a3-4283-a1ab-
   04cc8828b7c1";meetingid="26551128462";siteUUID="ec6659987f47331ec2f47331ec
```
## Platforma de livrare a aplicațiilor

## **Sincronizare UUID utilizator CI (suport Broadworks pentru UUID CI)**

UUID-ul CI al utilizatorului este un identificator unic pentru a identifica utilizatorii din mediul Webex.

Această aplicație Webex Provisioning Sync pe platforma Cisco BroadWorks Application Delivery Platform (ADP) este utilizată pentru a sincroniza, mapa și stoca UUID-ul CI utilizator în infrastructura BroadWorks, astfel încât să poată fi utilizat în diferite interacțiuni cu Webex și Webex și Webexsfe serviciu.

Consultați "Activați Webex Meeting Callback" despre cum este utilizată asocierea CI User UUID de către Cisco BroadWorks Network Server și Cisco BroadWorks Application Server.

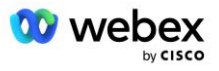

Help - Home

Următorii pași au configurat aplicația Webex Provisioning Sync pentru a sonda periodic și a actualiza utilizatorii BroadWork cu CI UUID.

Aplicația de sincronizare de aprovizionare Webex necesită acreditări OAuth cu domeniul sparkadmin:broadworks\_subscribers\_read pentru Cisco Identity Provider și poate fi obținută prin ridicarea unei cereri de serviciu cu agentul dvs. de onboarding.

Verificați secțiunea "Obținerea acreditărilor OAuth pentru Webex pentru Cisco BroadWorks" pentru mai multe detalii pentru a ridica cererea de serviciu la:

[https://www.cisco.com/c/en/us/td/docs/voice\\_ip\\_comm/cloudCollaboration/wx4bwks/Solution\\_Guide/wbx](https://www.cisco.com/c/en/us/td/docs/voice_ip_comm/cloudCollaboration/wx4bwks/Solution_Guide/wbxbw_b_solution-guide/wbxbw_b_SolutionGuide-PDF_chapter_01.html?bookSearch=true#Cisco_Generic_Topic.dita_0e1beabc-80ae-4e8d-b177-17108ec5daed) [bw\\_b\\_solution-guide/wbxbw\\_b\\_SolutionGuide-](https://www.cisco.com/c/en/us/td/docs/voice_ip_comm/cloudCollaboration/wx4bwks/Solution_Guide/wbxbw_b_solution-guide/wbxbw_b_SolutionGuide-PDF_chapter_01.html?bookSearch=true#Cisco_Generic_Topic.dita_0e1beabc-80ae-4e8d-b177-17108ec5daed)

[PDF\\_chapter\\_01.html?bookSearch=true#Cisco\\_Generic\\_Topic.dita\\_0e1beabc-80ae-4e8d-b177-](https://www.cisco.com/c/en/us/td/docs/voice_ip_comm/cloudCollaboration/wx4bwks/Solution_Guide/wbxbw_b_solution-guide/wbxbw_b_SolutionGuide-PDF_chapter_01.html?bookSearch=true#Cisco_Generic_Topic.dita_0e1beabc-80ae-4e8d-b177-17108ec5daed) [17108ec5daed](https://www.cisco.com/c/en/us/td/docs/voice_ip_comm/cloudCollaboration/wx4bwks/Solution_Guide/wbxbw_b_solution-guide/wbxbw_b_SolutionGuide-PDF_chapter_01.html?bookSearch=true#Cisco_Generic_Topic.dita_0e1beabc-80ae-4e8d-b177-17108ec5daed)

#### Adăugați simbolul cu un nume de partener corespunzător, după cum urmează:

```
ADP_CLI/System/CommunicationUtility/DefaultSettings/ExternalAuthentication/CiscoIde
   ntityProvider/Partners> adăugați custBYO refreshToken
          Parolă nouă:
          Reintroduceți parola nouă:
   ADP_CLI/System/CommunicationUtility/DefaultSettings/ExternalAuthentication/Cisc
   oIdentityProvider/Partners> obține
       Jeton de reîmprospătare nume partener
   ==================================
      FederationPartner ********
               custPart ********
                custBYO ********
```
Adăugați numele partenerului asociat cu simbolul OAuth la lista de parteneri care vor fi monitorizați de aplicația Webex Provisioning Sync cu indicatorul "activat" setat la "adevărat".

Prin această aplicație Webex Provisioning Sync va începe să efectueze sincronizarea UUID-ului utilizatorului CI în intervalul de interogare definit.

```
ADP_CLI/Applications/WebexProvisioningSync/GeneralSettings/MonitoredPartners> 
   adăugați custBYO true
```
Odată ce partenerul este inclus, aplicația Webex Provisioning Sync poate realiza acum asocierea CI UUID cu utilizatorii BroadWorks.

Modificați timpul de expirare a conexiunii utilizând următoarele comenzi:

```
ADP_CLI/Applications/WebexProvisioningSync/GeneralSettings/Controller> setați 
   requestTimeout 30000
... Terminat
ADP_CLI/Applications/WebexProvisioningSync/GeneralSettings/Controller> obține
requestTimeout = 30000ADP_CLI/Applications/WebexProvisioningSync/GeneralSettings/Controller> cd http
ADP_CLI/Applications/WebexProvisioningSync/GeneralSettings/Controller/Http> setați 
   connectionTimeout 300
```
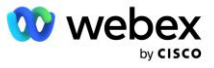

```
*** Avertisment: BroadWorks trebuie repornit pentru ca modificările să intre în 
   vigoare ***
ADP_CLI/Application/WebexProvisioningSync/GeneralSetting/Controller/HTTP > obține
connectionPoolSize = 5
connectionTimeout = 300
connectionIdleTimeOut = 300
maxConcurrentRequests = 10
maxCookieAgeInHours = 24
```
Această asociere se poate face automat sau manual. Comanda CLI manualSync poate declanșa instantaneu asocierea.

```
ADP_CLI/Applications/WebexProvisioningSync/GeneralSettings/MonitoredPartners> 
   sincronizare manuală custBYO
```
Partenerii cu "Activat" setat la "adevărat" efectuează intervalul de interogare asociat. În timpul asocierii inițiale, aplicația Webex Provisioning Sync interogează abonatul Webex API pentru a prelua datele care conțin CI UUID pentru toți utilizatorii găzduiți de partener. ID-ul extern al utilizatorului BroadWorks este actualizat cu UUID-ul CI asociat. Asociațiile ulterioare afectează utilizatorii adăugați la partener. Comanda de stare poate fi folosită pentru a vedea dacă sincronizarea este completă.

```
ADP_CLI/Applications/WebexProvisioningSync/GeneralSettings/MonitoredPartners> stare
  Nume partener Stare Ultima sincronizare Ora
   ===================================== =======================
           sincronizare custBYO
          monitorizare custPart 2023-01-29T15:36:43.873-05:00
2 intrări găsite.
```
Odată ce sincronizarea este finalizată, starea revine la monitorizare. Sincronizarea ulterioară se efectuează pe utilizatorii adăugați la partener după "Ora ultimei sincronizari".

Următoarea figură arată UUID-ul CI setat în ID-ul extern:

#### 可同位 **CISCO**

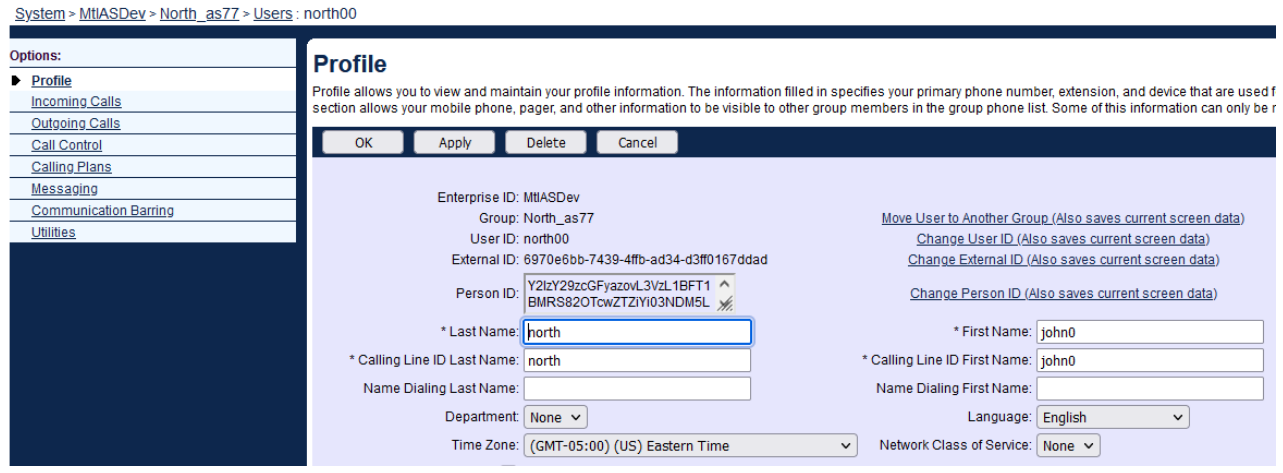

## Server de rețea

### **Tip de Apel**

În scopuri de facturare și raportare, poate fi de dorit să se marcheze CDR-urile pentru apelurile de intrare la întâlniri. Acest lucru poate fi realizat folosind politica Network Server PreCallTyping.

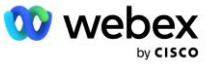

Mai întâi, pe NS CLI sub /System/CallP/CallType, adăugați un nou tip de apel. Următorul exemplu adaugă noul tip de apel "WXM":

```
NS CLI/System/CallP/CallTypes> adăugați WXM LOCAL adevărat fals "Webex Meetings"
NS_CLI/System/CallP/CallTypes> obține calltype WXM 
  CallType Descriere Categorie Domeniu suport E164 Tarif 
======================================================================= 
   WXM Webex Meetings LOCAL Definit de utilizator adevărat fals
```
Tipul de apel poate fi apoi utilizat într-o instanță PreCallTyping care face parte din profilul de rutare al utilizatorului BroadWorks. În acest exemplu, o nouă instanță PreCallTyping "wxm" a fost adăugată în contextul CLI /Policy/PreCallTyping, dar ar putea fi o instanță PreCallTyping deja utilizată:

```
NS_CLI/Policy/PreCallTyping> adăugați wxm true CallTypes ALL
NS_CLI/Policy/PreCallTyping> obține wxm 
Politică: PreCallTyping Instanță: wxm 
   Tipuri de apeluri: 
     Selecție = {ALL} 
     De la = {PCS, ALL, TRMT, LO, GNT, DP, WXM, LPS, OA, TPS, EA, FGB, POA, SV, 
   SVCD, IN, MS, CSV, EM, SVCO, SMC, ZD, NIL, CT, TF, GAN, TO, DA, OAP} 
   supportLCABasedNormalization = fals 
   Activare = adevărat
```
Următorul pas este să adăugați intrări la instanța PreCallTyping pentru toate numerele de apelare în contextul CLI /Policy/PreCallTyping/DialPlan. De exemplu:

```
NS_CLI/Policy/PreCallTyping/DialPlan> adăugați wxm 1 dflt 12403332200 12403332200 
   exact 11 11 WXM 0 0 Webex Meetings
NS_CLI/Policy/PreCallTyping/DialPlan> adauga wxm 1 dflt_e164 12403332200 
   12403332200 exact 11 11 WXM 0 0 Webex Meetings
NS_CLI/Policy/PreCallTyping/DialPlan> obține wxm 1 
Politică: PreCallTyping Instanță: wxm Tabel: DialPlan 
CC Plan de apelare De la Pentru Potrivire Min Max Tip de apel Prefix Acțiune Apel 
   Ind Descriere 
===================================================================================
   =============
1 dflt 12403332200 12403332200 {exact} 11 11 {WXM} 0 Webex Weetings
1 dflt_e164 12403332200 12403332200 {exact} 11 11 {WXM} 0 Webex Meetings
```
Instanța PreCallTyping este apoi adăugată (cu condiția ca aceasta să nu existe deja) la profilul de rutare aplicabil al utilizatorului de origine, așa cum se arată în exemplul de mai jos:

```
NS_CLI/Policy/Profile> adăugați Profall PreCallTyping wxm
NS_CLI/Policy/Profile> obține profilul Profall
Profil: Profall
                 Instanță de politică
    ==========================================
```
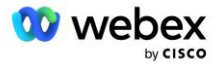

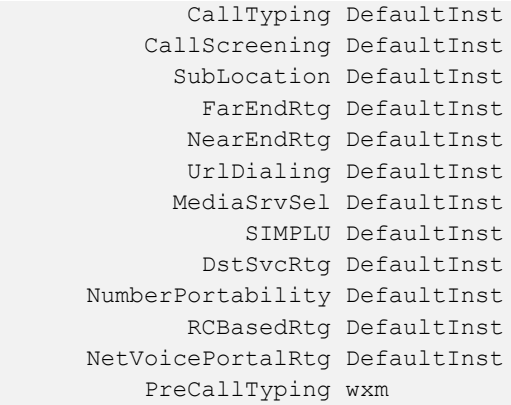

NOTĂ: CDR-urile originare BroadWorks sunt generate numai de apelurile provenite de la abonații BW. Apelurile provenite de la PSTN din partea "rețea" a AS nu vor genera CDR-uri de origine. Va exista un CDR de terminare pentru abonatul virtual VoiceXML în ambele cazuri.

### **RutareNE**

Este necesar un RoutingNE pe NS în contextul CLI /System/Device/RoutingNE pentru a reprezenta CUBU-ul. În acest fel, când NS primește INVITARE de la CUBE, va potrivi antetul via cu intrarea RoutingNE care este furnizată pe NS. Consultați *[Ghidul de administrare a interfeței de linie de comandă](https://www.cisco.com/c/dam/en/us/td/docs/voice_ip_comm/broadworks/Config/NS/BW-NSCLIAdminGuide.pdf)  [Cisco BroadWorks Network Server](https://www.cisco.com/c/dam/en/us/td/docs/voice_ip_comm/broadworks/Config/NS/BW-NSCLIAdminGuide.pdf)* pentru detalii despre cum să adăugați un RoutingNE.

Mai jos este un exemplu de comenzi pentru adăugarea RoutingNE "WebexMeetings", unde adresa CUBE IP = 10.165.196.30. Exemplul arată, de asemenea, comenzi pentru a crea o nouă instanță OrigRedirect și Profil pentru a le asocia cu RoutingNE, dar pot fi utilizate și instanțe existente.

```
NS_CLI/Policy/OrigRedirect> add wxm_Inst true CallTypes ALL 
   supportTrunkGroupLookups dezactivați applyAccessSideRules enableRestrictive
NS_CLI/Policy/OrigRedirect> obține wxm_Inst
Politică: OrigRedirect Instanță: wxm_Inst
  Activare = adevărat
  Tipuri de apeluri:
    Selectare = {ALL}
    De la = {PCS, ALL, TRMT, LO, GNT, DP, WXM, LPS, OA, TPS, EA, FGB, POA, SV, 
  SVCD, IN, MS, CSV, EM, SVCO, SMC, ZD, NIL, CT, TF, GAN, TO, DA, OAP}
  suportTrunkGroupLookups:
    Selecție = {dezactivare}
    De la = {disable, enablePermissive, enableRestrictive}
  applyAccessSideRules:
    Selecție = {enableRestrictive}
     De la = {disable, enablePermissive, enableRestrictive}
NS_CLI/Policy/Profile> adăugați wxm_routing
NS_CLI/Policy/Profile> adăugați wmx_routing OrigRedirect wxm_Inst
```
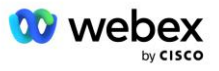

```
NS_CLI/Policy/Profile> adăugați wmx_routing SubLocation DefaultInst
NS_CLI/Policy/Profile> obține profilul wxm_routing 
Profil: wxm_routing
                 Instanță de politică
    ==========================================
           OrigRedirect wxm_Inst
            SubLocation DefaultInst
NS_CLI/System/Device/RoutingNE> adăugați WebexMeetings 1240364 1 99 wxm_routing 
   false Acces onLineRoutingNE
NS_CLI/System/Device/RoutingNE/Address> adăugați WebexMeetings 10.165.196.30 1 99 
   tcp
NS_CLI/System/Device/RoutingNE> obține
Element de rețea WebexMeetings
  Locatie = 1240364Cost static = 1 Greutate statică = 99
   Sondaj = fals
   OpState = activat
   Stare = OnLine
    Profil = wxm_routing
    Atribute de semnalizare = AccessRoutingNE
NS_CLI/System/Device/RoutingNE/Address> obține
Ruta NE Adresă Cost Greutate Port Transport Rută 
WebexMeetings 10.165.196.30 1 99 - tcp
```
Cu configurația exemplu, CUBU-ul trimite către NS o INVITARE care este similară cu următoarea (câmpuri importante evidențiate cu roșu):

```
INVITARE sip: +19991111111@domain.com:5060 SIP/2.0
Via:SIP/2.0/TCP 10.10.10.10:5060;branch=z9hG4bK7C7B9EB
Remote-Party-ID:" BroadWorks
"<sip:886222222222@domain.com>;screen=no;party=calling;privacy=off
De la:" BroadWorks "<sip: +12403333333@10.20.20.20>;tag=958BDDF4-1AB
Pentru:<sip: +19991111111@domain.com>
Data: joi, 03 noiembrie 2022 12:39:58 GMT
ID apel:75D3B642-5AAB11ED-AC82BA3C-276254A1@10.20.20.30
Suportat: 100rel, timer, prioritate resurse, înlocuiește, sdp-anat
Min-SE: 14400
Cisco-Guid: 1976459008-1521160685-2893855292-0660755617
X-Cisco-Meet-Info:hostCIUserUuid="52f4c6cb-c6a3-4283-
   a1ab04cc8828b7c1";meetingid="26551128462";siteUUID="ec6659987f47331ec2e47331ec"
X-Cisco-Org-Id:82e2eb35-1610-44e7-9b20-ab607e026270
Agent utilizator: Cisco-SIPGateway/IOS-16.12.2s
Marcaj temporal: 1667479198
Sesiune ID:
e13cc71f24ae400669d5247d8306ac23;remote=00000000000000000000000000000000
Permite: INVITĂ, OPȚIUNI, BY, ANULARE, ACK, PRACK, ACTUALIZARE, REFERINȚE, ABONAȚI-
   VĂ, NOTIFICARE, INFORMAȚII, ÎNREGISTRARE
CSeq:101 INVITARE
```
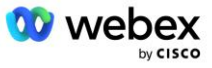

```
Contact:<sip: +12403333333@10.20.20.20:5060;transport=tcp>
Expiră: 180
Allow-Events: telefon-eveniment
Max-Atacanti: 68
```
Unde:

- Solicitarea INVITE URI conține numărul de apel invers
- Prin antet: conține adresa IP a CUBE-ului care va fi folosită pentru a selecta profilul RoutingNE.
- Antet X-Cisco-Info-Meet: folosit pentru a identifica hostCIUserUuid, meetingid & siteUUID.

La primirea INVITĂRII, NS utilizează antetul Via pentru a se potrivi cu RoutingNE "WebexMeetings". Aceasta va selecta, la rândul său, profilul de rutare "wxm\_routing" care conține instanța "wxm\_Inst" a OrigRedirect.

Politica NS OrigRedirect se va potrivi apoi cu antetul X-CISCO-MEET-INFO

```
X-Cisco-Meet-Info:hostCIUserUuid="52f4c6cb-c6a3-4283-
   a1ab04cc8828b7c1";meetingid="26551128462";siteUUID="ec6659987f47301388f47680179
   7"
```
Cu portul de linie configurat pe abonatul virtual VoiceXML și trimiteți o redirecționare 302 către perechea AS care găzduiește acel abonat. Mesajul 302 este similar cu următorul:

```
SIP/2.0 302 Mutat temporar
Via:SIP/2.0/TCP 10.165.196.30:5060;branch=z9hG4bK5452684
De la:" Webex "<sip: +12403332200@10.165.196.30>;tag=8EEAA586-1675
Pentru:<sip: +14519615001@10.155.6.172>;tag=394411970-1602687588994
ID apel:ABC5CCA2-D6411EB-8AD6D92D-EE20F768@10.165.196.30
CSeq:101 INVITARE
Contact:<sip: +14519615001@hs2-bwks-v-as01-alpha.bwlab.org:5060;user=phone> ;q=0,5, 
   <sip: +14519615001@hs2-bwks-v-as02-alpha.bwlab.org:5060;user=phone>;q=0,25
Lungimea conținutului: 0
```
#### **Alias**

Domeniul din INVITE URI (în exemplu, este bw.myenterprise.com) trimis de CUBE către NS trebuie să fie recunoscut de NS. Acest lucru se poate face prin adăugarea domeniului în contextul NS\_CLI/System/Alias, de exemplu:

NS\_CLI/System/Alias> adăugați bw.myenterprise.com

Comanda de configurare a domeniului INVITE URI pe CUBE poate fi găsită în secțiunea următoare, sub dial-peer/session target, de exemplu:

```
dial-peer voice 23401 voip
   Sesiune target dns:bw.myenterprise.com
```
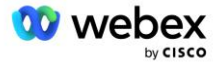

### **HostingNE**

Pentru a accepta opțiunile de configurare de procesare a apelurilor Webex Meetings pentru facturare și Controlul admiterii sesiunii, atributele de semnalizare Hosting NE ale serverului de aplicații *CallTypeInfoRequired* și *NecesităChargeIndication* trebuie să fie activat în contextul NS\_CLI/System/Device/HostingNE. De exemplu:

```
NS_CLI/System/Device/HostingNE> setați semnalizarea broadworksASHostNe 
   E164Compliant, CallTypeInfoRequired, SourceId, RequiresNetworkIndication 
   NecesităChargeIndication;
```
### **Activați Webex Meeting Callback**

În scenariul de apel invers cu antetul SIP X-Cisco-Meet-Info, CUBE trimite apelul către serverul de rețea pentru redirecționarea inițiatorului către perechea AS. Perechea AS este determinată pe baza *activați WebexMeetingHoostLookup* parametru de sistem.

```
NS_CLI/System/CallP/Options> get
   accessSideRoutingNeDeterminedViaSignal = fals
   disableNdcValidationForCalledNumbers = adevărat
   forceRoutingNEProfile = fals
   skipPrivatePoliciesOnEmergency = adevărat
   maxReturnedContacts = 10
   enableWebexMeetingHostLookup = adevărat
```
Când *activați WebexMeetingHoostLookup* parametrul de sistem este setat la adevărat, UUID-ul CI utilizator gazdă întâlnire din antetul X-Cisco-Meet-Info este utilizat pentru a identifica perechea AS care găzduiește utilizatorul gazdă a întâlnirii.

```
A INVITA sip: +19991111111@domain.com:5060 SIP/2.0
Via:SIP/2.0/TCP 10.10.10.10:5060;branch=z9hG4bK7C7B9EB
Remote-Party-ID:" BroadWorks
   "<sip:886222222222@domain.com>;screen=no;party=calling;privacy=off
De la:" BroadWorks "<sip: +12403333333@10.20.20.20>;tag=958BDDF4-1AB
Pentru:<sip: +19991111111@domain.com>
Data: joi, 03 noiembrie 2022 12:39:58 GMT
ID apel:75D3B642-5AAB11ED-AC82BA3C-276254A1@10.20.20.30
Suportat: 100rel, timer, prioritate resurse, înlocuiește, sdp-anat
Min-SE: 14400
Cisco-Guid: 1976459008-1521160685-2893855292-0660755617
X-Cisco-Meet-Info:hostCIUserUuid="52f4c6cb-c6a3-4283-a1ab-
   04cc8828b7c1";meetingid="26551128462";siteUUID="ec6659987f40f33128b7c1";
X-Cisco-Org-Id:82e2eb35-1610-44e7-9b20-ab607e026270
Agent utilizator: Cisco-SIPGateway/IOS-16.12.2s
Timp: 1667479198
ID sesiune: 
   e13cc71f24ae400669d5247d8306ac23;remote=00000000000000000000000000000000
Permite: INVITĂ, OPȚIUNI, BY, ANULARE, ACK, PRACK, ACTUALIZARE, REFERINȚE, ABONAȚI-
   VĂ, NOTIFICARE, INFORMAȚII, ÎNREGISTRARE
CSeq:101 INVITARE
Contact:<sip: +12403333333@10.20.20.20:5060;transport=tcp>
Expiră: 180
Allow-Events: telefon-eveniment
Max-Atacanti: 68
```
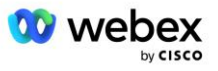

# Pasul 10: furnizați partenerului CUBE (sau propriul dvs. SBC)

Această secțiune oferă o configurație validată pentru modul de implementare a Cisco Webex (CUBE) ca controler de frontieră de sesiune (SBC) pentru soluția Bring Your Own PSTN.

Această secțiune se concentrează pe configurațiile CUBE care sunt necesare pentru a interacționa cu exemplul Webex pentru configurația Cisco BroadWorks prezentată în secțiunea anterioară. Pentru o discuție mai generală despre implementarea și configurarea inițială a CUBE, consultați următoarele ghiduri:

[https://www.cisco.com/c/en/us/td/docs/ios-xml/ios/voice/cube/configuration/cube-book/voi-cube](https://www.cisco.com/c/en/us/td/docs/ios-xml/ios/voice/cube/configuration/cube-book/voi-cube-overview.html)[overview.html](https://www.cisco.com/c/en/us/td/docs/ios-xml/ios/voice/cube/configuration/cube-book/voi-cube-overview.html) 

<https://help.webex.com/en-us/b6vrdc/Cisco-Webex-Edge-Audio-for-CUBE-Customer-Configuration-Guide>

### **Implementați opțiunea**propria noastră SBC

Dacă nu doriți să implementați CUBE, aveți opțiunea de a vă implementa propriul SBC. Cu toate acestea, rețineți că acest document nu oferă o configurație validată pentru SBC-uri, altele decât CUBE.

Dacă vă implementați propriul SBC, puteți urma cerințele de configurare CUBE de nivel înalt (de exemplu, atribuiri precum domeniul, interfețele publice și private și gateway-urile) pentru a vă ghida configurația. Cu toate acestea, consultați documentația SBC pentru ajutor detaliat pentru linia de comandă, deoarece comenzile reale pentru propriul dvs. SBC vor diferi probabil de CUBE.

NOTĂ: Dacă nu se specifică altfel, cerințele de configurare rămase din Pasul 10 se aplică indiferent de SBC pe care îl implementați. Cu toate acestea, exemplele de linie de comandă sunt numai pentru CUBE, cu excepția cazului în care este specificat că exemplul se aplică pentru alte SBC-uri. Pentru alte SBC-uri, consultați documentația SBC pentru comenzile de configurare.

## Configurație inițială

Pentru a configura CUBE, modul EXEC privilegiat trebuie să fie activat. Dacă vi se solicită, introduceți parola.

activare

### Pentru a intra în modul de configurare globală:

```
Configura terminalul
```
#### Setați domeniul:

Nume de domeniu ip myenterprise.com

#### Setați dimensiunea maximă a segmentului (MSS):

Ip tcp mss 1360

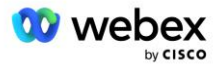

## Configurarea rețelei

Definiți interfețele publice și private. În exemplul nostru CUBE:

```
------- Partea privată -------
Interfață GigabitEthernet1
Descriere Interfață orientată către BC
Adresa IP<CUBE PRIV IP><MASCA DE SUBNETA>
 Negociere auto
Nici un mop activat
Fara mop sysid
!
------- Partea publica -------
Interfață GigabitEthernet2
Descriere Interfață orientată către WEBEX
Adresa IP<CUBE PUB IP><MASCA DE SUBNETA>
Negociere auto
Nici un mop activat
Fara mop sysid
!
```
Configurați gateway-urile pentru IP Routing pentru părțile publice și private:

Rută ip 0.0.0.0<MASCA DE SUBNETĂ PUB><CUBE PUB GW IP> Ruta ip 10.0.0.0<PRIV SUBNET MASK><CUBE PRIV GW IP>

#### Activați SSH:

```
Evenimente de înregistrare ip ssh
Ip ssh versiunea 2
!
Nume de utilizator privilegiu de administrator 15 parolă<parolă>
```
Rețineți că CUBE (sau propriul dvs. SBC) trebuie să fie într-un DMZ cu reguli de firewall configurate corespunzător. Consultați secțiunea *Porturi utilizate de Webex* pentru lista de porturi de deschis pe paravanul de protecție extern.

Configurați înregistrările SRV pentru apelurile inverse trimise de la CUBE (sau SBC) către serverele de rețea BroadWorks. De exemplu, SRV pentru bw.myenterprise.com:

```
Ip host sip. tcp.bw.myenterprise.com srv 1 50 5060 ns01.myenterprise.com
Ip host _sip._tcp.bw.myenterprise.com srv 1 50 5060 ns02.myenterprise.com
Gazdă ip ns01.myenterprise.com<NS01 IP>
Gazdă ip ns02.myenterprise.com<NS02 IP>
```
Configurați serverul DNS:

IP name-server<DNS\_IP\_address>

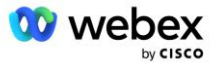

NOTĂ: O opțiune alternativă DNS este să configurați DNS intern unde DNS intern se adresează unui server părinte DNS dacă căutarea internă esuează.

## Configurarea procesării apelurilor

## **General**

Configurați CUBE (sau SBC) cu toate adresele IP care trebuie să acceseze serviciul VoIP. Aceasta include:

- Adrese private de semnalizare SIP pentru serverele BroadWorks AS, NS și MS.
- Adrese publice pentru Webex Edge pentru infrastructura audio.

Vezi mai jos un exemplu de configurare CUBE:

```
Serviciu de voce voip
 Listă de încredere cu adrese IP
   ------- IP-uri pe partea privată (trebuie să includă toate adresele de 
   semnalizare BroadWorks AS, NS și MS) -------
  ipv4<NS01 IP>
   ipv4<NS02 IP>
   ipv4<AS01 IP>
   ipv4<AS02 IP>
   ipv4<MS01 IP>
   ------- IP-uri pe partea publică (Acestea sunt adresele publice pentru 
   infrastructura audio Webex. Intervalul de mai jos este doar un exemplu.) ------
   -
   ipv4 64.68.96.0 255.255.224.0 
   ipv4 66.114.160.0 255.255.240.0
   ipv4 66.163.32.0 255.255.224.0
```
NOTĂ: Intervalul de adrese IP de mai sus este un exemplu. Pentru lista curentă de adrese publice IP pentru infrastructura audio Webex, accesați:

- [Cum permit traficul Webex Meetings în rețeaua mea?—](https://help.webex.com/en-us/WBX264/)Intervalul de adrese IP pentru majoritatea clusterelor apare sub Lista intervalelor de adrese IP folosite de IP Services **>**. O excepție este pentru clusterele din China, pentru care intervalul apare la linkul de mai jos:
- Cerinte de retea pentru Cisco Webex China Cluster

Temporizatorul implicit pentru CUBE pentru a stabili o conexiune TCP înainte ca ruta să avanseze este de 20 de secunde. Pentru a-l schimba:

```
ip tcp synwait-time<5-300 (secunde)>
```
Pe partea BroadWorks, temporizatorul implicit pentru ca serverul de aplicații să expire pe un dispozitiv de acces care nu răspunde este de 6 secunde. Pentru a-l schimba:

```
AS_CLI/System/CallP/AccessRouting> setați terminareaTemptTimeoutSeconds<1-15 
   (secunde)>
```
Interfețele publice și private pentru traficul RTP pe CUBE (sau propriul dvs. SBC) trebuie să fie deschise. Vezi mai jos exemplul CUBE:

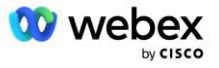

```
Serviciu de voce voip
Rtcp all-pass-through
Media dezactivare-statistici-detaliate
  ------- CUBE public IP + interval de porturi -------
Interval de adrese media <CUBE PUB IP><CUBE PUB IP> port-range 10200-28000
  ------- CUBE privat IP + interval de porturi -------
Interval de adrese media <CUBE PRIV IP><CUBE PRIV IP> port-range 10200-28000
```
Unde:

- <CUBE PUB IP>este adresa publică IP a CUBE-ului
- <CUBE PRIV IP>este adresa privată IP a CUBU-ului
- Gama de porturi: în exemplu, intervalul de porturi de la 10200 la 28000

CUBE acceptă următoarele suite de criptare TLS (în timpul apelului, CUBE le oferă în TLS Handshake's Client Hello):

- TLS\_ECDHE\_RSA\_WITH\_AES\_256\_GCM\_SHA384
- TLS ECDHE ECDSA WITH AES 256 GCM SHA384
- TLS DHE RSA WITH AES 256 CBC SHA256
- TLS\_ECDHE\_RSA\_WITH\_AES\_128\_GCM\_SHA256
- TLS ECDHE\_ECDSA\_WITH\_AES\_128\_GCM\_SHA256
- TLS\_DHE\_RSA\_WITH\_AES\_128\_CBC\_SHA256
- TLS RSA WITH AES 128 CBC SHA
- TLS EMPTY RENEGOTIATION INFO SCSV

Alte setări generale de configurat (vezi mai jos exemple de configurații CUBE):

```
aaa nou-model
aaa autentificare locală implicită de conectare
aaa autorizare exec implicit local
!
Activare server ip scp
!
Serviciu de voce voip
Ascunderea adresei
 permit-conexiuni sorbitură în sorbitură
 Nicio înghițitură de serviciu suplimentar nu a fost mutată temporar
 Calitatea apelului
  Abandon maxim 2
  Reordonare maximă 2
 înghiţitură 
  contact-trecere
```
Uri-urile pentru apelarea de intrare și de ieșire trebuie definite pentru utilizare ulterioară în dial-peers:

```
Clasa de voce uri INEdgeAudio sip
Model x-cisco-webex-service=audio
!
Clasa de voce uri OUTEdgeAudio sip
Cub gazdă.intern.local
```
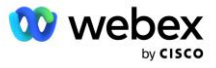

Webex Edge Audio acceptă codecurile G722, G711ulaw și G711alaw. Următorul cod de clasă de voce trebuie definit pentru utilizare ulterioară în peer-uri de apelare:

```
Codec pentru clasa de voce 3
Preferința de codec 1 g722-64
Preferința de codec 2 g711ulaw
Preferință de codec 3 g711alaw
```
Webex Edge Audio folosește SRTP. Clasa de voce SRTP-crypto atribuie suita cripto preferată SRTP pentru utilizare pentru Edge Audio. Configurați următoarele suite criptografice în ordine. Configurația srtpcrypto a clasei de voce trebuie aplicată dial-peer-urilor utilizate pentru conexiunea cu Edge Audio.

```
Clasa de voce srtp-crypto 234
Cripto 1 AEAD_AES_256_GCM
Cripto 2 AEAD_AES_128_GCM
Cripto 3 AES CM 128 HMAC SHA1 80
Cripto 4 AES_CM_128_HMAC_SHA1_32
```
Preconfigurați o cheie primară pentru a putea seta o parolă pentru autentificare

```
Cheie config-cheie parola-criptare Parola123 autentificare nume de utilizator<nume 
   utilizator>
Criptare parole aes
```
Introduceți acreditările de autentificare SIP care au fost furnizate pentru abonatul virtual VoiceXML pe AS folosind următoarea comandă. Pentru scenariile de apel invers, aceste acreditări vor fi utilizate atunci când AS provoacă INVITARE pe care CUBE (sau propriul tău SBC) o trimite către AS.

```
sip-ua
------- pentru a activa autentificarea -------
Nume de utilizator de autentificare <nume de utilizator> parola 0<parola>
```
Odată ce autentificarea este configurată, parola va fi ascunsă la vizualizare cu comanda "show runningconfig"

```
sip-ua
------- pentru a activa autentificarea -------
Nume de utilizator de autentificare <nume de utilizator> parola 6
   [GF]XXXX[YYYYYY\ZZZZZ]\
```
De asemenea, trebuie efectuată următoarea configurație globală SIP:

```
 ------- Max reîncercări INVITE -------
Reîncercați invitația 3
------- În mod implicit, utilizați TLS -------
Transport tcp tls v1.2
conexiune-reutilizare
------- Ce punct de încredere să utilizați când mTLS este provocat ---
Punct de încredere implicit de semnalizare cripto<point de încredere>
```
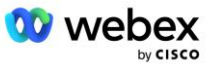

#### **Profiluri de traducere**

Profilul de traducere a mesajelor SIP 2340 este utilizat pentru apelurile de intrare pentru întâlniri. Ar trebui să aibă o intrare pentru a modifica mesajele SIP primite de la BroadWorks înainte de a le trimite către Edge Audio, așa cum se arată în exemplul de regulă 11 de mai jos, cu roșu.

```
------- BroadWorks către Webex -------
Profiluri sip clasa de voce 2340
Regula 1 cerere INVITE sip-header SIP-Req-URI modifică "sips:" "sip:"
Regula 2 cerere INVITE sip-header Pentru a modifica "sips:" "sip:"
sip:
Regula 4 cerere INVITE sip-header Remote-Party-ID modifică "sips:" "sip:"
Regula 5 cerere INVITE sip-header P-Asserted-Identity modifică "sips:" "sip:"
Regula 6 cere ACK sip-header De la modificare "sips:" "sip:"
Rule 7 request REINVITE sip-header P-Asserted-Identity modify "sips:" "sip:" 
Regula 8 cerere REINVITE sip-header De la modificare "sips:" "sip:"
Rule 9 request REINVITE sip-header Contact modifică "sips:(.*)"
  "sip:\1;transport=tls>" 
Regula 10 cerere INVITE sip-header Contact modifică "sips:" "sip:"
 regula 11 cerere INVITE sip-header SIP-Req-URI modifică "cube.internal.local"
  "ecccspx.amer.pub.webex.com"
```
Regula 11 de mai sus mapează Solicitarea Uri de la BroadWorks, care are valoarea Contact a profilului de dispozitiv virtual de abonat CUBE (valoarea câmpului Contact din Profilul dispozitivului VXML\_deviceProf în exemplul nostru):

```
88631321777971704941@cube.internal.local;x-cisco-site-
   uuid=abbd70f6c519fb1ee053ad06fc0a038b;transport=tcp
```
Către domeniul corespunzător de rutare a apelurilor audio Webex Edge:

```
88631321777971704941@ecccspx.amer.pub.webex.com;x-cisco-site-
   uuid=abbd70f6c519fb1ee053ad06fc0a038b;transport=tcp
```
Rețineți că atunci când CUBE (sau propriul dvs. SBC) se află în spatele unui NAT static, este necesară o configurație suplimentară pentru profilul sip 2340. Consultați următorul link pentru mai multe informații:

<https://help.webex.com/en-us/b6vrdc/Cisco-Webex-Edge-Audio-for-CUBE-Customer-Configuration-Guide>

NOTĂ: Dacă implementați propriul dvs. SBC, va trebui să configurați reguli similare pe propriul dvs. SBC.

Pentru a redirecționa 486 de mesaje trimise de AS înapoi către Webex Edge Audio, este necesară următoarea configurație pe CUBE (pentru propriul SBC, consultați documentația SBC pentru ajutor)

```
Serviciu de voce voip
Nicio notificare redirecționare ip2ip
înghiţitură
  sip-profile inbound
!
Profiluri pentru clasa de voce 1
Răspuns 486 sip-header Motiv modificare "7" ""
```
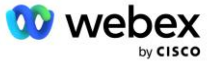

Răspuns 486 sip-header SIP-StatusLine modifica "486.\*" "600 Busy Everywhere"

Dacă alte mesaje 4xx trebuie redirecționate către Webex Edge Audio, urmați același exemplu de mai sus.

#### **Formați Peers**

Un chiriaș de clasă de voce trebuie să fie definit pe CUBE (sau propriul dvs. SBC) pentru a fi utilizat ulterior în peer-urile de apelare, care îndeplinește următoarele criterii:

- Nu există nicio interfunctionare a încărcăturii utile pentru pachetele RTP-NTE DTMF, deci configurați sarcina utilă asimetrică completă.
- Edge audio nu acceptă actualizări ale ID-ului apelantului, așa că trebuie configurată valoarea "no update-callerid".
- Webex Edge Rutarea apelurilor audio se bazează pe URI. Ruta de apel URI trebuie să fie activată pentru a se potrivi cu dial-peers pe baza URI-urilor.

```
Chiriaș clasa de voce 234
  Sarcină utilă asimetrică plină
  Fără actualizare-callerid
  Trecerea antetului
  Fără conținut de tip pass-thru custom-sdp
   URL-ul rutei apelului
```
Următorii peer-uri de apelare sunt configurați pentru a permite CUBE-ului să proceseze apeluri între BroadWorks și Webex Edge Audio. Configurați următoarele pe CUBE (o configurație similară ar trebui să fie configurată pe propriul dvs. SBC):

```
dial-peer voice 23411 voip
Descriere Externă Webex edge audio intrare sau ieșire dial-peer
Protocol de sesiune sipv2
Sesiune target dns:ecccspx.amer.pub.webex.com
Transport de sesiune tcp tls
destinație uri OUTEdgeAudio
Solicitare URI de intrare INEdgeAudio
Codec de clasa vocală 3 oferă-toate
Clasa de voce sip url sips
profiluri sip clasa voce 2340
Chiriaș sip clasa de voce 234
Clasa de voce sip srtp-crypto 234
interfață-sursă de control al legăturii sip de clasa vocală GigabitEthernet2
Clasa de voce sip bind sursă media interfață GigabitEthernet2
voce-clasa sip requri-pasare
audio-clasă de voce sorbitură forțată
dtmf-releu rtp-nte
srtp
!
dial-peer voice 23401 voip
Descriere Mod mixare intern Webex intrare audio margine sau ieșire din dial-peer
Protocol de sesiune sipv2
```
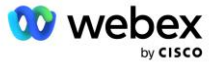

```
---- folosind DNS SRV (de preferat) - trebuie să se potrivească cu înregistrarea 
  srv configurată mai sus ( sip. tcp.bw.myenterprise.com) ----
sesiune target dns:bw.myenterprise.com
Transport de sesiune tcp
Destinație uri INEdgeAudio
cerere uri primită OUTEdgeAudio
Codec de clasă vocală 3 
Clasa de voce sip url sip
profiluri sip clasa voce 2341
Profiluri sip de clasă vocală 1 inbound
Chiriaș sip clasa de voce 234
Interfață sursă de control al legăturii sip-clasă voce GigabitEthernet1
Clasa de voce sip bind sursă media interfață GigabitEthernet1 dtmf-releu rtp-nte
!
```
### **Apelul CUBE curge**

Cu configurarea făcută mai sus, mai jos sunt descrise exemple de scenarii de flux de apeluri de intrare/ieșire pe CUBE. Codificarea culorilor pentru un anumit pas îl leagă de aceleași intrări de culoare din peer-urile de mai sus.

NOTĂ: Dacă vă implementați propriul SBC, consultați documentația SBC pentru detalii despre fluxurile de apeluri cu SBC.

Pentru un scenariu de apelare la întâlnire de la BroadWorks la Webex:

Se primește o INVITARE de la BroadWorks pe interfața internă cu:

```
INVITARE sip: 88631321777971704941@cube.internal.local;transport=tcp;x-cisco-
site-uuid=abbd70f6c519fb1ee053ad06fc0a038b SIP/2.0
Către: "VXML Virtual"<sip: 88631321777971704941@ecccspx.amer.pub.webex.com;x-
cisco-site-uuid=abbd70f6c519fb1ee053ad06fc0a038b>
```
- Profilul peer de apelare de intrare 23401 este selectat pe baza gazdei din cererea de intrare URI ("cube.internal.local") care se potrivește cu configurația "cerere uri de intrare OUTEdgeAudio".
- Peer-ul de apelare de iesire 23411 este selectat pe baza gazdei din cererea URI ("cube.internal.local") care se potrivește cu configurația "destination uri OUTEdgeAudio".
- O INVITARE de ieșire este trimisă pe interfața externă cu gazda în cererea URI schimbată din "cube.internal.local" în "ecccspx.amer.pub.webex.com" utilizând profilul de traducere a mesajelor "profile de tip voce de tip sip 2340" specificat în peer-ul de apelare:

```
INVITARE sip: 88631321777971704941@ecccspx.amer.pub.webex.com;transport=tcp;x-
cisco-site-uuid=abbd70f6c519fb1ee053ad06fc0a038b SIP/2.0
 <sorbitură:
88631321777971704941@ecccspx.amer.pub.webex.com;x-cisco-site-
uuid=abbd70f6c519fb1ee053ad06fc0a038b >
```
#### Pentru un scenariu Meeting Callback de la Webex la BroadWorks

Se primeste o INVITARE de la Webex pe interfața externă CUBE cu:

```
INVITARE sip: +14519615001@cube.us.example.com;transport=tls;x-cisco-site-
uuid=abbd70f6c519fb1ee053ad06fc0a038b;x-cisco-webex-service=audio SIP/2.0 
Pentru: sip: +14519615001@cube.us.example.com; type=carrier sbc
```
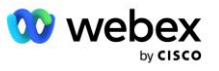

```
X-Cisco-Meet-Info:hostCIUserUuid="52f4c6cb-c6a3-4283-
a1ab04cc8828b7c1";meetingid="26551128462";siteUUID="ec6659987f473331ec2e473031e
c0
```
- Peer-ul de apelare de intrare 23411 este selectat pe baza modelului "x-cisco-webex-service=audio" prezent în cererea de intrare URI pe baza configurației "cerere URI de intrare INEdgeAudio".
- Doi peer-uri de apelare de ieșire sunt aleși pe baza modelului "x-cisco-webex-service=audio" prezent în cererea URI pe baza configurației "destination uri INEdgeAudio".
	- Apelați Peer 302
	- Apelați Peer 23401
- O INVITARE de ieșire este trimisă serverelor de rețea (căutare SRV bazată pe "session target dns:bw.myenterprise.com entry" în dial peer) pe interfața internă

```
INVITARE sip: +14519615001@10.155.6.172:5060 SIP/2.0 
X-Cisco-Meet-Info:hostCIUserUuid="52f4c6cb-c6a3-4283-
a1ab04cc8828b7c1";meetingid="26551128462";siteUUID="ec6659987f47331ec2084572314
f47331ec21
De la: " Webex " ; tag=B91821B7-561
```
▪ Serverul de rețea returnează contacte pentru perechea AS care găzduiește abonatul virtual CUBE:

```
SIP/2.0 302 Mutat temporar
Via:SIP/2.0/TCP 10.165.196.30:5060;branch=z9hG4bK880BD
De la:" Webex "<sip: +12404540887@10.165.196.30>;tag=B91821B7-561
Către:<sip: +14519615001@10.155.6.172>;tag=1829261807-1603395221529
Call-ID:3C88DF6A-13D411EB-8EE3D92D-EE20F768@10.165.196.30
CSeq:101 INVITARE
Contact:<sip: +14519615001@hs2-bwks-v-as01-
alpha.bwlab.org:5060;user=phone;transport=tcp>;q=0.5,<sip: +14519615001@hs2-
bwks-v-as02-alpha.bwlab.org:5060;user=phone;transport=tcp>;q=0.25
Lungimea conținutului: 0
```
▪ CUBE direcționează apelul către AS activ pe baza contactului returnat în mesajul 302:

```
INVITARE sorbire: +14519615001@hs2-bwks-v-as01-
alpha.bwlab.org:5060;user=phone;transport=tcp SIP/2.0
Prin: SIP/2.0/TCP 10.165.196.30:5060;branch=z9hG4bK8812341
X-Cisco-Meet-Info:hostCIUserUuid="52f4c6cb-c6a3-4283-
a1ab04cc8828b7c1";meetingid="26551128462";siteUUID="ec6659987f40faca03bec"
De la: " Webex " <sip: +12404540887@10.165.196.30>;tag=B91821C8-1AF5
Pentru: <sip: +14519615001@10.155.6.172>
```
## Configurare mTLS

Următorii pași de configurare trebuie efectuati pentru a permite conexiuni mTLS între CUBE (sau propriul dvs. SBC) și Webex Edge Audio.

NOTĂ: Este obligatoriu să configurați mTLS între CUBE (sau propriul dvs. SBC) și Webex Edge Audio.

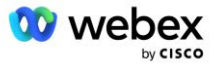

## **Suport pentru certificate wildcard**

Certificatele semnate cu wildcard folosesc un nume de subiect generic (de exemplu, \*.us.example.com) care corespunde domeniului pentru CUBE sau propriul SBC.

Certificatele wildcard sunt acceptate pentru implementările CUBE sau SBC cu mai multe clustere, dar nu sunt acceptate pentru implementările CUBE sau SBC cu un singur nod.

## **Trustpool**

În timpul strângerii de mână TLS, când Webex Edge Audio își trimite certificatul, CUBE-ul îl va valida în funcție de lista de certificate acceptate în trustpool.

Pachetul trustpool trebuie să fie actualizat cu Cisco Root CA prin descărcarea celui mai recent "Cisco Trusted Core Root Bundle" de la http://www.cisco.com/security/pki/ folosind comanda:

Crypto pki trustpool import clean url<url>

Certificatele trimise de Webex Edge Audio sunt semnate de IdenTrust. Asigurați-vă că este instalat certificatul "IdenTrust Commercial Root CA". Vezi acest link pentru mai multe detalii:

[https://help.webex.com/en-us/WBX9000008850/What-Root-Certificate-Authorities-are-Supported-for-](https://help.webex.com/en-us/WBX9000008850/What-Root-Certificate-Authorities-are-Supported-for-Calls-to-Cisco-Webex-Audio-and-Video-Platforms)[Calls-to-Cisco-Webex-Audio-and-Video-Platforms](https://help.webex.com/en-us/WBX9000008850/What-Root-Certificate-Authorities-are-Supported-for-Calls-to-Cisco-Webex-Audio-and-Video-Platforms)

NOTĂ: Dacă utilizați propriul SBC și nu puteți finaliza importul, puteți converti pachetul în format .pem folosind instrumente open-source, cum ar fi OpenSSL. De exemplu, puteți utiliza certificate hydrantID cu următoarea comandă: openssl x509 -inform der -in certificate.cer -out certificate.pem

## **Punct de încredere**

Edge Audio solicită ca CUBE să ofere certificate semnate de la autoritățile de certificare CA de încredere pentru conexiunile TLS (mTLS) reciproce. Utilizați următorul link pentru a ajunge la o listă de autorități de certificare în care Cisco are încredere. Certificatele care sunt semnate de autoritățile din această listă sunt considerate valide și conexiunea va fi permisă: [https://help.webex.com/en](https://help.webex.com/en-us/WBX9000008850/What-Root-Certificate-Authorities-are-Supported-for-Calls-to-Cisco-Webex-Audio-and-Video-Platforms)[us/WBX9000008850/What-Root-Certificate-Authorities-are-Supported-for-Calls-to-Cisco-Webex-Audio](https://help.webex.com/en-us/WBX9000008850/What-Root-Certificate-Authorities-are-Supported-for-Calls-to-Cisco-Webex-Audio-and-Video-Platforms)[and-Video-Platforms](https://help.webex.com/en-us/WBX9000008850/What-Root-Certificate-Authorities-are-Supported-for-Calls-to-Cisco-Webex-Audio-and-Video-Platforms)

## **CUBE cu un singur nod**

Un singur nod înseamnă că CUBU-ul (sau propriul dvs. SBC) va importa un certificat cu numele subiectului unic pentru FQDN-ul său, ceea ce înseamnă că niciun alt CUBE nu ar putea să-l importe (cu alte cuvinte, NU un certificat wildcard).

- Pentru a crea CSR (Solicitare de semnare a certificatului) pentru CUBE:
	- Creați o pereche de chei (această pereche de chei va fi conectată la punctul de încredere)

CUBE(config)# crypto key generate rsa general-keys label <key label> exportabil

- o general-keys Specifică faptul că trebuie generată perechea de chei cu scop general.
- o Label <key-label> (Opțional) Nume care este folosit pentru o pereche de chei RSA atunci când acestea sunt exportate. Dacă nu este specificată o etichetă de cheie, este utilizat numele de domeniu complet (FQDN) al routerului.

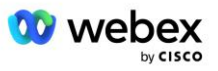

- o Exportable (Opțional) Specifică faptul că perechea de chei RSA poate fi exportată pe un alt dispozitiv Cisco, cum ar fi un router.
- Creați un punct de încredere (Un punct de încredere conține certificatul pe care doriți să îl legați pe CUBE. Când CUBE primește o cerere de certificat, va răspunde cu certificatul punctului de încredere atașat)

```
CUBE(config)#crypto pki trustpoint<trustpoint>
CUBE(ca-trustpoint)#
    Crl opțional
    Terminal de inscriere pem
    fqdn<fqdn>
     nume-subiect CN=<fqdn>
    rsakeypair<key label>
```
Crl - O listă de revocare a certificatelor (CRL) este o listă de certificate revocate. CRL este creat și semnat digital de CA care a emis inițial certificatele. CRL conține datele când a fost emis fiecare certificat și când expiră.

Terminal de înscriere pem - Adaugă limite de corespondență îmbunătățită cu confidențialitate (PEM) la cererea de certificat (copiere și lipire manuală de la ÎNCEPE CERERE DE CERTIFICAT la TERMINARE CERERE DE CERTIFICAT)

Fqdn – Numele de domeniu complet calificat al CUBE-ului

nume-subiect CN=<fqdn> - numele subiectului de semnat

Rsakeypair <key label> - perechea de chei generată de la pasul anterior

(referință: https://www.cisco.com/c/en/us/td/docs/ios-xml/ios/sec\_conn\_pki/configuration/15 mt/sec-pki-15-mt-book/sec-cert-enroll-pki.html)

- Genera CSR:

```
CUBE(config)#crypto pki enroll<trustpoint>
% Începeți înscrierea certificatului.
...
% Includeți numărul de serie al routerului în numele subiectului? [da/nu]: nu
% Includeți o adresă IP în numele subiectului? [nu Nu
Afișați cererea de certificat către terminal? [da/nu]: da
Cererea de certificat urmează:
-----ÎNCEPE CEREREA DE CERTIFICAT-----
...
-----CEREREA CERTIFICAT FINAL-----
---End - Această linie nu face parte din cererea de certificat---
Reafișați cererea de înscriere? [da/nu]: nu
```
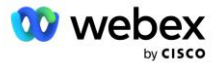

- Trimiteți CSR (de la BEGIN CERTIFICATE REQUEST până la END CERTIFICATE REQUEST) către CA (Certificate Authority)
- CA va genera un certificat semnat
	- În funcție de CA, ei vor furniza certificatul rădăcină (de exemplu, DigiCertCA.crt) și certificatul solicitat (de exemplu, cube.crt)
- Încărcati certificatul CA
	- Mai întâi, autentificați punctul de încredere cu certificatul rădăcinii

```
CUBE(config)#crypto pki autentifică<trustpoint>
Introduceți certificatul CA codificat de bază 64.
Încheiați cu o linie goală sau cu cuvântul "renunț" pe o linie în sine
-----ÎNCEPE CERTIFICAT-----
<INTRODUCEȚI CERTULUI rădăcină>
-----CERTIFICAT FINAL-----
Certificatul are următoarele atribute:
Amprentă: 40065311 FDB33E88 0A6F7DD1 4E229187
% Acceptați acest certificat? [da/nu]: da
Certificatul Trustpoint CA acceptat.
% Certificatul a fost importat cu succes
```
- Apoi, importați certificatul CUBE pe punctul de încredere

```
CUBE(config)# crypto ca import <trustpoint> certificat
% Numele de domeniu complet calificat din certificat va fi: ...
Introduceți certificatul codificat de bază 64.
Încheiați cu o linie goală sau cu cuvântul "renunț" pe o linie în sine
-----ÎNCEPE CERTIFICAT-----
<INTRODUCEȚI CERTUL FQDN>
-----CERTIFICAT FINAL-----
% Certificat de router importat cu succes
```
NOTĂ: Dacă vă implementați propriul SBC, consultați documentația SBC pentru detalii despre cum să creați CSR.

#### **Multi Node CUBE Cluster (folosind nume alternative în certificat) - NU este acceptat**

Multi nod înseamnă că CUBE va putea importa același certificat pentru mai multe implementări CUBE. Utilizarea numelui alternativ al subiectului pentru a genera CSR nu este acceptată în prezent: <https://bst.cloudapps.cisco.com/bugsearch/bug/CSCud90920/?rfs=iqvred>

### **Cluster CUBE cu mai multe noduri (folosind certificatul semnat cu wildcard ca format pkcs12)**

Multi nod care utilizează un certificat semnat cu wildcard înseamnă că numele subiectului este generic (de exemplu, \*.us.example.com) și corespunde domeniului CUBE (sau domeniul dvs. SBC).

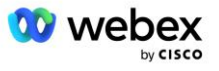

- Presupunând că aveți pregătit un certificat cu wildcard, pregătiți fișierele publice (.crt) și cheii private (.key)
- Folosind OpenSSL, creați un fișier în format PKCS12 (.pfx) care include fișierul .crt și .key: (utilizați cygwin pe Windows) - referință: https://www.ssl.com/how-to/create-a-pfx-p12-certificate-file-usingopenssl/

```
Openssl pkcs12 -export -out <pfxfilename>.pfx -inkey <privatekeyfile>.key -in 
   <certfile>.crt
```
▪ Transferați fișierul .pfx în CUBE:bootflash: (scp de pe serverul Linux în CUBE)

```
Scp <pfxfilename>.pfx <user>@<CUBEIP>:bootflash:<pfxfilename>.pfx
```
▪ Creați un punct de încredere și importați fișierul pkcs12:

```
CUBU# conf t
CUBE(config)#
CUBE(config)# crypto pki trustpoint<trustpoint>
CUBE(ca-trustpoint)# revocation-check crl
CUBE(ca-trustpoint)# ieșire
CUBE(config)# crypto pki import <trustpoint> pkcs12 bootflash:<pfxfilename>.pfx 
   parola<parola>
```
## **Validați configurația certificatului CUBE**

Verificați dacă întregul lanț este inclus în certificat. Următorul exemplu arată comenzi de validare pentru CUBE. Dacă vă implementați propriul SBC, utilizați comenzile care se aplică pentru SBC.

```
CUBE(config)#crypto pki certificate validare<trustpoint>
    Lanțul are 2 certificate
    Lanț de certificate pentru <trustpoint> este valabil
CUBE#show crypto pki trustpoints status
     ...
 Punct de încredere<punct de încredere>:
    Emiterea certificatului CA configurat:
    Nume subiect:
    cn=HydrantID SSL ICA G2, o=HydrantID (Avalanche Cloud Corporation), c=US
    Amprenta MD5: 1135E326 56E5AADF 53A4DD32 C8D5590F 
    Amprenta SHA1: AC4A728B 4DFC3560 1FA34B92 2422A42C 253F756C 
  Certificat de uz general al routerului configurat:
    Nume subiect:
     cn=*.us.example.com,ou=Webex,o=Cisco Systems, Inc.,l=San Jose, 
  st=California,c=US
   Amprenta MD5: 756E4C83 CF36311A 7839FA51 7FA7ABA0 
    Amprenta SHA1: 8268817F 79EF91E0 3BA976A1 5C9D97F3 E834EB54 
  Stat:
    Cheile generate............. Da (Uz general, neexportabil)
    Emiterea CA autentificată...... Da
    Cereri de certificate ..... Da
```
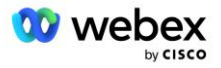

#### **Setați semnalizarea SIP pentru a utiliza trustpoint**

Utilizați următoarea comandă pentru a furniza SIP UA cu punctul de încredere CUBE. Urmează un exemplu pentru CUBE. Dacă vă implementați propriul SBC, consultați documentația SBC pentru ajutor pentru comandă.

```
CUBE(config)#sip-ua
CUBE(config-sip-ua)#cripto semnalizare punct de încredere implicit<punct de 
   încredere>
```
## Jurnalele CUBE

Pentru a vedea filtrele de depanare activate

CUBE# arată depanarea

#### Pentru a seta filtre de depanare (exemple)

```
CUBE# depanează mesajele ccsip
CUBE# depanare ccsip transport
CUBE# eroare ccsip de depanare
CUBE# depanare informații ccsip
CUBE# depanare vop dialpeer inout
CUBE# debug voip ccapi inout
CUBE# depanare aplicație voip
CUBE# debug ip tcp tranzacție
```
Pentru a dezactiva filtrele de depanare (exemplu)

CUBE# fără mesaje ccsip de depanare

Pentru a șterge și a verifica memoria tampon de jurnal

```
CUBE# șterge jurnalul
>>> efectuați un apel de probă <<<
CUBE# arată jurnalul
```
NOTĂ: Dacă nu implementați CUBE, consultați documentația pentru propriul SBC pentru detalii despre cum să utilizați jurnalele.

## Alte comenzi utile

Pentru a verifica configurația curentă

CUBE# show running-config (sau doar CUBE# show run)

Pentru a salva configurația pe ROM care va fi folosită la pornire

CUBU# scrie

## Pasul 11: Certificare BYoPSTN

După ce configurarea și furnizarea soluției BYoPSTN sunt finalizate, Partenerul trebuie să parcurgă un set de cazuri de testare de acceptare pentru a-și certifica soluția. Acesta este un pas necesar pentru ca Partenerul BYoPSTN să fie aprobat și activat.

Cazurile de testare de acceptare sunt prezentate în documentul *Aduceți-vă propria procedură de acceptare PSTN Webex pentru Cisco BroadWorks la* 

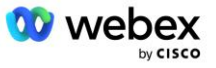

## *[https://www.cisco.com/c/dam/en/us/td/docs/voice\\_ip\\_comm/cloudCollaboration/wx4bwks/BYoPSTN/BYo](https://www.cisco.com/c/dam/en/us/td/docs/voice_ip_comm/cloudCollaboration/wx4bwks/BYoPSTN/BYoPSTN_Acceptance.pdf) [PSTN\\_Acceptance.pdf](https://www.cisco.com/c/dam/en/us/td/docs/voice_ip_comm/cloudCollaboration/wx4bwks/BYoPSTN/BYoPSTN_Acceptance.pdf)*.

Partenerul ar trebui să furnizeze rezultatele testelor de acceptare executate cu succes echipelor de integrare și certificare.

Întrebările, problemele și rezultatele din execuția cazurilor de testare de acceptare trebuie raportate și partajate în spațiul Webex alocat pentru integrarea Partenerului.

# Aplicați actualizări la un grup de numere de telefon/apel invers în serviciu DNS SRV Group

Odată ce clienții care nu sunt testați sunt alocați unui șablon de client folosind numerele de apel furnizate de partener, următoarele opțiuni de participare la întâlnire sunt disponibile pentru acești utilizatori:

- Invitațiile la întâlniri includ unul sau mai multe numere de telefon implicite din grupul de numere de telefon atribuit
- Aplicația Webex afișează unul sau mai multe numere de telefon implicite din grupul de numere de telefon de atribuire ca opțiune de participare la întâlnire
- Webex Interfața de utilizare a site-ului de întâlniri afișează unul sau mai multe numere de telefon implicite din grupul de numere de telefon de atribuire ca opțiune de participare la întâlnire
- Dacă returnarea apelului a fost activată în șablonul clientului, Webex Meeting oferă opțiunea "Apelați-mă la" în care cererea de apel invers este direcționată către una dintre înregistrările specificate în grupul de apelare SRV alocat DNS

O modificare a opțiunilor de participare la întâlnire pentru un șablon de client sau o modificare a unui grup de numere de telefon alocat sau o modificare a unui grup de apelare inversă DNS SRV poate afecta opțiunile de participare la întâlnire de mai sus. Aceste modificări nu se aplică clienților existenți, dar clienții nou furnizați vor vedea aceste modificări reflectate imediat pentru site-urile lor de întâlniri cu pachete Standard și Premium. Prin urmare, este foarte recomandat ca orice astfel de modificare să fie verificată folosind o organizație de soluție de bază înainte de a fi aplicată șabloanelor de clienți existente, Grupurilor de numere de telefon sau Grupurilor SRV de apel invers DNS (dacă sunt implementate Grupurile SRV de apelare DNS).

Următorii pași ar trebui urmați atunci când se realizează o actualizare a opțiunilor de participare la întâlnire pentru un șablon de client și/sau se aplică actualizări la grupurile de numere de telefon sau la grupurile de apel invers DNS SRV.

Vă rugăm să rețineți dacă șabloanele de clienți, grupurile de numere de telefon sau grupurile de apel invers DNS SRV sunt utilizate de furnizorii de servicii BroadWorks de testare și/sau de companiile BroadWorks de testare, această procedură este opțională. Poate fi mai potrivit să ștergeți pur și simplu furnizorii de servicii BroadWorks de testare si/sau testarea organizațiilor BroadWorks Enterprises și să le reprovizionați folosind șabloanele de clienți, grupurile de numere de telefon sau grupurile SRV actualizate DNS.

## **Actualizați numai grupul de numere de telefon:**

- 1. Creați un nou grup temporar de numere de telefon cu actualizările necesare.
- 2. Creați un nou șablon de client temporar care utilizează noul grup de numere de telefon. Dacă un grup de numere de telefon existent este utilizat împreună cu grupul, atribuiți-l șablonului.

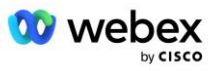
- 3. Creați o organizație cu soluții de bază prin furnizarea unui abonat de la un furnizor de servicii BroadWorks de testare sau testați BroadWorks Enterprise cu un pachet Standard folosind noul șablon pentru clienți. Vă rugăm să rețineți că aceasta este o organizație secundară cu soluție de bază, nu este necesară nicio actualizare a site-ului de întâlnireUUID configurat pe BroadWorks.
- 4. Descărcați fișierul JSON BroadWorks Configuration (BYoPSTN), acesta conține numărul de telefon pentru a accesa maparea codului pentru noile numere de telefon din grupul de numere de telefon.
- 5. Determinați domeniul Webex Edge Audio DNS SRV pentru site-ul de întâlnire al pachetului standard al organizației soluției de bază. Ar trebui să fie neschimbată față de valoarea determinată anterior pentru grupul de numere de telefon original.
- 6. Aplicați actualizările de configurare la BroadWorks utilizând fișierul JSON de configurare BroadWorks (BYoPSTN).
- 7. Verificați configurația programând întâlniri utilizând site-ul de pachete standard al organizației semințe și participând la întâlnire folosind numerele de telefon pentru apelare.
- 8. Aplicați actualizarea grupului inițial de numere de telefon. Schimbarea este acum în funcțiune pentru clienții care nu sunt testați.
- 9. Organizarea soluției de bază, grupul temporar de numere de telefon și sablonul clientului pot fi șterse. Aceste elemente nu mai sunt necesare odată ce grupul inițial de numere de telefon a fost actualizat.

## **Actualizați apel invers DNS Numai grupul SRV:**

- 1. Creați un nou grup temporar de apelare DNS SRV cu actualizările necesare.
- 2. Creați un nou șablon de client temporar care utilizează noul grup de apelare inversă DNS SRV și grupul de numere de telefon existent. Dacă un grup existent de apelare DNS SRV este utilizat împreună cu grupul, atribuiți-l șablonului.
- 3. Creați o organizație cu soluții de bază prin furnizarea unui abonat de la un furnizor de servicii BroadWorks de testare sau testați BroadWorks Enterprise cu un pachet Standard folosind noul șablon pentru clienți. Vă rugăm să rețineți că aceasta este o organizație secundară cu soluție de bază, nu este necesară nicio actualizare a site-ului de întâlnireUUID configurat pe BroadWorks.
- 4. Verificați configurația prin programarea întâlnirilor utilizând site-ul de pachete standard al organizației de semințe, alăturându-vă la întâlnire folosind numerele de telefon pentru apelare și utilizând opțiunea "Apelați-mă la".
- 5. Aplicați actualizarea la grupul de apel invers SRV DNS original. Schimbarea este acum în funcțiune pentru clienții care nu sunt testați.
- 6. Organizația soluției de bază, DNS SRV Callback Group și Customer Template pot fi șterse. Aceste elemente nu mai sunt necesare odată ce grupul SRV original DNS a fost actualizat.

## **Actualizați atât numărul de telefon, cât și apelul invers DNS SRV Group:**

- 1. Creați un nou număr de telefon temporar și DNS SRV Callback Group cu actualizările necesare.
- 2. Creati un nou sablon de client temporar care utilizează noul grup de numere de telefon și noul grup de apelare inversă DNS SRV. Dacă un grup existent de numere de telefon și/sau DNS SRV Callback Group este utilizat împreună cu grupul, atribuiți-l șablonului.
- 3. Creați o organizație cu soluții de bază prin furnizarea unui abonat de la un furnizor de servicii BroadWorks de testare sau testați BroadWorks Enterprise cu un pachet Standard folosind noul șablon pentru clienți. Vă rugăm să rețineți că aceasta este o organizație secundară cu soluție de bază, nu este necesară nicio actualizare a site-ului de întâlnireUUID configurat pe BroadWorks.

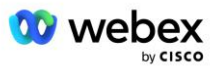

- 4. Descărcați fișierul JSON BroadWorks Configuration (BYoPSTN), acesta conține numărul de telefon pentru a accesa maparea codului pentru noile numere de telefon din grupul de numere de telefon.
- 5. Determinați domeniul Webex Edge Audio DNS SRV pentru site-ul de întâlnire al pachetului standard al organizației soluției de bază. Ar trebui să fie neschimbată față de valoarea determinată anterior pentru grupul de numere de telefon original.
- 6. Aplicați actualizările de configurare la BroadWorks utilizând fișierul JSON de configurare BroadWorks (BYoPSTN).
- 7. Verificați configurația prin programarea întâlnirilor utilizând site-ul de pachet standard al organizației de semințe, alăturându-vă la întâlnire folosind numerele de telefon pentru apelare și utilizând opțiunea "Apelați-mă la".
- 8. Aplicați actualizarea la numărul de telefon original și la DNS SRV Callback Group. Schimbarea este acum în funcțiune pentru clienții care nu sunt testați.
- 9. Organizația soluției de bază, grupul temporar de numere de telefon, DNS Grupul de apelare SRV și șablonul clientului pot fi șterse. Aceste elemente nu mai sunt necesare odată ce grupul inițial de numere de telefon și grupul de apel invers DNS SRV au fost actualizate.

Vă rugăm să rețineți că organizația principală a soluției de inițializare nu trebuie ștearsă decât dacă a fost selectată și configurată o nouă organizație de soluție primară de semințe pe BroadWorks. Ștergerea organizației primare a soluției inițiale elimină siteUUID-ul de care depinde soluția BYoPSTN pentru autentificarea mesajelor SIP la Webex Edge Audio. Dacă sunt șterse, participarea la întâlniri folosind apel pentru site-urile care utilizează numărul de apel furnizat de Partener va esua.

## G722 Media Interoperability atunci când utilizați propriul SBC

Atunci când utilizați propriul dvs. SBC, problemele de interoperabilitate de care se ocupă în mod normal CUBE trebuie luate în considerare între Cisco Partners BroadWorks Infrastructure și Webex Cloud. Un exemplu este o apelare sau apel invers folosind codecul G722 care implică BroadWorks Media Server (de exemplu, când utilizați serviciul BroadWorks Call Recording). În acest scenariu, Webex Edge Audio poate trimite un SDP cu linia "a=fmtp:9". SBC-ul dvs. ar trebui să actualizeze această linie pentru a adăuga parametrul de bitrate pentru a avea "a=fmtp:9 bitrate=64" înainte de a-l trimite la backend-ul BroadWorks.

## Limitări cunoscute

- Orice modificări aduse opțiunii de participare la întâlnirea cu sablonul clienților, numerelor de apelare Cisco sau numerelor de apel furnizate de partener se aplică numai clienților nou furnizați. Clienții existenți care folosesc șablonul rămân neschimbați.
- Orice modificări aduse setărilor Grupului de numere de telefon al sablonului clientului sau apel invers DNS SRV Group se aplică numai clienților nou furnizați sau clienților existenți care sunt furnizați pentru primul lor utilizator de pachet Standard sau Premium. Clienții existenți care au deja utilizatori de pachete Standard sau Premium rămân neschimbați.
- Orice modificări aduse Grupurilor de Numere de Telefon sau Grupurilor de Reapelare DNS SRV care sunt alocate șabloanelor de clienți sunt aplicate numai clienților nou furnizați sau clienților existenți care sunt furnizați pentru primul lor utilizator de pachet Standard sau Premium. Clienții existenți alocați șabloanelor asociate care au deja utilizatori de pachet Standard sau Premium rămân neschimbați.

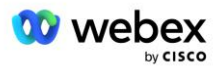

- Un anumit șablon de client acceptă numerele de apelare Cisco sau opțiunea de participare la întâlnirea cu numărul de apel furnizate de partener, o combinație a celor două opțiuni pentru același șablon nu este acceptată.
- Mesageria SIP pentru cazul de utilizare "Apelați-mă la" sau apel invers al întâlnirii nu include informații despre clientul și/sau utilizatorul care găzduiește întâlnirea la care urmează să se alăture.
- Numerele de telefon și codurile de acces la întâlniri asociate pentru un anumit grup de numere de telefon acceptă numai un singur domeniu Webex Edge Audio DNS SRV (de exemplu, ecccspx.amer.webex.com). Utilizarea acestor numere de telefon pentru a apela la întâlniri întrun alt domeniu Webex Edge Audio DNS SRV nu este acceptată.
- Webex Edge Audio nu acceptă renegociarea codecurilor în timpul apelului. Ca atare, este posibil ca serviciile care sunt invocate după ce se răspunde la un apel să nu funcționeze corect.
- Aplicația Webex, interfața de utilizare a site-ului de întâlniri Webex și e-mailul de invitare la întâlnire Webex oferă un link către un document "Restricții de apelare fără taxe". Acest document este specific numerelor de telefon furnizate de Cisco și ar trebui ignorat de utilizatori atunci când folosesc numerele de telefon furnizate de Partener pentru participarea la întâlniri.

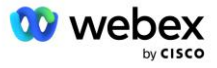